# **EchoLink® Guida pratica**

**Versione 1.8** 

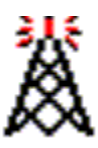

Jonathan Taylor, K1RFD www.echolink.org

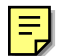

## **Indice del Contenuto**

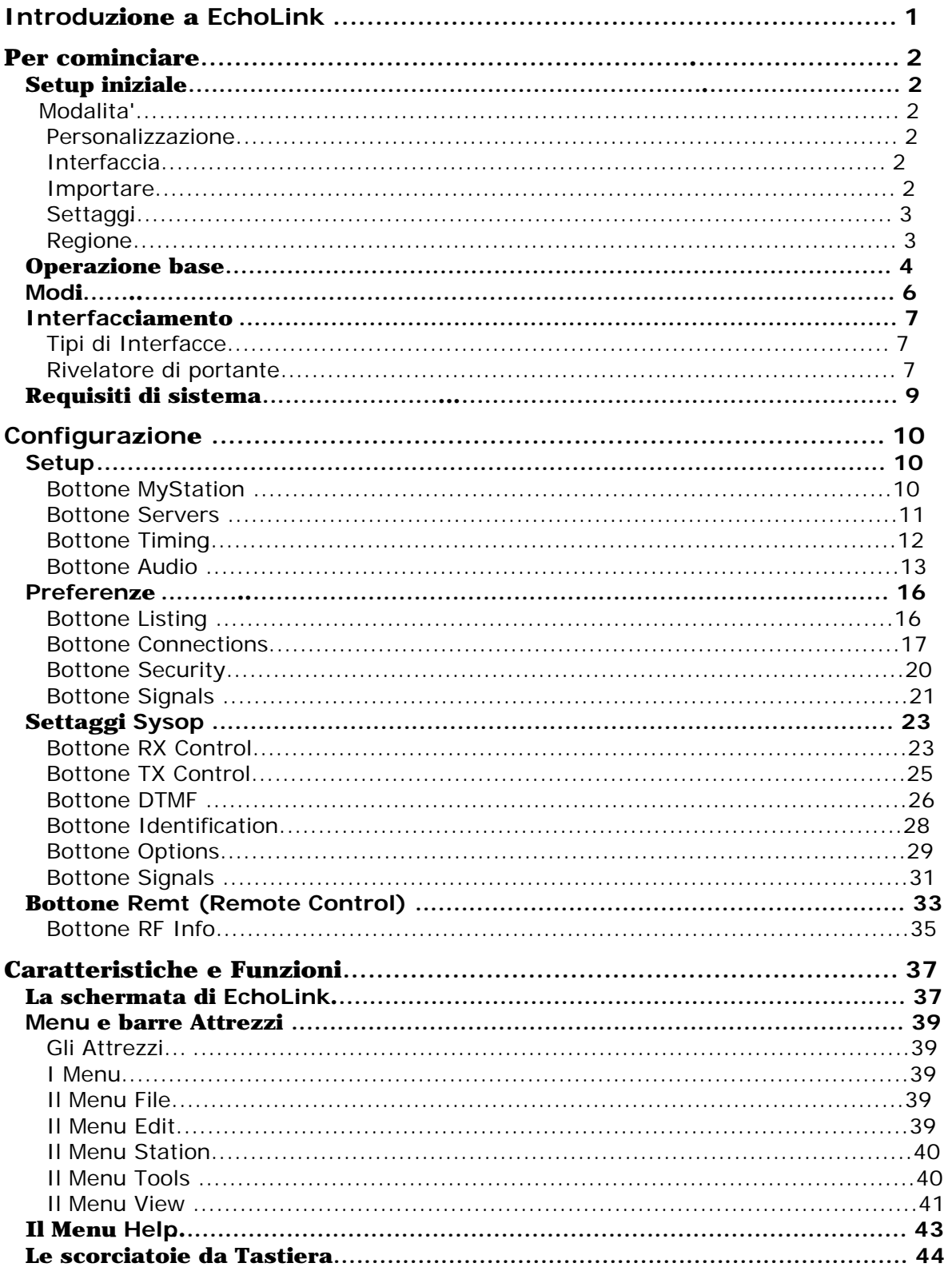

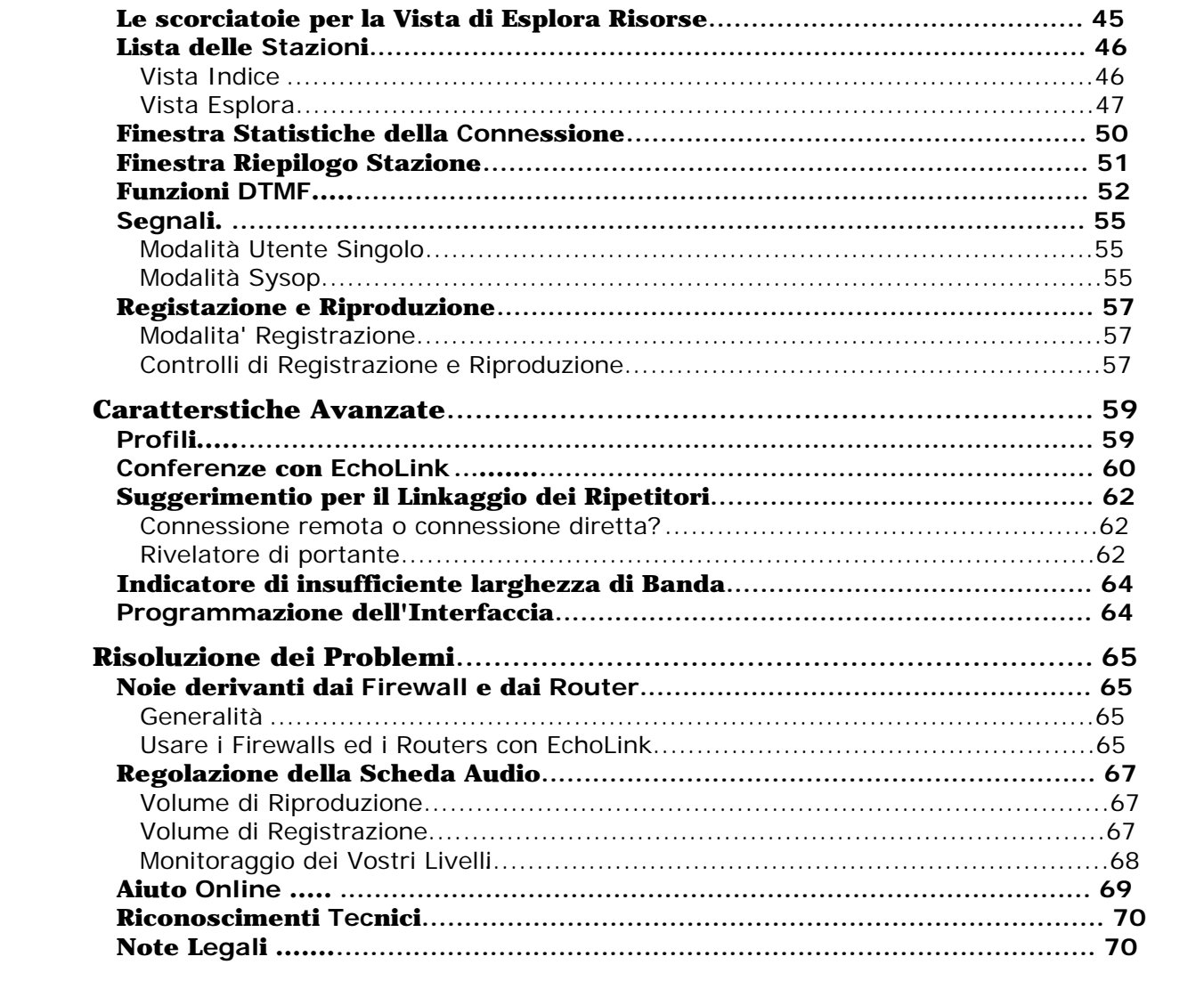

## **Introduzione a EchoLink**

Congratulazioni per aver installato EchoLink! Echolink è un software che permette Alle Stazioni Radio amatoriali di comunicare tra di loro attraverso Internet, usando la tecnologia Voice-Over-IP (VoIP). Il programma consente collegamenti a livello mondiale tra stazioni, da computer a stazioni o da computer a computer.

Il paragrafo seguente introduce alle caratteristiche basilari di EchoLink ed elenca i requisiti di sistema. Tutte le informazioni di questo documento sono anche contenute nel file di Help fornito con il pacchetto contenente il programma EchoLink .

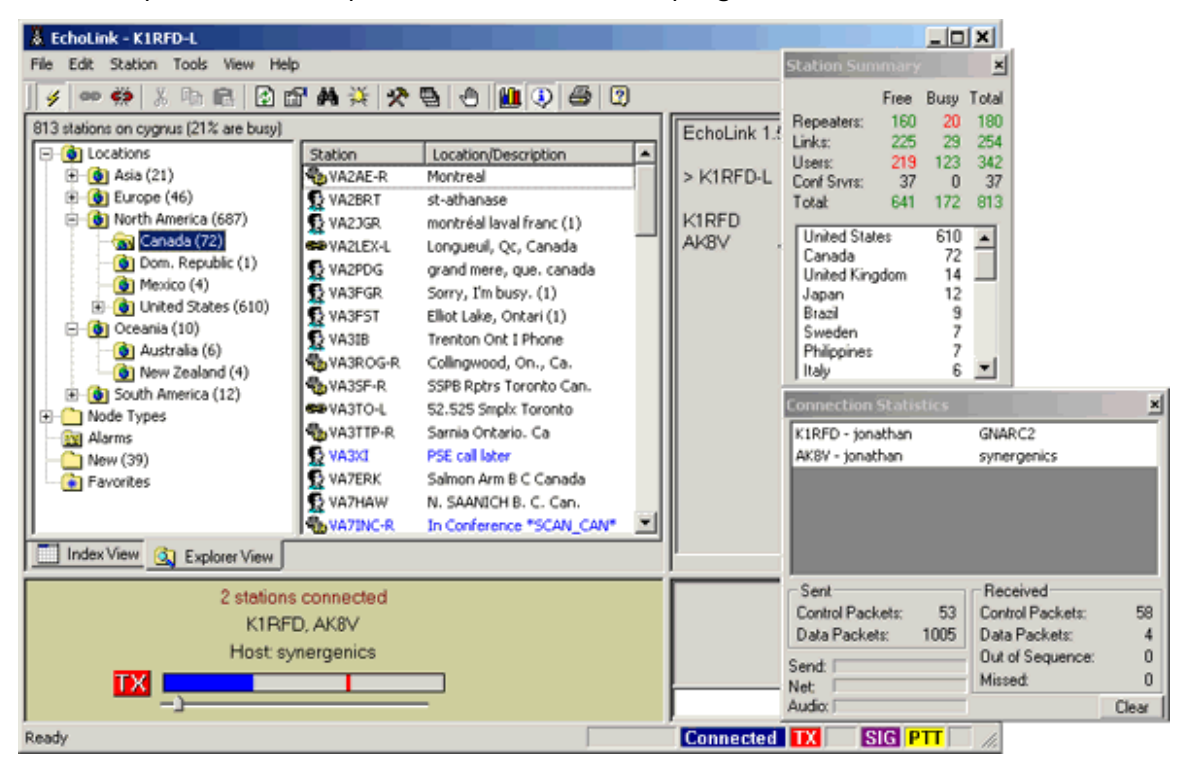

## **Cominciare**

## **Setup Iniziale**

La prima volta che lanciate Echolink, dopo averlo installato, vi apparirà il Setup Wizard che vi guiderà, passo passo, al settaggio di base. Il Setup Wizard raccoglie informazioni sufficienti e necessarie circa il vs. sistema per permettere l'uso di EchoLink. Ogni schermata del Setup Wizard e' descritta in dettaglio quì di seguito.

### **Mode (modalità)**

La prima scelta che dovete fare è se volete usare EchoLink in modalità User (Utente singolo) oppure in modalità Sysop (come link utile per piu' utenti).

#### **User Mode (utente singolo)**

Scegliete " User" (Utente) se pensate di utilizzare il vs. PC per connettervi alle altre stazioni in EchoLink attraverso Internet, usando il microfono e gli altoparlanti del PC per comunicare. Questa opzione e' quella giusta se pensate di NON connettere una radio al vostro PC per far funzionare un ripetitore od un nodo link.

#### **Sysop Mode (sysop)**

Scegliete "Sysop" se avete connesso (o pensate di connettere) un transceiver al vs. PC, per rendere accessibile la vs. radio agli altri utenti di EchoLink che si collegheranno ad essa via Internet. Questa modalità, generalmente, richiede una speciale interfaccia hardware fra il vs. PC ed il vs. transceiver. Per maggiori informazioni, vedere "Interfacing" (pag. 7).

Per maggiori info su ogni modalita' vedere "Modes" (pag. 6).

#### **Customize (personalizzazione)**

Vi verrà chiesto che tipo di connessione Internet pensate di usare. Alcuni settaggi di EchoLink verranno predisposti in funzione di una connessione "lenta" ad Internet (per esempio una connessione classica con modem telefonico) opppure una "veloce". Scegliete l' opzione che meglio descrive il tipo di connessione che avete a disposizione.

#### **Interface (interfaccia)**

Se avete scelto la modalità Sysop , vi verra' richiesto di indicare che tipo di interfaccia state usando, e quale porta COM l'avete collegata. La lista della porte COM le elenca teoricamente da COM1 a COM8, anche se non tutte le 8 porte sono state installate sul vs. PC. Assicuratevi di aver selezionato la porta giusta, e verificate che questa non sia gia' attualmente utilizzata da un' altra applicazione.

Per maggiori informazioni su quali tipi di interfacce EchoLink possa utilizzare, vedere Interfacciamento (pag. 7).

## **Import (Importare)**

Se avete gia' installato in precedenza il programma iLINK sullo stesso , il Wizard di Setup vi offre l'opzione di settare EchoLink nella stessa maniera, "importando"i vostri settaggi relativi ad iLink. Se non avete una ragione specifica per cominciare con settaggi differenti, scegliete l'opzione "Import these settings". Potrete poi sempre fare successivi cambiamenti.

#### **Settings (Settaggi)**

Se non avete mai usato in precedenza iLink od avete deciso di NON importarne i settaggi relativi, vi verra' chiesto di introdurre qualche informazione relativa alla vostra stazione.

**Callsign (nominativo):** Mettete il nominativo esatto con il quale volete essere registrati con EchoLink. Se siete già registrati, usate lo stesso nominativo usato precedentemente. Il nominativo deve essere lungo almeno 3 caratteri a non può contenere spazi o interpunzioni, eccetto il "-" come parte dei suffissi -L o -R.

Se progettate di usare il programma in modalità Sysop, aggiungete un -L od un -R alla fine del nominativo per indicare rispettivamente un "repeater" od un "link", (per esempio, I1XXX-L). Usate il -L per indicare un link in simplex, od il -R se il link e' sintonizzato sulla coppia di frequenze di un ripetitore locale.

Se pensate di utilizzare la modalita' User (utente), non aggiungete sufffissi al vostro nominativo.

**Password:** Se avete usato EchoLink in precedenza, digitate quì la vostra password originale. Altrimenti, scegliete una password di vostro piacimento, ed essa vi verra' assegnata quando vi registrerete. Ricordatevi di appuntarvela, nel caso in cui abbiate bisogno di re-installare il software.

**First Name: (nome)** Questo nome apparirà sullo schermo della stazione corrispondente quando stabilirete un contatto. Inserite il nome con il quale volete essere chiamati.

**Location: (località)** Inserite la localita' dela vs. stazione oppure una descrizione delle sue funzioni. Queste info appariranno nella lista degli utenti disponibili. Esempi: "Città, Prov", oppure "Link a IR1YYY , Luogo".

**Email Addr:(indirizzo e-mail)** Inserite il vostro e-mail. Questo indirizzo verra' usato solo se il centro di Supporto EchoLink avra' bisogno di contattarvi, e non verra' reso pubblico ne' diffuso in alcun luogo.

#### **Region (regione)**

Vi verrà chiesto di indicare in quale regione generale del mondo siete localizzati. Questa informazione è usata per scegliere il gruppo piu' vicino di "server indirizzatori" che EchoLink dovra' usare. Tutti i server contengono le stesse informazioni, cosicchè questa scelta non è particolarmente critica, ma puo' contribuire ad un aggiornamento piu' veloce della lista delle Stazioni.

## **Operatività Base**

Questa sezione descrive l'utilizzo delle funzioni base di EchoLink. Mentre leggete questa sezione, potete trovare utile riferirvi alla sezione relativa alla schermata di EchoLink , a pag.37 che mostra la finestra generale di EchoLink ed i nomi delle singole sue parti .

#### **Controllo della validità del nominativo**

Se non avete mai usato prima EchoLink , il nominativo da voi immesso deve essere convalidato dal Sistema prima di potervi accedere. Questa operazione puo' richiedere da alcuni minuti a diverse ore, poichè ogni nominativo viene convalidato individualmente e manualmente.Durante questo tempo lo schermo relativo alla lista delle stazioni sarà vuoto o riportera' un messaggio d' attesa della vostra convalida. Una volta che la convalida sarà completa, vedrete apparire la lista delle stazioni nell'area "Station List ", e potrete procedere nell'utilizzo di EchoLink.

Per ulteriori informazioni sulla convalida dei nominativi, andate alla sezione " Support " sul sito Web di EchoLink (http://www.echolink.org/support.htm).

#### **Connettersi ad una Stazione**

Per connettervi ad un'altra stazione, cercatene il nominativo nella Station List. Usate le linguette a fondo pagina per selezionare la vista a indice (Index View) od a Esplora risorse (Explorer View), a vostra preferenza. Trovata la stazione di vs. interesse, fate un doppio-click sul nominativo della stessa per connetterla. Dopo pochi secondi dovreste vedere apparire il nominativo ed il nome della stazione sul fondo dello schermo, e dovreste udire "connected" quale segnale di connessione avvenuta . Siete adesso in contatto diretto con l'altra stazione e potete cominciare la conversazione.

Se, dopo circa 30 secondi, vedete il messaggio "Cannot connect" invece di "Connected", cio' significa che il tentativo di connessione e' fallito. Questo puo' capitare per diversi motivi. L'altra stazione puo' aver gia' stabilito un contatto con qualcun altro, oppure semplicemente puo' aver chiuso l'accesso al sistema. Un'altra possibilità e' che un problema del "firewall" di rete impedisca al vs. PC la ricezione dei dati che arrivano dalla stazione remota. Se sospettate che questa possa essere la causa, leggete il capitolo "Probemi di Firewall" per maggiori info. Potete anche trovare soluzioni nella pagina di "Support" sul sito di EchoLink (http://www.echolink.org/support.htm).

#### **Parlare a turno**

Una volta connessi, potete conversare con la stazione remota come in un QSO ordinario. La barra spaziatrice della tastiera funziona come "push-to-talk" (passo-passo) . Toccatela per cominciare a trasmettere, toccatele nuovamente per terminare (NON tenetela premuta). Un indicatore rosso TX appare sullo schermo ogni volta che EchoLink e' in "transmissione",e cioe', sta' inviando audio attraverso Internet alla stazione connessa.

Se preferite, potete cliccare sulla piccola icona "fulmine" vicina all'angolo sinistro in alto dello schermo, invece di usare la barra spaziatrice. Potete anche settare il software in modo che la barra spazio sia tenuta premuta per tutto il tempo di trasmissione e rilasciata per ricevere per un uso piu' simile al ptt dei microfoni Per i dettagli leggete in "Preferenze".

Potete passare in Trasmissione solo quando l'altra stazione non stia già trasmettendo a sua volta. Mentre l'altra stazione trasmette, le lettere RX appaiono sulla barra di stato nell' angolo in basso a destra, ed il misuratore del livello audio muove da sinistra a destra mostrando l'ingresso del suono. Se vedete che l'altra stazione sta' parlando, ma ascoltate poco o nulla dagli altoparlanti del PC, potreste provare ad aumentare il volume della vostra scheda. Cliccate

l'icona dell'altoparlante vicino all'angolo in basso a destra del vostro schermo di Windows per regolarlo. Controllate anche che la manopola del volume degli altoparlanti sia nella posizione giusta.

Mentre trasmettete, parlate nel microfono e guardate il misuratore del livello audio nello schermo di EchoLink in basso al centro. Il misuratore muove verso destra man mano che il suono aumenta. Per i migliori risultatati, regolate il volume di Registrazione di Windows, in modo che il misuratore muova abbondantemente, ma non raggiunga mai il fondo scala se non solo rare volte sui picchi

Se vedete l'indicatore rosso TX mentre trasmettete, ma non avete nessuna indicazione sul misuratore audio mentre parlate nel microfono, leggete il paragrafo "Problemi della scheda audio" per maggiori informazioni.

#### **Chat (messaggistica)**

Se anche l'altra stazione e' seduta di fonte al PC ,(invece di comunicare attraverso un link radio), potete anche "chattare" durante la connessione digitandovi messaggi l'un l'altro. Scrivete un breve messaggio nella finestra vicina all'angolo in basso a destra e cliccate su Send. Il messaggio che avete inviato e così ogni risposta che potrete ricevere, appariranno nella finestra Chat sopra di esso. Notate che potete inviare messaggi Chat anche quando l'altra stazione sta' trasmettendo.

#### **Disconnessione**

Quando avete finita la conversazione, cliccate sull'icona rossa "anello rotto" sulla barra in alto per disconnetervi. Dovreste sentire il segnale "Disconnected", e leggere il messaggio "Not connected" vicino al basso dello schermo.

## **Modes (modalita')**

EchoLink opera in due modalità. La scelta rispettiva e' fatta durante il Setup, e puo' essere cambiata in ogni momento attraverso la linguetta MyStation vedete (p. 10) sulla schermata Settaggi.

#### **Modalita' Single-User (Utente singolo)**

Scegliete la modalità Single-User se pensate di usare esclusivamente il PC per connettervi alle altre stazioni in Internet, usando solo il microfono e gli altoparlanti del vostro PC per comunicare. Questa opzione e' corretta se pensate di **NON** connettere una radio al vostro PC per operarare come ripetitore o come nodo link.

Per questa modalità non e' richiesta alcuna interfaccia speciale per usare EchoLink. Se pensate di usare la modalita' single-user, inserite il vs. nominativo senza alcun suffisso particolare.

#### **Modalità Sysop**

Scegliete la modalità Sysop se avete connesso (o intendete connettere) un transceiver al vostro PC, per rendere accessibile la vs. radio agli altri utilizzatori di EchoLink che si connetteranno attraverso Internet. Questa modalità, generalmente, richiede una interfacccia hardware speciale fra il vs. PC ed il vs. transceiver. Per maggiori informazioni, vedete "Interfacciamento" (pag. 7).

Se pensate di usare la modalità Sysop, inserite il vs.nominativo con il suffisso -L o -R : -L significa Link Simplex e -R significa Ripetitore. Per favore utilizzate il -R se il vs. link verra' sintonizzato sulla coppia di frequenze di un ripetitore locale (oppure collegato direttamente ad esso), anche se il nominativo e' diverso da quello specifico del ripetitore locale suddetto .

#### **Link Simplex**

Un link simplex e' tipicamente un transceiver sintonizzato sulla stessa frequenza (libera) rx e tx in modo da permettere alle stazioni radio locali di comunicare con le stazioni connesse tramite Echolink, ma normalmente NON tra di loro a meno che non si sentano contemporaneamente in diretta

#### **Ripetitore**

Un link Ripetitore e' tipicamente un transceiver sintonizzato sulla coppia di frequenze di un ripetitore locale. Questo tipo di link funziona da ponte tra il ripetitore e EchoLink. Ogni stazione nel raggio di copertura del ripetitore puo' comunicare con le stazioni connesse tramite EchoLink, e anche con tutte le altre stazioni comprese nel raggio di copertura del ripetitore stesso.

Se sul luogo del ripetitore puo' essere installato un PC e sempre in loco e' disponibile una connessione ad Internet e' possibile collegare EchoLink direttamente alle apparecchiature del ponte. Il vantaggio dei questa sietmazione e' che non e' piu' necessario basarsi su di un VOX per la rivelazione della portante. Per maggiori informazioni, vedere "Interfacciamento" a pag.7.

## **Interfacciamento**

Per l'uso in modo Sysop, il vostro transceiver si connette ad una interfaccia hardware la quale, a sua volta, si connette alla scheda audio ed a una porta seriale del vs. PC.

Il segnale audio proveniente dal ricevitore, va alla interfaccia oppure direttamente all'ingresso di linea della scheda audio e il segnale audio che esce dalla presa speaker-out della scheda del PC (oppure dalla presa line-out, se esiste) va o alla interfaccia oppure, tramite un attenuatore per ridurne il livello, direttamente all'ingresso microfonico del transceiver. Se la vostra radio ha un ingresso line-in qualche volta disponibile sul pannello posteriore, come presa accessori potete, generalmente, connettervi direttamente l'uscita della scheda audio.

#### **Tipi di Interfacce**

EchoLink puo' utilizzare due tipi di interfaccia:

**Controllata-ASCII:** Qesto tipo di interfaccia, che è stata progettata specificatamente per EchoLink, accetta dei comandi ASCII dal computer attraverso una sua porta seriale. Questi comandi attivano e disattivano il trasmettitore, e richiedono informazioni sui caratteri digitati in DTMF. Schede di questo tipo sono disponibili sia in kit sia gia' assemblate direrettamente da WB2REM oppure VA3TO. Dettagli del circuito originale di WB2REM sono precisati meglio nella Rivista QST del mese di Marzo 2002.

**A controllo diretto:** questo di interfaccia, che viene comunemete usata per il PSK31 ed altre modalità digitali, attiva la trasmissione in risposta ai segnali provenienti dai pin RTS oppure DTR di una porta seriale. Questa interfaccia, di solito, comprende un attenuatore per facilitare la connessione tra la scheda audio del PC e l'ingresso micro del transceiver. Questo tipo di interfaccia puo' essere la scelta migliore se intendete usare anche le modalità digitali oltre ad EchoLink, oppure se la vostra configurazione richiede un isolamento addizionale fra il PC ed il transceiver. Se questa interfaccia non include anche il decodificatore DTMF, si potra' usare il decodificatore interno ad EchoLink. La scheda RIGblasterprodotta dalla West Mountain Radio è un esempio di questo tipo.

#### **Rivelatore di portante**

In modalità Sysop, EchoLink deve poter riconoscere se esista o meno attivita' sul canale del ricevitore locale. La maniera piu' comune e' quella di utilizzare il VOX all'interno dello stesso programma Echolink. Il VOX (interruttore comandato dalla voce) sorveglia l'audio che arriva dal ricevitore e se regolato correttamente, scatterà solo quando venga udita una stazione sul canale. Un vantaggio dell' uso del VOX e' quello che non saranno necessarie ulteriori connessioni fra il PC ed il ricetrans.

Il VOX e' particolarmente utile quando EchoLink è connesso ad un transceiver che riceve la frequenza di uscita di un ripetitore. Il VOX scatterà solo quando una stazione starà realmente parlando sul ponte, e generalmente non rispondera' alla "coda" del ripetitore stesso che potrebbe essere lunga anche 10 secondi alla fine di ogni trasmissione.

Comunque, il VOX, non e' completamente affidabile, in quanto non e' capace di rilevare una portante muta. Inoltre, lui stesso, introduce un ritardo addizionale di circa un secondo alla fine di ogni trasmissione. Per cercare di rimediare a queste pecche, EchoLink prevede anche la possibilità di connessione diretta tra ricevitore e porta seriale del PC per la rivelazione certa della portante. Questo tipo di collegamento e' particolarmente utile nel caso dei link in simplex.

Molti transceivers hanno un'uscita su una presa del pannello posteriore (chiamata "busy" oppure "carrier detect"), che porta fuori direttamente un segnale dal circuito squelch. Questo segnale puo' essere portato ad un pin DSR, o CTS di una porta seriale del PC ed Echolink puo' essere configurato per rispondere ad esso invece che al VOX. Tipicamente questa connessione richiede l'uso di un semplice circuito addizionale composto da un transistor in grado di pilotare i pin DCD, DSR o CTS a livello alto (+5V o di piu') quando lo lo squelch e' aperto ed a livello basso (0V circa) quando lo squelch e' chiuso. Esistono molte versioni di questo circuito; cercate la letteratura al riguardo per i dettagli.

Per abilitare questa modalita', scegliete i Settaggi Sysop dal menu Tools, selezionate la linguetta RX e scegliete Serial CD, Serial CTS, oppure Serial DSR a seconda del pin di comando da utilizzarsi.

## **Requisiti di Sistema**

EchoLink e' stato concepito per funzionare su personal computers che soddisfino i seguenti minimi requisiti :

- CPU Intel Pentium (o compatibili) a 133 MHz o meglio. Il programma è stato testato con successo su di un 486DX4 a 75 MHz, ma un Pentium a 133-MHz è raccomandato come sistema minimo.
- Una qualunque delle seguenti versioni di Microsoft Windows:
	- o Windows 95 (e' richiesto anche il Winsock 2 e Internet Explorer 4.0 or meglio)
	- o Windows 98
	- o Windows 98, Second Edition
	- o Windows Me
	- o Windows NT 4.0 (Workstation o Server), Service Pack 3 or meglio
	- o Windows 2000 (Professional, Server, o Advanced Server)
	- o Windows XP (tutte le edizioni)
	- o Windows Server 2003
- Display a colori con risoluzione di 800x600 o piu' alta. Il programma funzionerà anche con risoluzione 640x480 , ma con minore facilià d'uso.
- scheda audio a 8- or 16-bit con i driver oppurtuni per Windows E' consigliata la possibilità di funzionare in Full-duplex per tutte le modalità mentre e' indispensabile per la modalità Sysop.
- Connessione ad Internet con modem tradizionale o a larga banda , con banda passante minima di 24 kbps sia in ingresso che in uscita. E consigliata una banda di almeno128 kbps (ISDN, ADSL o meglio) per la possibilita' di Conferenze. Per i requisiti del port TCP/IP , andate a pag. 65).
- Circa 5 MB di spazio libero sull' hard-disk.
- RAM sufficiente per soddisfare i requisiti minimi del sistema, piu' approssimativamente 8 MB (la quantita' di RAM usata da EchoLink).
- Un mouse od altro sistema di puntatore (raccomandato).
- Microfono ed altoparlanti per l'utilizzo in modalita' Singolo utente.
- Interfaccia ASCII o diretta-seriale, per l'uso in modalità Sysop . (Per maggiori informazioni, andare a Interfacciamento a pag. 7.
- Un TNC per packet , per l'opzione APRS in modalita' Sysop. Il port seriale del TNC dovra' essere settato a 9600 bps. Sebbene si ritiene che EchoLink possa funzionare con la maggior parte dei TNC, e' stato testato solo con il PK-232 della AEA .
- Un modem con opzione vocale compatibile-TAPI per il controllo da remoto in modo Sysop . Gli utenti con Windows 95 devono installare il TAPI 1.4 e gli aggiornamenti Unimodem/V se desiderano sfruttare questa funzione.

## **Configurazione**

### **Setup**

Il Setup vi permette di predisporre le caratteristiche base di EchoLink. Scegliete una delle voci in alto per personalizzare le opzioni della MyStation, Servers, Timing, and Audio. Ognuna di queste voci e' descritta in dettaglio quì di seguito.

#### **MyStation (Mia stazione)**

La linguetta MyStation configura la modalita' del sistema, il nominativo, ed altre informazioni riguardanti la vostra stazione.

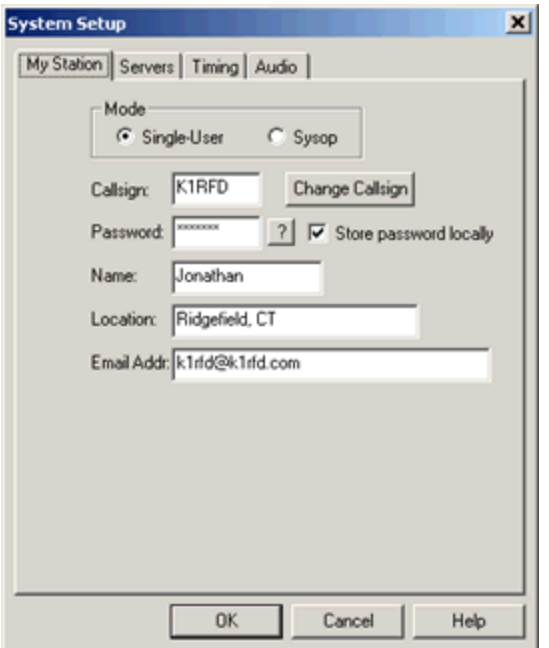

**Mode (Modalità):** Scegliete la modalità opportuna per EchoLink. Le modalita' disponibili sono:

- Single-User (Utente singolo e nessuna radio connessa al vostro PC)
- Sysop (Operatore del sistema; radio connessa localmente al PC)

(Per la descrizione completa di ciascuna modalità andate a pag. 6).

**Callsign (nominativo):** Mettete il nominativo esatto con il quale vi siete già o intendete essere registrati. Il nominativo deve essere lungo almeno 3 caratteri e non puo' contenere spazi o caratteri di interpunzione, fatta eccezione per i suffissi -L o -R per i link ed ripetitori.

Se avete scelto il modo Sysop , mettete una -L o una -R alla fine del vostro nominativo per indicare rispettivamente un "repeater" od un "link", (per esempio, K1RFD-L). Ustate -L se il link è sintonizzato su una sola frequenza ric/trasm, usate -R se il link fa capo ad una radio sintonizzata sulla coppia di frequenze di un ripetirore locale.

Se avete scelta la modalitàSingle-User, non mettete suffissi dopo il vostro nominativo.

**Password:** Se vi siete precedentemente già registrati in EchoLink, inserire quì la vostra password originale. Altrimenti, scegliete una password facile da ricordare ed essa vi verra' assegnata quando verrete registrati. Una volta fatto, non potrete scegliere una nuova password usando EchoLink, ma se vi accorgerete di averla inserita sbagliata, potete re-inserirla dopo aver scelto " Change Callsign" (cambia nominativo).

Per protezione da sbirciatine casuali, la password viene nostrata solo come serie di asterischi Per vedere la password in uso, cliccate sul pulsante con punto interrogativo.

**Store password locally (Conservare la p. localmente):** Inserite la spunta nel quadretto se volete che Echolink conservi la password nel PC (crittata). Questo permetterà ad EchoLink di effettuare la connessione automatica al lancio del programma. Se il vostro PC e' usato anche da altri, forse preferite lasciare non spuntata la casella. Senza spunta, EchoLink vi richiedera' la password ogni volta che il programma viene lanciato.

**Change Callsign (Cambio nominativo):** Come precauzione per cambiamenti non voluti, non potrete variare nominativo o password senza prima aver scelto Change Callsign. Notate che se siete gia' connesso ad un'altra stazione, verrete disconnessi quando, nel frattempo. avrete cambiato il nominativo.

**Name (Nome):** Inserite il vostro nome quì. Questo nome apparirà sullo schermo della stazione del vostro corrispondente quando avrete stabilito un contatto.

**Location (Località):** Immettete la località della vostra stazione oppure una descrizione delle sue specifiche. Queste note appariranno nella lista degli utenti disponibili. P.es.: "Ridgefield, CT", oppure Linkato a W2ABC/R, NYC".

**Email Addr (Indirizzo e-mail):** Inserite il vostro e-mail. Verra' usato dallo staff di supporto di EchoLink SOLO se avra' realmente bisogno di contattarvi.

#### **Servers Tab (Linguetta dei server)**

La linguetta Servers configura la connessione tra EchoLink ed uno o piu' Server di Registrazione. I server di Registrazione conservano le informazioni circa le registrazioni delle stazioni e attualmente quali di esse siano attive e presenti sul sistema. Di solito, queste informazioni non necessitano di cambiamenti.

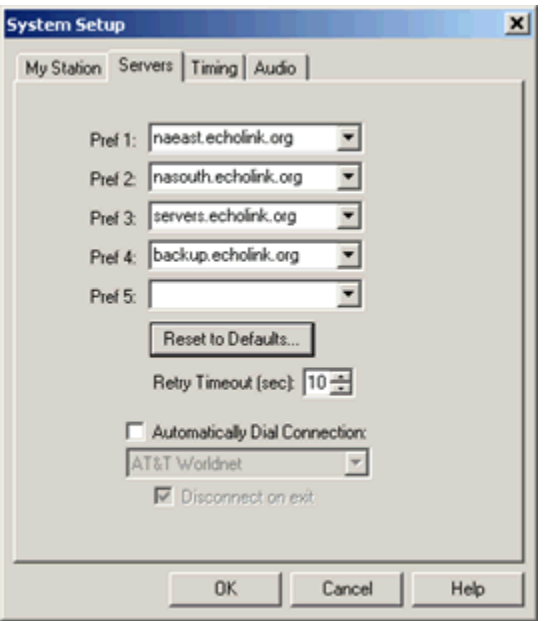

**Pref 1** fino a **Pref 5:** Mostrano il nome dei server (od indirizzi), in ordine di preferenza. Se il server in Pref 1 non può essere contattato, verra' provato il server in Pref 2 e cosi' via via, fino al Pref 5.

**Reset to Defaults (ritorno a predefinito) :** Se avete trovato necessario cambiare qualche server nella lista, scegliete questa opzione per ritornare ai settaggi originali. Vi verra' chiesto di indicare in quale regione del mondo siete situati. Questa informazione verra' utilizzata da EchoLink per scegliere la combinazione migliore dei server piu' vicini a voi.

**Retry Timeout (sec)(tempo massimo tentativi):** Specifica il numero di secondi che EchoLink utilizzerà cercando di contattare ciascuno dei server nella lista. Se il tempo scade senza successo, EchoLink si muove al prossimo server della lista. Il valore predefinito e' di 10 secondi.

**Automatically Dial Connection (connessione automatica telefonica):** Se il vostro computer usa un modem telefonico per connettersi ad Internet, spuntate questa casella se volete che EchoLink componga il numero e stabilisca la connessione al suo avvio. Se avete una rubrica con piu' numeri telefonici, scegliete il preferito dalla lista visibile. Se usate un modem telefonico per il servizio di Internet ma preferite fare il numero voi stessi, di volta in volta, prima di lanciare EchoLink, non spuntate questa casella.

**Disconnect on Exit (disconnessione all'uscita):** Quando e' abilitata la numerazione automatica, la spunta di questa casella forzera' EchoLink a staccare la linea quando il programma viene chiuso.

#### **Timing Tab (linguetta temporizzazioni)**

La linguetta Timing configura diversi temporizzatori di fine operazione. Limitare il tempo permesso per certe operazioni, aiuta ad assicurare un funzionamento giusto tra EchoLink e le altre stazioni del sistema

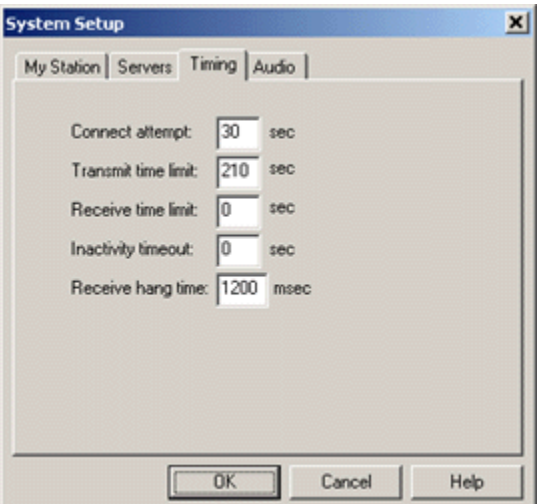

**Connect Attempt (tentativo di connessione):** Specifica per quanto tempo EchoLink cerchera' di stabilire una connessione con un'altra stazione. Se non vi e' risposta dall'altra stazione entro questo tempo, EchoLink cancella la richiesta. Il valore predefinito e' di 30 secondi.

**Transmit Time Limit(tempo limite trasmissione):** Specifica il tempo max. che EchoLink permetterà per ogni singola trasmissione (da questo computer ad un'altra stazione in Internet). Quando si avvicinera' il termine, apparira' un messaggio speciale di avviso, vicino al fondo dello schermo. Se viene oltrepassato, EchoLink automaticamante cesserà di trasmettere. Il valore predefinito e' di 210 secondi. Immettete 0 (zero), per disattivare il limite di tempo.

**Receive Time Limit (tempo limite ricezione):** Specifica il tempo massimo di trasmissione che Echolink permettera' all'altra stazione (da Internet a questo computer) . Se il limite verrà superato, EchoLink disconnetterà automaticamnte l'altra stazione. Immettete 0 (il valore predefinito) per eliminare ogni limite temporale.

**Inactivity Timeout (conteggio inattività) :** Specifica il tempo massimo che EchoLink permetterà ad un'altra stazione di rimanere connessa se nessuna delle due stazioni stà trasmettendo. Se viene superato tale limite di tempo, EchoLink si disconnetterà automaticamente. Immettete 0 (valore di default) se si desidera nessun limite di durata.

**Receive Hang Time (tempo d'attesa in ricezione)**: Specifica per quanto tempo EchoLink rimarrà in "ricezione" dopo che la stazione remota ha finito di trasmettere. Questo valore e' espresso in millisecondi ( 1 secondo =1000 ms). Il valore predefinito e' di 1200 ms, ossia 1.2 secondi. Questo valore sarà raramente da cambiare.

### **Audio Tab (linguetta audio)**

La linguetta Audio vi permette di specificare quale scheda audio del vs. PC dovra' essere usata e di fare regolazioni per compensare difetti dovuti alla lentezza del computer o della connessione web.

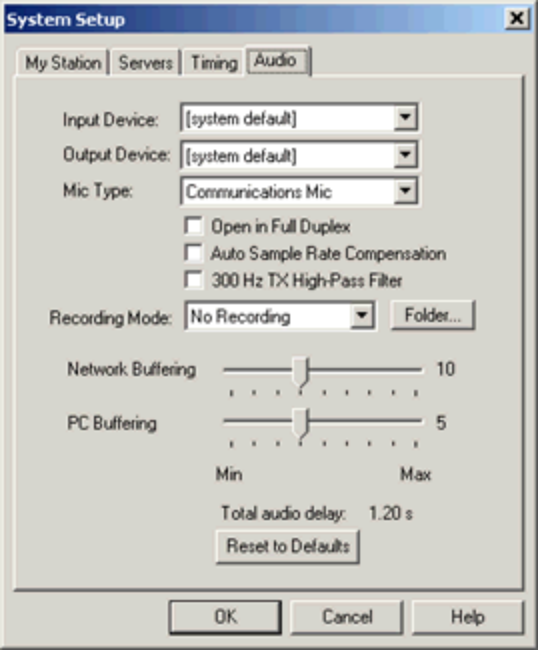

**Input Device** and **Output Device (dispositivo ingresso e uscita):** Specifica quale scheda/e o dispositivo/i EchoLink usera' per l'audio. questo è utile quando EchoLink e' usato in un PC dove siano installate piu' schede audio. Nella maggior parte dei casi,il settaggio [system default] e' giusto per entrambi i dispositivi; se si fa questa scelta, EchoLink userà i dispositivi di Registrazione e di Riproduzione che sono stati preselezionati nel vostro Pannello di Controllo di Windows.

*Nota:* In modalità Single-User, i suoni sono sempre riprodotti tramite il dispositivo di default di Windows, indipendentemente dai settaggi suddetti Leggere "Segnali"

**Mic Type (tipo di microfono):** Se siete in modalità "Single-User", scegliete il tipo di microfono che avete connesso al vostro PC. La scelta e' fra "Communications Mic" e "General-Purpose Mic". Il settaggio di default è Communications Mic, che non applica alcun filtraggio all' audio del micro. Comunque, se usate un microfono con risposta audio piatta ed estesa potreste migliorare la comprensibilità del parlato scegliendo la modalità "General-Purpose

Mic", che amplifica maggiormante le frequenze alte e medie, per imitare la risposta di un micro radioamatoriale. Notate che questa regolazione non ha effetto sull'audio ricevuto dalle altre stazioni attraverso Internet, e non ha nessun effetto nella modalità Sysop.

**Open in Full Duplex (apertura in..):** Spuntate questa casella *solo* se ricevete talvolta un errore, quando, cominciando a trasmettere, EchoLink vi segnala l'impossibilità di aprire la scheda audio. Con la casella spuntata, EchoLink terrà aperto di continuo il dispositivo audio di Registrazione mentre il programma è attivo. Non spuntate la casella se il vostro computer usa una scheda audio od un driver in modalità "half duplex".

**Auto Sample Rate Compensation (Compensazione automatica velocita' compionamento):** Spuntate la casella per compensare automaticamente le variazioni tra le varie schede audio Talvolta funzionano con differenze anche del 2% dal campionamento desiderato e ciò puo' causare interrruzioni periodiche nell'audio ricevuto, anche con perfette connessioni Internet. Se si abilita' questa caratteristica, quando EchoLink rivela questo difetto, inserisce o rimuove i pacchetti per compensarlo in modo dinamico. Potreste notare questa compensazione come un leggero salto nel parlato od un piccolo eco periodico.

**300 Hz High-Pass Filter (filtro passa alto):** Spuntate questa casella per inserire un filtro software DSP che taglia le frequenze audio al di sotto dei 300 Hz. Questo è utile per eliminare i bassi e vari rumori indesiderati dal vostro audio, in modo particolare se state usando un microfono per usi generici oppure un mike per PC. Cio' può anche venir utile per eliminare i toni sub-audio del segnale locale RF in modalità Sysop , se gia' il vostro ricevitore non filtra l'audio sotto i 300 Hz. Questo filtro,comunque, non cambia l'audio che arriva attraverso Internet

**Recording Mode(modalità registrazione):** Abilita o disabilita l' auto-registrazione e, quando abilitata, specifica la modalità di registrazione. Leggete a (p. 57) "Record and Playback" (registrazione e riproduzione) per maggiori dettagli.

**Folder(cartella) :** Cliccate questo bottone per scegliere la cartella in cui EchoLink dovrà salvare i file audio quando li registra. Questa cartella sarà anche quella di default dove localizzare i file di Riproduzione. Di default, questa e' una sottocartella chiamata "wav" della cartella principale in cui e' stato installato il programma EchoLink .

**Network Buffering(accumulo da Rete):** Controlla quanti dati EchoLink accetterà da Internet accumulandoli, prima di cominciare ad elaborarli. Questa tecnica nota come "buffering", tende ad assicurare che l'audio in arrivo non suoni spezzettato a causa delle variazioni di temporizzazzione dei dati via Internet. Muovete il cursore verso destra (per un accumulo maggiore) per rendere l'audio del vostro sistema piu' uniforme, se siete connessi ad Internet attraverso un nodo lento, come, per esempio un modem su linea telefonica classica. Comunque, piu' muovete il cursore verso destra, piu' lungo risultera' anche il ritardo (del parlato elaborato).

**PC Buffering(accumulo da PC):** Controlla quanti dati EchoLink mandera' in blocco ogni volta alla scheda audio. Cosi' come l'accumulo da Rete anche questa tecnica aiuta ad assicurare un audio più uniforme. Se il vostro PC e' di vecchio tipo o sta' facendo girare altri programmi contemporaneamente (particolarmente se vi sono frequenti accessi all' hard-disk), potreste ottenere un funzionamento piu' dolce spostando il cursore verso destra.

La figura precedente mostra le posizioni predeterminate dei due cursori suddetti e che viene raccomandata per il normale funzionamento .

**Total Audio Delay(ritardo audio totale):** Mostra il ritardo stimato tra il momento in cui parla la stazione remota e quello in cui ascoltererete l'audio nei vostri altoparlanti. Questo valore è

aggiornato automaticamente quando muovete i due cursori del buffering ( Network e PC), cosicchè potrete stimarne l'effetto globale.

**Reset to Defaults (ritorno ai valori predefiniti):** Rimette al valore di default entrambi i cursori di buffering (Network e PC).

*Nota*: Se state usando Windows 98 o sistemi operativi sucessivi. potete scegliere dal Menu Tools la voce Adjust Volume per regolare i livelli di Riproduzione e di Registrazione. In tutte le versioni di Windows, potete anche scegliere l'icona dei suoni nel Pannello di Controllo, oppure fare doppio click sull'altoparlante che appare nell'angolo in basso a destra del vostro monitor. Per maggiori informazioni andate alla Regolazione scheda audio a pag. 67.

## **Preferences (preferenze)**

La finestra "Preferences" vi permette di personalizzare alcune caratteristiche di EchoLink per adattarle ai propri gusti. Scegliete una delle linguette in alto per vedere le opzioni del "Listing", delle "Connections", della "Security", e dei "Signals". Ciascuna di queste preferenze e' descritta in dettaglio quì di seguito.

#### **Listing Tab (linguetta del listato)**

Le caselle determinano le opzioni relative alla lista delle stazioni che appare nel centro della pagina di EchoLink. Queta parte dello schermo mostra i nominativi e le locazioni di ognuna delle stazioni in quel momento connesse al sistema, e anche se ciascuna e' "Busy" (già in contatto con un'altra stazione) oppure "On" (pronta per un nuovo contatto). Per maggiori informazioni circa l'area della Lista delle stazioni , andate a "Station List" a (pag. 46).

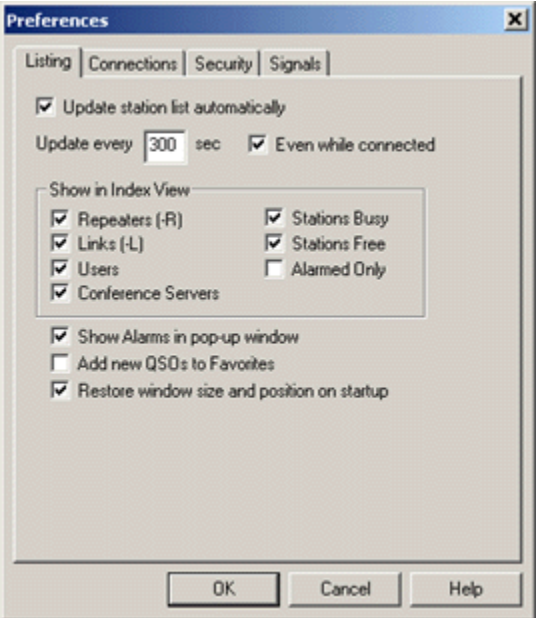

**Update station list automatically(aggiornamento automatico della lista):** Se spuntata, la lista della stazioni verra' periodicamente aggiornata in modo automatico. La casella sottostante specifica l'attesa (in secondi) tra un'aggiornamento ed il successivo.

**Even while connected(anche se connessi):** Se spuntata, l'aggiornamento automatico avverrà anche quando siete in contatto con un'altra stazione. Con le connessioni Internet più lente, questo potrebbe dare qualche problema di disomogeneità audio, cosicchè forse sarebbe preferibile lasciarla in bianco. Se non spuntata, EchoLink aggiornerà la lista delle stazioni non appena avrete finito la vostra connessione, e semprechè siano trascorsi almeno 30 secondi dall'ultimo aggiornamento.

**Show in Index View(da mostrare in..):** Questo assieme di caselle specifica quali tipi di stazioni volete includere nell' Index View (vista indice). Lasciate in bianco tutti quei tipi di stazioni che non volete vedere. Per esempio, se avete spuntato "Stations Free" ma non "Stations Busy", ogni stazione correntemente in contatto con un'altra, verra' omessa dalla lista.

**Alarmed Only(solo quelle ..)**: Casella che se spuntata, fara' elencare solo quelle stazioni che avrete aggiunto alla vostra lista"Alarms" (allarmi).Vedete anche "Tools Menu" a (p. 40).

**Show Alarms in pop-up window (mostra allarmi in una finestra):** Se spuntata, la finestra della lista allarmi si aprira' automaticamente ogni volta che una stazione elencata cambia stato mostrandone nominativo e stato stesso. Potete anche aprire la finestra della lista allarmi tramite il menu "View" (vista).

**Add New QSOs to Favorites (aggiungi un nuovo Qso ai preferiti):** Se spuntata, EchoLink aggiungerà automaticamente ogni stazione a cui vi connetterete (o che vi connetterà) alla vostra lista dei "Favorites". ("Favorites" è una delle cartelle nella vista" Explorer View"). Questo e' un modo utile per ri-connettervi velocemente ad una stazione con la quale avete parlato recentemente.

**Restore window size and position on startup(ripristina dimensione e posizione della fin-:** estra iniziale) : Se spuntata, Echolink ricomincera' con la stessa dimensione e posizione con la quale l'avete lasciato chiudendo il programma. Altrimenti, EchoLink partirà sempre con la dimensione e la posizione prestabilite come standard.

#### **Connections Tab (Linguetta connessioni)**

La linguetta "Connections" comprende i controlli per determinare le caratteristiche di "Conferenza" di EchoLink, e per predeterminare i messaggi di testo che appariranno durante un contatto.

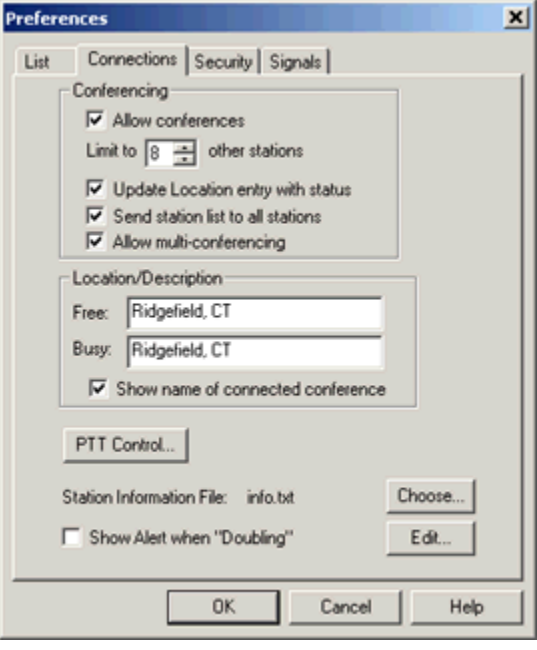

**Allow conferences (permetti le conferenze):** Spuntatela se volete permettere a più di una stazione di connettere il vostro programma EchoLink contemporaneamente.Nella casella di sotto inserite il numero massimo di stazioni (non contando voi stessi), che volete permettere in collegamento contemporaneo, fino ad un massimo di 99.

La modalità "conferenza" non e' consigliata se il vostro PC e' connesso ad Internet attraverso un nodo lento come per esempio un modem su linea telefonica tradizionale.

Per maggiori ragguagli sul sistema di conferenze andate a "Conferencing" (pag. 60).

**Update Location entry with status (aggiorna la lista delle località con lo stato):** Se spuntata, Echolink aggiornerà automaticamente il vostro nominativo nella lista delle Stazioni con una nota circa il numero di stazioni che partecipano alla conferenza. Questo permette alle altre stazioni (che non si sono ancora connesse) di vedere lo stato della vostra conferenza. La nota e' un numero, tra parentesi, aggiunto alla fine della vostra locazione/descrizione. Notate che la vostra stazione sara' elencata come "On" (invece che "Busy") fino a quando non sia stato raggiunto il numero massimo consentito di stazioni partecipanti.

**Send station list to all stations (manda la lista delle stazioni a tutte le stazioni):** Se spuntata, Echolink aggiornerà periodicamente la schermata delle stazioni connesse con tutte le stazioni in conferenza, con un freccia accanto alla stazione che stà parlando. Questa rimpiazzerà il file " Station Information", se ne era stato predisposto uno. Questa lista comparirà anche sul vostro schermo anche se non era stata scelta questa caratteristica.

**Allow multi-conferencing (permetti la multi-conferenza):** Spuntatela per permettere ad una conferenza già connessa al vostro PC di essere collegata ad una o a più conferenze. Di default,questa connessione nota come *multi-conferencing* -- e' inibita dal software). Vedere "Conferencing" a pag. 60 per maggiori informazioni.

**Location/Description(località/descrizione) :** Il testo dei due riquadri verra' mostrato vicino al vs. nominativo di stazione nella "Station List", visibile da tutte le altri stazioni sul sistema. Puo' essere specificato un testo differente nel caso in cui la vs. stazione sia "Free" (non impegnata in un QSO) oppure "Busy"(occupata). Normalmente, comunque, queste scritte sono uguali.

**Show name of connected conference (mostra il nome della conferenza connessa) :** Se spuntata, ogni volta che vi connetterete ad una conferenza, EchoLink aggiornerà automaticamente la lista delle stazioni con il nome della conferenza invece che il vostro solito" Location/Description". Il listato (che le altre stazioni vedono) diventerà "In Conference XXXXX", dove XXXXX è il nominativo del server della conferenza oppure la conferenza di EchoLink alla quale siete connessi. (Notate che questa informazione non apparirà nella vostra "Station List" fino a che non sia avvenuto il successivo aggiornamento (refresh).)

**PTT Control (controllo del ptt):** Selezionato, apre la finestra delle specifiche del PTT che comprende le seguenti particolarità:

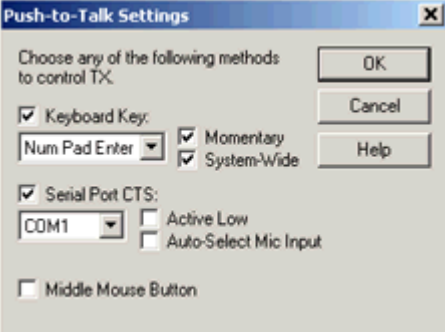

**Keyboard Key (tasto della tastiera):** Spuntatelo e scegliete quale tasto usare se volete controllare il TX tramite la tastiera del computer. Le scelte possibili sono le seguenti:

Space Bar (barra spaziatrice) Left Ctrl Key (tasto Ctrl nell'angolo in basso a sinistra della tastiera) Num Pad Plus (il tasto + del tastierino numerico, all' estremo destro della) Right Ctrl Key (tasto Ctrl alla destra della barra spaziatrice) Num Pad Enter (il tasto Invio sull' estremo/basso a lato del tastierino numerico della tastiera)

del TX. Se la casella **Momentary** non è spuntata (di default), battendo il tasto una volta commuterete in trasmissione, e ribattendolo ne uscirete. Quando Potete usare due modalità per come il tasto si comporterà nel controllo

per ritornare a ricevere come un normale tasto push-to-talk dei microfoni. viene spuntata "Momentary", dovrete tener premuto il tasto per trasmettere, e rilasciarlo

Notate che il tasto da voi scelto per il TX non potrà più anche essere usato come suo solito impiego. Per esempio, se scegliete il tasto sinistro Ctrl come ptt, lo stesso tasto Ctrl non potrà più essere impiegato per i comandi come Ctrl-Z. Comunque, se selezionate la barra spazio, questa potrà essere ancora impiegata per inserire spazi nella finestra di "Text Chat" .

Windows. Comunque se spuntate la casella **System-Wide**, il tasto attiverà il . se volete usare altri programmi di Windows mentre state facendo QSO in EchoLink Normalmente, il tasto scelto attiverà il TX solo quando EchoLink ha la "focalizzazione", ossia, quandoEchoLink è l'applicazione attiva ed in primo piano della vostra scrivania di TX anche se EchoLink è minimizzato o non in primo piano. Ciò diventa utile (L'opzione System-Wide NON è disponibile se la scelta è stata la Barra Spazio.)

**Serial Port CTS (segnale cts della seriale):** Spuntate e scegliete quale COM seriale volete usare nel controllo del TX usando un interruttore esterno "push-to-talk" da connettere al pin CTS della seriale stessa del PC. Questo e' tipicamente usato per utilizzare un interruttore a pedale o un normale interruttore ptt per l'uso del PC con EchoLink.

**Active Low(attivo se basso):** Inverte il senso del segnale sul pin CTS , così che il TX venga attivato quando il pin CTS commuta su un livello basso.

nello di Registrazione tra ingresso di linea e microfono quando il pin CTS diventa alto **Auto-Select Mic Input(autoselezione ingresso microf.):** In modalità Sysop, spuntando la casella,EchoLink commuterà automaticamente gli ingressi del volume nel pane contemporaneamente chiuderà o aprirà il controllo del volume del l'ingresso Microfono del pannello Riproduzione. Questo e' comodo per quegli OM che vogliono collegare al PC un microfono con comando push-to-talk per usarlo come ingresso supplementare al link RF. Se volete usare questa caratteristica, accertatevi che nel pannello Registrazione, entrambi i cursori Linea-In e Microfono siano in alto (importante) e altrettanto sia in alto il cursore del Volume ingresso nel pannello Riproduzione Controllate anche che l'uscita bf del ricevitore sia micro connessa con il jack Line-In della scheda audio del PC e che micro locale sia connesso al jack della SB. Questa modalità non è disponibile in modalità singolo-utente. il

attivi il PTT del trasmettitore locale, oltre alla trasmissione normale attraverso Internet. Per attivare questa possibilità, vedere il "TX Control tab" nei settaggi *Nota:* In modo Sysop , potete anche scegliere che il segnale CTS contemporaneamente Sysop a pag. 25.

**Middle Mouse Button (terzo bottone del mouse):** Se usate un mouse a 3 tasti di trasmissione in alternativa alla barra spazio. Questa caratteristica non è disponibile od un mouse con la rotella, spuntate questa casella per usare il mouse quale comando se Windows non sente la presenza di un mouse a 3 tasti .

**Statio n Information File (file info della stazione):** EchoLink manda un messaggio di testo default, questo messaggio sarà semplicemente "Stazione XYZ", dove XYZ sta per il vostro nominativo. appena avrete stabilta una connessione, e questo comparirà sullo schermo del corrispondente. Di Per cambiare questo messaggio , o per sceglierne uno predefinito , selezionate "Choose..." (che non sia info.txt) quale file di informazioni sulla vs. stazione (Station Information File).

Se "Edit..." è grigio (non disponibile), potrebbe indicare che il file d'informazioni della stazione è stato cancellato. Se capitasse, utilizzate il Blocco Note di Windows per crearne uno nuovo e poi cliccate su "Choose..." per localizzarlo nel PC in modo che possa essere usato da EchoLink.

**Show Alert when "Doubling"(avvisa se "contemporaneo"):** Normalmente EchoLink non permette che due stazioni trasmettano contemporaneamente. Talvolta, a causa del ritardo dovuto a Internet, e' possibile che due stazioni comincino a trasmettere esattamente nello stesso momento. Abilitando questa opzione, verrà mostrato un messaggio di avviso nella finestra di Chat se vi capitasse di trasmettere contemporaneamente con un'altra stazione.

#### **Security Tab (linguetta sicurezza)**

La linguetta "Security" controlla le caratteristiche di prevenzione di accessi indesiderati al vostro sistema di Echolink. Cio' diventa di particolare interesse per la modalità "Sysop", sebbene il settaggio Security funzioni in entrambe le modalita'.

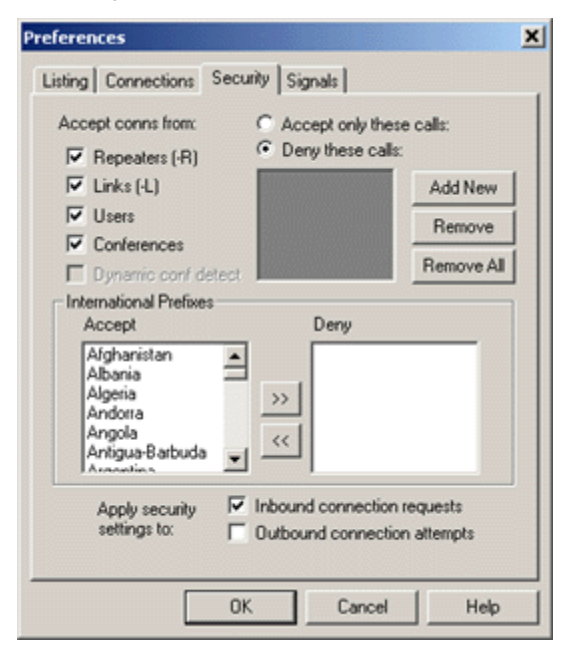

**Allow connections with(permetti le connessioni con):** Queste quattro caselle controllano quali tipi di stazioni desiderate si connettano con voi. Se una stazione che e' stata esclusa cerca di connettersi, EchoLink neghera' subito l'accesso e ne prenderà nota speciale nel file di Log.

Se "Conferences" è vuota, EchoLink non permetterà le connessioni con i server di conferenza o con le conferenze di EchoLink. E' possibile, comunque, essere connessi da una stazione che successivamente diventi una "conferenza" (qualora si connetta con una terza stazione). In questo caso, EchoLink si disconnetterà immediatamente ma solo se **"Dynamic conf detect"** era stato preventivamente spuntato .

**Deny these calls (rifiuta questi nominativi):** Selezionate questa opzione per inserire una lista di stazioni "messe al bando" con le quali non volete connessioni. Puo' essere inserito qualunque numero di stazioni; per inserirle, scegliete "Add New", e poi scrivete il nominativo (compresi i suffissi -L o -R) entro lo spazio previsto. Per togliere un nominativo, selezionatelo e scegliete "Remove". Scegliete "Remove All" per eliminare tutti nominativi dalla lista. Se la lista è vuota, non verranno negate connessioni basate su specifici nominativi.

**Accept only these calls(accetta solo questi nominativi):** Selezionate questa opzione per predisporre una lista di "stazioni approvate" cioè solo quelle a cui permette di connettervi.

Così facendo, non sarà permessa alcuna connessione da stazioni non in lista. Come con la funzione "Deny", i nominativi dovranno essere scritti completi, compresi i suffissi -L o -R.

*Nota:* Invece dei (o in aggiunta ai) nominativi, potreste inserire delle gamme di indirizzi IP a questa lista, in notazione CIDR . Talvolta ciò potrebbe essere un espediente per accettare o negare l'accesso a stazioni diverse che però utilizzano lo stesso provider di Internet.

**International Prefixes (prefissi internazionali):** Usate la specifica per regolare l'accesso tramite il prefisso internazionale del nominativo dell'altra stazione . Per comodità, EchoLink tratta questi prefissi internamente, e mostra a video solamente i nomi di ogni paese contenuto in queste liste. Questa caratteristica è stata prevista per aiutarvi a rendere il programma compatibile con i singoli regolamenti nazionali rispetto alle reciprocità operative od alle restrizioni sul traffico da terze persone.

I Paesi nella lista "Accept" saranno quelli a cui intendiamo permettere la connessione; quelli nella lista "Deny" verranno bloccati. Per spostare un Paese da una lista all'altra, selezionatene il nome (facendovi un click), e poi scegliete uno dei due pulsanti a freccia nel centro.

Per esempio, se l'unico paese nella lista "Deny" fosse "United States", a qualunque stazione con un prefisso di nominativo USA come (AAA-ALZ, KAA-KZZ, NAA-NZZ, or WAA-WZZ) verra' proibito l' accesso; verrà permesso a tutte le altre.

Notate che la lista dei paesi e' quella ufficiale della ITU. Per questa modalità non vi e' alcun tipo di riconoscimento di nominativi speciali DXCC, e altrettanto fra i territori offshore e le relative nazioni ospiti. Altrettanto, EchoLink non ha modo di rilevare quando un nominativo viene usato al di fuori del paese d'origine.

**Apply Security settings to (applica il settaggio di sicurezza a) :** Usate queste due caselle per imporre a Echolink di applicare i settaggi di sicurezza suddetti alle connessioni che arrivano alla vostra stazione a quelle provenienti dalla stessa, a tutte e due, oppure a nessuna. Senza spunte i settaggi di sicurezza non avranna effetto alcuno e tutte le connessioni saranno permesse .

#### **Signals Tab(Linguetta Segnali)**

La linguetta "Signals" vi permette di cambiare i segnali (suoni di allerta) prodotti da EchoLink quando avvengono certi fatti. EchoLink include una serie di suoni predefiniti, ciascuno dei quali può essere inibito oppure sostituito con file WAV da voi personalizzati.

**(questo settaggio si applica solo in in modalita' singolo utente).**

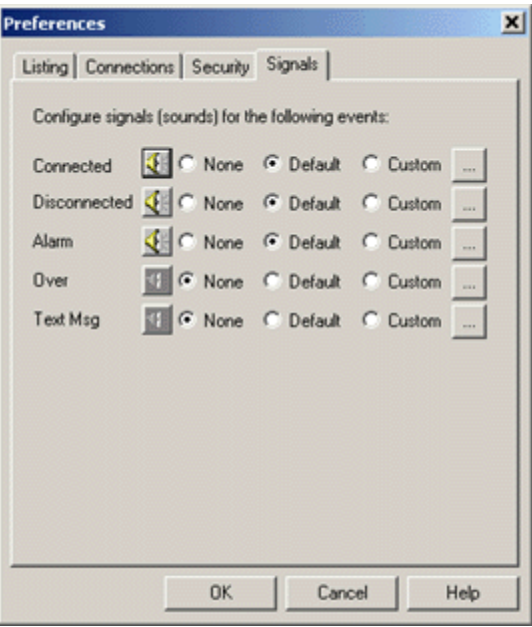

I segnali sono i seguenti:

- **Connected (connesso) :** Una stazione si è appena connessa (sia a vostra che sua richiesta).
- **Disconnected (disconnesso):** Una stazione si e' od e' stata disconnessa.
- **Alarm (allarme) :** E' comparso un nominativo della lista "Alarm " (o ha cambiato stato) nella " Station List"(lista stazioni).
- **Over (cambio) :** Una stazione con cui state parlando ha appena finito di trasmettere (e vi ha passato il cambio).
- **Text Msg (messaggio di testo) :** Una stazione con cui siete connessi ha scritto un messaggio (nella finestra di "Chat").

Per ascoltare prventivamente ciascun segnale, fate click sul piccolo pulsante altoparlante. Il suono rispettivo verra' ascoltato attraverso gli altoparlanti del PC.

Se il vostro computer ha diverse schede audio, notate che i segnali (in modo "single-user") sono sempre inviati al dispositivo sonoro di default di Windows, indipendentemente dai settagi predisposti nella pagina relativa alla linguetta Audio.

Questi segnali sono usati solo in modalità singolo-utente. In modo Sysop, viene impiegato un insieme diverso di segnali. Per maggiori informazioni leggete a pag.31 sotto a Signals (segnali).

## **Sysop Settings (settaggi sysop)**

I settaggi "Sysop" controllano molti aspetti di EchoLink quando funziona in modalità Sysop. Scegliate ciascuna linguetta in alto per vedere il "RX Control", il "TX Control", il "DTMF",l' " Identification", le "Options" , o la "Web options". Ciascuna linguetta e' descritta in dettaglio quì di seguito.

#### **RX Control Tab (linguetta controllo ricezione)**

La linguetta "RX Control" regola l'interfacciamento tra il vostro PC ed il vostro ricevitore (o ricetrans).

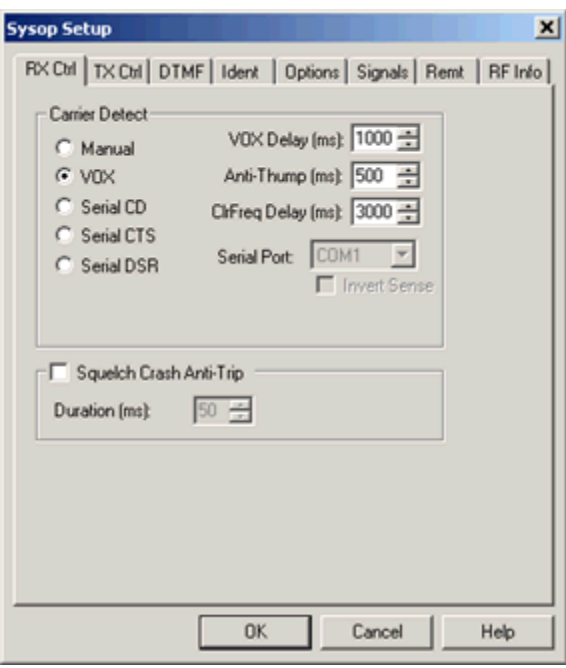

**Carrier Detect (rilevazione portante) :** EchoLink deve essere in grado di rilevare quando il ricevitore stà ricevendo un segnale. Di norma, un sistema VOX (software) monitorizza l'audio ricevuto e fà scattare EchoLink se esso supera un certo livello. Comunque, per un funzionamento piu' sicuro sui link in simplex, è anche possibile connettere il segnale di rilevazione portante (COS) direttamente dal ricevitore ad una delle porte seriali del PC.

**Manual (manuale):** Selezionate questa opzione se non volete usare nè il VOX nè un un port seriale.Per "trasmettere" all'altra stazione via Internet, dovrete cliccare l'icona "Transmit" oppure usare la barra spazio della tastiera. Questo , normalmente verra' fatto solo per le prove.

**VOX:** Selezionate questa opzione se non disponete di una connessione di rilevazione portante (COS) tra ricevitore (o ricetrans) ed il port seriale del vostro PC. Questo e' il default. Quando viene attivato il VOX ed è stata stabilita una connessione con una stazione remota, EchoLink comincerà a "trasmettere" alla stessa ogni volta che il picco del livello audio oltrepassa la soglia predisposta nel comando VOX. Questa soglia "VOX threshold" viene predisposta usando un cursore che appare appena sotto l'indicatore del livello audio al fondo della finestra principale di EchoLink .

Quando viene abiltato il VOX, EchoLink monitorizza continuamente l'audio, del ricevitore e l'indicatore di livello sara' sempre attivo, anche quando il vostro sistema non è in connessione con un'altra stazione.

**VOX Delay (ritardo del..):** Quando il VOX e' stato fatto scattare da un segnale locale Echolink continuerà ancora ad inviare l'audio alla stazione su Internet per un breve istante di tempo dopo la cessazione del segnale stesso. Il "VOX Delay" ne controlla la durata in millisecondi. Aumentate il valore se le stazioni locali tendono a fare frequenti pause con vuoti o silenzi nella loro trasmissione. Questo settaggio controlla anche il ritardo quando si usano il segnale CD, od il CTS, od il DSR per la rivelazione della portante.

**Anti-Thump (anti tonfo):** Quando si usa il VOX, per evitarne false commutazioni , inserite un valore diverso da zero come Anti-Thump. Il default è di 500 millisecondi. Questa caratteristica è particolarmente utile quando si usa un nodo ripetitore, per evitare che il VOX di EchoLink sia ri-attivato dalla "coda-squelch" della propria stazione. Questo settaggio si applica anche quando si usano i segnali seriali CD, CTS,o DSR per rilevare la portante.

**ClrFreq Delay (ritardo controllo freq.libera):** Predispone l'ampiezza della finestra "frequenza-libera" ossia la lunghezza di tempo che EchoLink aspetterà dopo che è stato rilasciato il VOX, prima di determinare se la frequenza locale sia libera (ossia non "busy"). In questo tempo una icona Mano appare al fondo dello schermo. Il valore di default è 3000 millisecondi. Alcune funzioni come annunci e identificativo di stazione, possono automaticamente essere deferite fino a quando EchoLink determini che la frequenza è libera.

**Segnali CD, CTS e DSR della Seriale:** Selezionate una di queste caselle se preferite usare un segnale diretto di rivelazione della portante invece che il VOX. In molti casi, ciò darà risultati migliori dell'impiego del VOX quando si utilizzi un link in simplex, dal momento che permette ad EchoLink di seguire in modo certo la portante della stazione corrispondente piuttosto che basarsi solo sul suo livello audio. Una volta, abilitata, scegliete il Port seriale dal quale prelevare il segnale dalla lista a tendina che appare. EchoLink si aspetta un segnale a livello basso (inattivo) quando il il ricevitore e' muto ed uno a livello alto (positivo) quando si riceve un segnale. Se si spunta "**Invert Sense"** diventerà vero il contrario. Per maggiori informazioni su questo collegamento andate a pag. 7, al paragrafo "Interfacing".

Notate che i settaggi di ritardo del VOX, nonostante il nome, valgono anche per ciascuna di queste opzioni. Se usate la rilevazione diretta della portante, considerate di poter ridurre il ritardo "VOX" a valori un po' inferiori a quelli prestabiliti come default.

**Squelch Crash Anti-Trip (anti-aggancio su falsi rumori):** Se usate il VOX, spuntate la casella per attivare una caratteristica speciale che migliora il comportamento del VOX quando il vostro Link e' sintonizzato su un ripetitore locale. Se attivata e regolata opportunamente, il Vox di EchoLink ignorerà brevi rumori, come i soffi dovuti alle code ed i toni di apertura dei ripetitori. Questo può migliorare in modo significativo la connessione ripetitore-echolink-ripetitore.

Prediponete il valore di "Duration" pari alla "finestra" temporale, in millisecondi, entro la quale l'impulso di disturbo dovra' ricadere perchè il VOX di EchoLink lo ignori. Valori tipici saranno 40ms per rumori dello squelch e 300ms per i toni di apertura. Sperimentate queste regolazioni fino a che l'icona viola SIG smetta di apparire quando vengono ricevuti i rumori indesiderati

Quando è abilitata questa caratteristica, tutto l'audio che arriva viene fatto passare attraverso una linea di ritardo che fa parte del procedimento di rilevazione, allungandone la durata di circa tre volte. Notate che questa caratteristica non cerchera' in alcun modo di sopprimere i rumori contenuti nel flusso audio stesso; è solamente concepita per limitare i falsi agganci del VOX.

#### **TX Control Tab (linguetta controllo TX)**

La linguetta "TX Control" predispone l'interfaccia tra il vostro PC ed il vostro trasmettitore (o rice-trasmettitore).

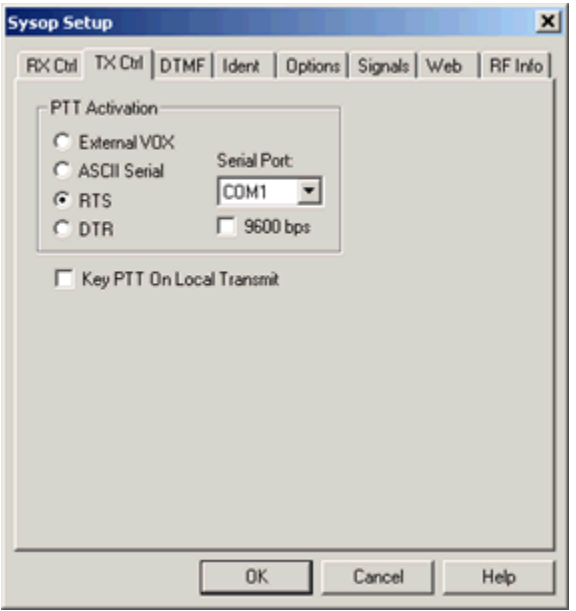

**PTT Activation(attivazione del PTT):** Queste opzioni determinano come EchoLink commuterà il TX locale quando si riceve un segnale da una stazione via Internet. *Se* non si sta ricevendo nessun segnale attraverso il ricevitore locale, EchoLink manderà in trasmissione il TX locale in presenza di un segnale audio qualsiasi proveniente da una stazione remota, e poi lo ri-commuterà in RX quando la stazione remota (via internet) cesserà la sua trasmissione.

**External VOX (VOX esterno) :** Scegliete questa opzione se non avete alcuna connessione fisica tra il vostro PC ed il circuito del PTT del vostro trasmettitore. Sebbene raramente lo troviate sui comuni apparati FM, il vostro trasmettitore potrebbe avere un circuito VOX che potrebbe utilizzarsi selezionando questa opzione. L'audio in uscita dal PC fara' scattare il circuito VOX interno al tramettitore e mandera' in trasmissione il TX stesso. Per la maggior parte delle installazioni. comunque, verrà preferita una connessione diretta al circuito PTT.

**ASCII Serial:** Selezionate questa opzione se usate un'interfaccia di WB2REM/G4CDY oppure quella di VA3TO , oppure una equivalente. Questi circuiti di interfaccia sono stati concepiti per ricevere comandi ASCII (lettere/numeri) dal port seriale del vs. computer. Dalla lista "Serial Port" scegliete quello al quale verrà connessa l'interfaccia. La velocità del port seriale e pre-settata a 2400 baud; spuntate la casella marcata "9600 bps " se invece state usando una interfaccia di vecchio tipo che funziona a quella velocità.

**RTS and DTR:** Selezionate una di queste opzioni se usate una interfaccia tra il pc ed il rtx tipo RIGblaster (od una equivalente). Questo tipo di interfaccia attiva la linea PTT del transmettitore quando o il pin RTS oppure il DTR del port seriale passano a livello alto. Dalla lista "Serial Port", selezionate la COM alla quale intendete connettere la scheda d'interfaccia.

**Key PTT on Local Transmit (aziona il ptt su trasmissione locale):** Selezionate la casella per forzare l'attivazione della linea ptt del rtx quando usate la barra spazio per cominciare a trasmettere e poi per smettere. Questa caratteristica e' utile quando,avendo attivato un nodo in modo Sysop, volete poter partecipare direttamente al QSO in EchoLink usando la tastiera locale ed un microfono.

Questa caratteristica può anche essere usata assieme con l'opzione "Serial Port" prevista nella voce PTT Control del menu di Preferences/Connections. Se viene abilitato "Auto-Select Mic Input", EchoLink commuterà automaticamente tra l'audio che proviene dal transceiver ed il microfono locale quando si trasmette localmente. Leggete "PTT Control" a pag. 18 per maggiori dettagli.

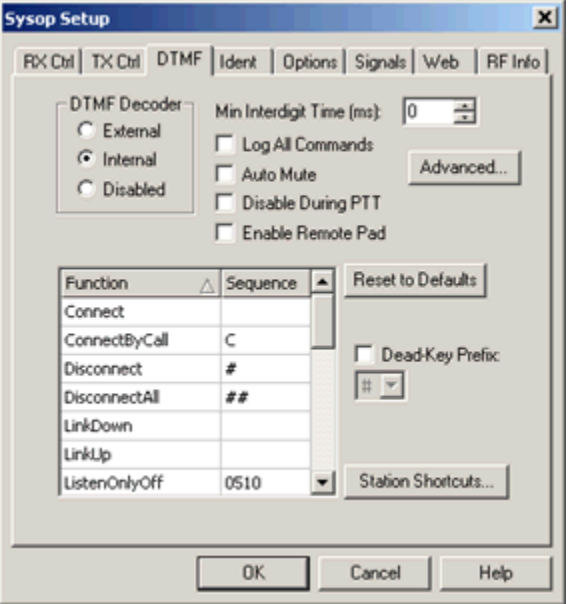

#### **DTMF Tab (linguetta DTMF)**

Le voci della pagina DTMF comprendono tutte le funzioni che EchoLink prevede alla ricezione di comandi DTMF (cossidetti TouchTone) ricevuti sul link locale, o sul link secondario via RX. I comandi DTMF possono essere usati per attivare o disattivare il Link o per connettere o disconnettere una stazione remota.

**DTMF Decoder(decodifica ...):** Selezionate una delle tre opzioni, secondo il vostro specifico sistema

**External (esterna):** Selezionate questa opzione se usate un'interfaccia WB2REM o VA3TO od una equivalente. Queste schede hanno installato un proprio decoder DTMF che comunica con EchoLink usando caratteri ASCII attraverso un port seriale.

**Internal (interna):** Selezionate questa opzione se usate un altro tipo di interfaccia come p.es. la RIGblaster. Quando viene selezionata, sarà EchoLink stesso a rilevare i toni DTMF man mano che saranno ricevuti tramite l'ingresso della scheda audio del PC usando una tecnica digitale di analisi del suono.

**Disabled (disabilitata) :** Selezionate questa opzione se non volete accettare comandi DTMF Quando viene selezionata, nessuna delle voci della lista comandi DTMF sarà più disponibile.

**Min Interdigit Time(tempo minimo tra due battute di tasti):** Regola il tempo minimo in millisecondi che EchoLink permetterà tra due caratteri DTMF in arrivo. Lasciatelo a 0 come valore di temporizzazione di default. Mettete un valore più alto (come 200 o 500 ms) se trovate che segnali deboli e rumorosi provocano la rivelazione di cifre singole come doppie o multiple.

**Log All Commands(registra tutti i comandi):** Con la spunta, EchoLink registrerà tutte le sequenze DTMF che sono ricevute, anche quelle che non hanno funzioni specifiche. Queste voci saranno riportate nel "System Log".

**Auto Mute(auto silenziamento):** Se spuntata, EchoLink impedirà ai segnali DTMF (recevuti attraverso il link locale) di andare alla stazione remota via Internet. I segnali DTMF sono soppressi completamente quando si usa il decodificatore interno; se si usa un decodificatore esterno, la prima parte del primo carattere potrebbe "intrufolarsi" comunque.

**Disable During PTT(disabilta durante il ptt):** Se spuntata, i segnali DTMF non sono decodificati mentre il tx locale e' in trasmissione. In qualche configurazione audio il segnale proveniente dalla scheda sonora potrebbe essere iniettato sia nel decodificatore interno sia in quello esterno. Ciò potrebbe causare che i segnali DTMF ricevuti via Internet possano essere decodificati da EchoLink, e cio' potrebbe essere indesiderato.

**Enable Remote Pad (abilita una tastierina remota) :** Se spuntata, le stazioni che si connettono al vostro link usando EchoLink versione 1.6 o superiore, possono mandare comandi DTMF al vostro link radio (o attraverso lo stesso) usando la tastiera DTMF contenuta nel programma stesso. Abilitatela se ci sono dei ripetitori a controllo DTMF o se volete permettere agli utilizzatori di comandare funzioni remote tramite il vs.link. La tastierina DTMF non e' disponibile quando i nodi partecipano ad una conferenza.

Notate che il decodificatore DTMF contenuto in EchoLink stesso non risponde, di norma, ai segnali ricevuti via Internet; comunque, certe configurazioni audio, possono permettere che cio' capiti qualora consentano che l'audio uscente dalla scheda audio possa rientrare nel suo ingresso o possa essere portato ad un decodificatore esterno.

Notate inoltre che queste regolazioni controllano solo la capacità per un utilizzatore remoto di usare la tastiera DTMF interna ad EchoLink. Non agisce sui segnali DTMF provenienti da altre fonti.

**Advanced(avanzati) :** Quando si usa il decodificatore DTMF interno, si apre una finestra che permette di regolare la tolleranza di frequenza, il "twist", ed il rapporto segnale-disturbo. Se avete difficoltà a decodificare affidabilmente le cifre DTMF con il decodificatore interno, potreste trovare miglioramenti dalla regolazione di questi parametri, in particolare la tolleranza in frequenza. Comunque, prima di tutto, provate ad abbassare il levello audio del ricevitore.

**DTMF Command List(lista comandi ..):** La lista mostra il nome di ogni comando DTMF e la relativa sequenza di lettere richiesta per attivarlo. Per cambiare una sequenza di uno specifico comando, cliccate sulla voce appropriata nella colonna "Sequence" e modificatela. Per disabilitare una funzione, lasciatene in bianco il relativo campo nella colonna "Sequence" o rimpiazzatelo con la lettera X.

**Reset to Defaults(ritorno ai predefiniti):** Riporta tutti codici-funzione DTMF al loro valore di default ed aggiunge inoltre quei nuovi codici-funzione che possano essere stati eventualmente aggiunti in seguito all'installazione di nuove versioni del programma.

**Dead-Key Prefix(prefisso tasto-muto) :** Alcuni ripetitori hanno una caratteristica nel loro tele-comando che silenzia i toni DTMF cosicchè non siano traslati in uscita. Di solito, però, questo tele-controllo prevede la possibilita' di passaggio dei toni usando una lettera di prefisso che disattiva la funzione di ammutolimento (come il #). Se siete "linkati" ad un ponte di questo tipo e volete che i toni vengano portati fino all'uscita del ricevitore, gli OM che vogliono usare i toni DTMF dovranno aggiungere quel prefisso ad ogni sequenza-comando di EchoLink .

In qualche caso, comunque, EchoLink riceve e decodifica questo prefisso come facente parte integrale del comando stesso e cio', di norma, non è augurabile. Per evitare questo problema, abiltate l'opzione prefisso "Dead-Key". Cio' forzerà EchoLink ad ignorare sempre il prefisso-comando scelto a meno che esso non sia l'unica lettera ricevuta.

**Station Shortcuts(scorciatoie ...):** Apre la finestra "Station Shortcuts". Questa finestra vi permette di creare sequenze DTMF personalizzate per connettervi a stazioni specifiche in modo simile ad una rubrica telefonica. Per esempio potreste creare la scorciatoia 99 per connettervi a K1RFD. Questo agevola le stazioni mobili che si connettono a stazioni di uso quotidiano senza doverne ricordare lo specifico numero di nodo. Accertatevi di usare sequenze che non siano in conflitto con altre funzioni; sequenze di due o tre cifre sono, di solito, una buona scelta. Notate che le scorciatoie "Station Shortcuts " sono comandi "impliciti" di connessione e non semplici numeri abbreviati di nodo.

Rer maggiori informazioni sui comandi DTMF , andate a pag.52 sotto "DTMF Functions".

#### **Identification Tab (linguetta identificazione)**

Per ragioni di cortesia generale e per aiutarvi a rispettare le regole Radio-Amatoriali specifiche di ciascun paese, EchoLink prevede l'identificazione automatica in RF del vostro link. Una identificazione in Morse o vocale (sia una generata internamente sia una vostra registrazione personalizzata) possono essere trasmesse all'inizio e/o alla fine di ogni connessione ed anche periodicamente mentre la connessione è attiva. Se lo desiderate, EchoLink puo' anche trasmettere l'identificazione periodicamente anche quando non sia attiva alcuna connessione.

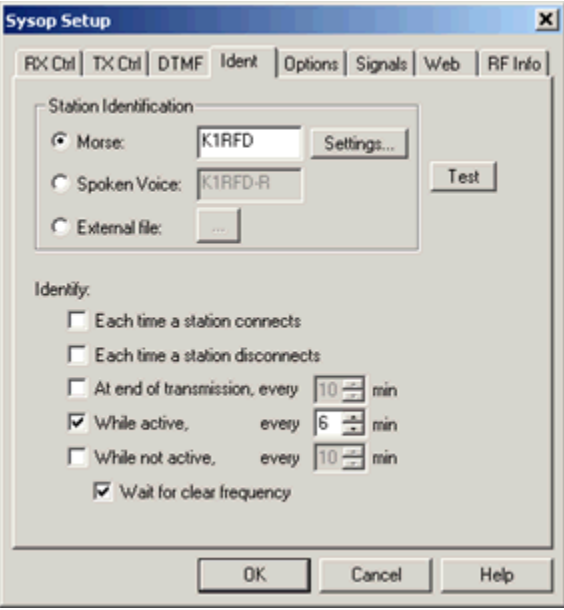

Fonte della voce ID: Sceglie tra l'uso dell'identificativo interno e quello personalizzato, contenuto in un file WAV che avrete registrato per quello scopo.

**Morse:** Inserite il nominativo con il quale volete identificarvi. Quando arriva il momento di identificarsi, EchoLink trasmetterà in Morse quel nominativo (cosi' come inserito) , mescolato con qualsiasi altro audio che in quel momento venisse trasmesso. Il primo vantaggio di un ID Morse è che non interromperà o ritarderà lo svolgimento regolare di un QSO. Il bottone "Settings" regola velocità, tono e livello audio del Morse.

**Internal (interno):** Inserite il nominativo con il quale volete identificarvi. Quando arriva il momento dell' ID, EchoLink "leggerà" le lettere ed i numeri così come da voi inseriti. Non sono riconosciuti i segni d'interpunzione, al di fuori dell'aggiunta dei suffissi -L o -R per generare, se lo desiderate, la parola "link" o "repeater" dopo il vostro nominativo.

**External file (file esterno):** Se preferite creare il vostro identificativo vocale, spuntate la casella e premete il bottone "..." per scegliere il file. Questo file deve essere un WAV in formato 8-bit, 8000Hz, PCM Mono. E' raccomandato di tenerlo il piu' breve possibile dato che, un annuncio troppo lungo potrebbe interferire con un operazione audio fluida mentre siete in contatto con un' altra stazione.

**Test(prova):** Scegliete questo bottone se volete che EchoLink metta in trasmissione il TX e trasmetta l'indicativo secondo le modalità che avete selezionato.

*Nota: E' corretto, per una stazione Sysop , usare il proprio nominativo come "identificativo "legale", senza alcuna sorta di suffisso speciale. Negli U.S.A. (e molto probabilmente nella totalità degli altri paesi), non e' richiesto che questo indicativo sia lo stesso del ripetitore sul quale il link e' sintonizzato, dal momento che sono da considerarsi stazioni separate.*

**Identify(identificazione):** Scegliete una o una qualsiasi combinazione di queste opzioni per specificare quando EchoLink dovrà mandare una identificazione di stazione via RF.

**Each time station connects(ogni volta che una stazione si connette):** Spuntandola, il vostro nominativo verrà trasmesso immediatamente prima dell'annuncio "connected" quando una stazione si connette via Internet. Notate che se avete abilitato l' Auto-Announce (dalla linguetta "Options"), sentirete entrambi i nominativi, il vostro proprio e quello della stazione che si sta connettendo come p.es. "K1RFD Link Connected AK8V Repeater". Se avete scelto "Morse" l'identificativo in morse sara' trasmesso assieme con l'annuncio.

**Each time a station disconnects(ogni volta che una stazione si disconnette):** Se scelta, il vostro nominativo verrà annunciato immediatamente dopo l'annuncio "disconnected" quando una stazione si disconnette.

**At end of transmission, every** *n* **min (alla fine della trasmissione, ogni n minuti):** permette di specificate ogni quanti minuti, EchoLink dovra' annunciare periodicamente il vostro nominativo durante connessioni un po' lunghe. Se spuntata, il vostro nominativo verrà annunciato subito dopo che la stazione remota abbia finito di parlare, e subito prima che EchoLink riporti in ricezione l'apparato radio, ma mai piu' spesso del numero dei minuti che avete specificato.

**While active, every** *n* **min(quando attivo,ogni n minuti):** permette di specificare ogni quanti minuti, EchoLink dovra' annunciare periodicamenteil vostro nominativo mentre il link e' in uso. L' ID sara' trasmesso la prima volta che il tx passa in trasmissione e poi ad ogni intervallo di *n*-minuti se vi e' stata qualsiasi trasmissione dall'ultimo identificativo trasmesso. Se è stata selezionata l'opzione **"Wait for clear frequency"**, EchoLink attenderà di lanciare l'indicativo finchè il ricevitore non senta libera la frequenza.

**While not active, every** *n* **min(quando non attivo, ogni n minuti):** permette di specificare ogni quanti minuti EchoLink dovrà annunciare periodicamente il vostro nominativo quando non vi sia stata alcuna trasmissione sul link (senza tener conto del fatto che vi sia qualche stazione connessa). Il primo ID verrà lanciato alla partenza di EchoLink . Se è stata selezionato **Wait for clear frequency** , EchoLink rinvierà la trasmissione dell'ID se il ricevitore del link, quando arriva il momento di lanciarlo, e' "occupato" da qualche qso in corso.

#### **Options Tab (linguetta opzioni)**

La linguetta "Options" controlla parecchie altre opzioni di EchoLink.

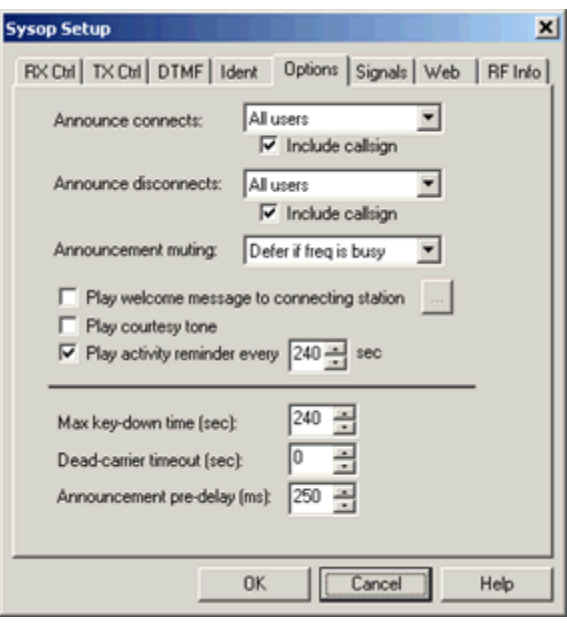

**Announce connects (annunciare le connessioni):** scegliete una tra le diverse opzioni disponibili per controllare come EchoLink deve avvisare che una stazione si è connessa.

- **None (nessuna)**: Non verrà fatto alcun annuncio , quando una stazione si connette (a meno che un comando locale DTMF l'abbia richiamato espressamente).
- **All users(tutti gli utenti)**: L'annuncio verrà fatto ogni volta che una stazione si connette.
- **First conferencee only(solo al primo..)**: l'annuncio verrà fatto solo alla stazione che si connette ma solo se nessun altro utente sia gia' contemporaneamente connesso.

**Include callsign(includi il nominativo):**Spuntandola, EchoLink includerà il nominativo della stazione appena connessasi nell'annuncio di connessione.

**Announce disconnects (annuncia le disconnessioni):** scegliete una tra le diverse opzioni per controllare come EchoLink segnali che una stazione si è disconnessa.

- **None(nessuna):** Non verrà fatto alcun annuncio , quando una stazione si disconnette (a meno che un comando locale DTMF l'abbia richiamato).
- **All users(tutti gli utenti):** Un annuncio di disconnessione viene fatto ogni volta che una stazione si disconnette.
- **Last conferencee only(solo dopo l'ultimo in conferenza):** Un annuncio di disconnessione verrà fatto quando una stazione si disconnette ma solo se nessun altro rimane connesso.

**Include callsign(includi il nominativo):** Se spuntato, EchoLink includerà il nominativo della stazione appena disconnessasi nell'annuncio di disconnessione.

**Announcement muting(silenziamento dell'annuncio):** Scegliete tra le diverse opzioni disponibili per controllare come gli annunci "Connect" e "Disconnect" sono fatti in presenza di notevole traffico RF

- **No muting(nessun silenzio):** Gli annunci Connect/Disconnect sono trasmessi anche se la frequenza è occupata.
- **Mute if freq is busy(silenzio se c'è traffico):** Gli annunci Connect/Disconnect non saranno trasmessi se la frequenza e' occupata.
- **Defer if freq is busy(rimanda se la freq. e' occupata):** Gli annunci Connect/Disconnect non vengono trasmessi fino a quando la frequenza non ritorna libera .

L'annuncio viene cancellato del tutto se sono passati piu' di 2 minuti dal momento dell'ultimo evento.

• **Suppress all(sopprimi tutto):** Nessuna annuncio Connect/Disconnect verrà mai trasmesso anche se espressamente richiamato da un comando locale DTMF.

**Play welcome message to connecting station (messaggio di benvenuto):** Sceglietelo se volete preparare un messaggio da trasmettere alle stazioni che si connettono via Internet. Questo messaggio non verrà trasmesso sul link locale. Una volta selezionato, premete il bottone "..." per localizzare il file WAV da trasmettere. Il file WAV file **deve** essere registrato in formato mono (un solo canale) e con un campionamento di 8kHz (8000 Hz).

E' raccomandato di tenere il messaggio molto breve (meno di 5 sec), perchè un messaggio troppo lungo potrebbe interferire con la normale operazione vocale.

**Play courtesy tone (trasmetti un tono di cortesia):** Selezionate questa opzione se volete che Echolink invii un breve tono alla fine di ogni trasmissione via Internet. Per usare un file WAV personalizzato al posto del tono standard, scegliete "custom signal" come Courtesy Tone dalla pagina Signals.

**Play activity reminder every** *n* **sec(trasmetti avviso di attività ogni n sec):** Se usate un link su un ripetitore, selezionate l'opzione se volete che EchoLink trasmetta periodicamente un breve tono durante gli spazi quando una stazione è connessa. Questo tono serve per rammentare alle stazioni impegnate in un qso locale che almeno una stazione è (ancora) connessa al link, e pertanto di lasciare degli spazi di "bianco" piu' lunghi tra i passaggi per permettere alla stazione remota di intervenire. Per usare un file WAV su misura invece del tono standard, scegliete un "custom signal" dalla pagina Signals come "Activity Reminder".

**Max key-down time ( tempo tx massimo) (sec):** Specifica il numero massimo di secondi da utilizzare quale tempo massimo per ogni singola trasmissione. Se un segnale che arriva (da Internet) eccede questo intervallo, EchoLink disconnettera' la stazione e chiudera' la trasmissione del tx locale. Per disabilitare questa caratteristica, immettete uno zero (0)

**Dead-carrier timeout (tempo max senza audio)(sec):** Specifica il numero massimo di secondi che intendete permettere ad una stazione, collegata alla vostra ( via internet), di rimanere connessa senza parlare. Se un segnale in entrata eccede questo limite, EchoLink disconnetterà la stazione. Per disattivare questa caratteristica, mettete uno zero (0).

**Announcement pre-delay (attesa pre-annuncio)(ms):** Specifica il tempo, in millisecondi, che EchoLink dovra' attendere, dopo aver chiuso il PTT , prima di trasmettere un'annuncio. Il default è di 150ms. Puo' essere allungato se gli annunci risultano tagliati nella loro parole iniziali quando vengono ricevuti.

#### **Signals Tab (linguetta segnali)**

La linguetta "Signals", controlla gli annunci che vengono trasmessi via RF quando avvengono certi fatti particolari.

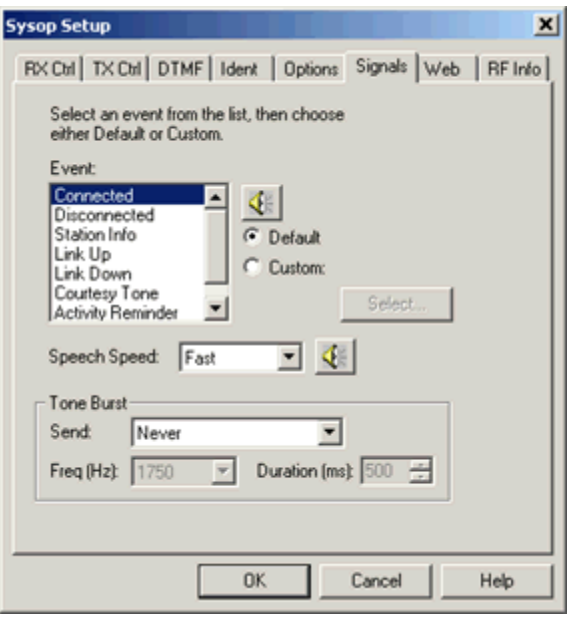

Per ogni voce della lista, esiste l'opzione di usare l' annuncio di Default oppure un file WAV che che avrete registrato e scelto quale vostra personalizzazione (custom).

Notate che i file WAV che intendete utilizzare dovranno essere in formato 8-bit, 8000Hz PCM Mono. Scegliendo qualsiasi altro formato per il file WAV ne risulterà, un errore.

Per cambiare il settaggio di un evento specifico, scegliete la voce dalla lista, e poi selezionate "Default" o "Custom". Quando scegliete Custom, pressate poi "Select..." per localizare il file WAV che volete usare.

Per provare il segnale d'annuncio di evento, selezionate l'evento stesso e "cliccate" l'icona altoparlante. (questa funzione e' disponibile solo se nessuna stazione è connessa)

L'annuncio "Station Info" verra' trasmesso ogni volta che un utente radio inviera' il codice DTMF relativo all'Info di stazione che, di default , è l'asterisco (\*).

Il suono "Courtesy Tone " verrà trasmesso solo se l'opzione "Play courtesy tone" è stata abilitata nella pagina "Options" delle opzioni stesse.

Il suono "Activity Reminder" verrà trasmesso solo se l'opzione "Play activity reminder" è stata abiltata nella pagina "Options" delle opzioni stesse.

Notate che gli eventi della lista si applicano solo al funzionamento in modalità Sysop.

**Speech Speed(velocità del discorso):** Selezionate Normal, Slow, o Fast. Se scegliete Fast le parole saranno un po' sovrapposte per accorciare il tempo d'annuncio; Se selezionate Slow, verranno aggiunti brevi spazi tra le parole per migliorarne la comprensibilità. (Questi settaggi non hanno influenza sui file WAV personalizzati.)

**Tone Burst (tono apertura):** Alcuni ponti richiedono, per la loro attivazione, un breve tono Se il ripetitore linkato necessita di tono d'apertura, EchoLink puo' inviarlo all'inizio di ogni trasmissione, o quando una stazione remota si connette la prima volta. Sono disponibili diverse frequenze di tono (1750 Hz e' la piu' comune), mentre la relativa durata è regolabile.

## **Linguetta Remt (Controllo Remoto)**

Per un controllo remoto agevole "via filo", EchoLink ha due opzioni al suo interno.

La prima consiste in un Web server interno, protetto da password, che permette il controllo remoto della stazione attraverso qualsiasi Web browser connesso ad Internet. Il Web server si mostra sul monitor come una pagina HTML dove si legge lo stato corrente del programma, e permette l'abilitazione e la disabilitazione del link , e la connessione e la disconnessione delle stazioni. La pagina mostra anche le voci piu' recenti della lista contenuta nel "System log". I settaggi nella parte superiore di questa pagina controllano se il Web server e' abilitato e come esso è configurato.

La seconda opzione funziona se avete connesso un "voice modem" al vs. PC, e permette ad EchoLink di essere controllato da remoto attraverso la tastiera multifrequenza di un telefono Il programma risponde alle chiamate in ingresso, ne accetta i comandi DTMF che vengono inviati, e permette al chiamante di monitorizzare l'audio che passa sul link.

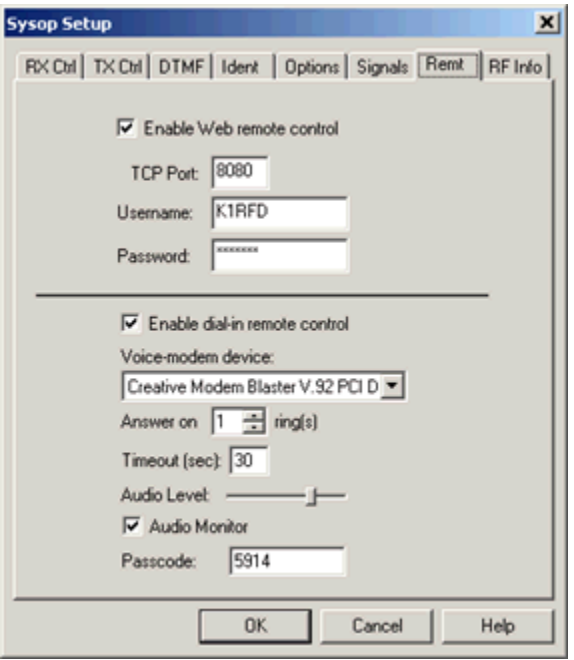

**Enable Web remote control(abilita il web server):** Selezionate questa opzione se volete abilitare Il Web server interno. Se la scegliete, accertatevi di inserire anche le altre informazioni sottostanti.

**TCP Port:** Il numero del port TCP attraverso il quale il Web server dovra' funzionare. Il default è 8080, per evitare possibili conflitti con altri servizi Web che possano essere già attivi sul port 80. Potreste aver bisogno di cambiare questo settaggio se il vs. firewall (od il vostro Provider) non permettono traffico diretto verso il port 8080.

**Username, Password(nome, passw.) :** Se preferite proteggere con una password il Web server (consigliato), inserite un "user name" ed una "password". Quando vi collegherete a EchoLink da un browser Web remoto, si aprirà una finestra che vi inviterà a immettere queste informazioni per poter accedere al web server stesso.

#### *Nota:*

Se avete attivato il Web server sul port 8080, l' URL per accedervi sarà : http://nome-host:8080/ , where "nome-host" è il nome o l'indirizzo IP del vostro computer. (Se state usando una connessione ad internet di tipo tradizionale oppure ADSL, ricordatevi
che il vostro nome-host e/o il vostro indirizzo IP possono cambiare ogni volta che ri-connettete ad Internet.)

Se usate EchoLink dietro un firewall (come p.es. un modem od un router ADSL), assicuratevi di configuare il firewall perche' esso inoltri il traffico indirizzato al port TCP 8080 verso il computer che stà utilizzando EchoLink.

**Enable dial-in remote control(abilita il controllo via telefono):** Spuntatelo se volete che EchoLink accetti i comandi DTMF dell'operatore attraverso una chiamata telefonica.

**Voice-modem device (apparato..):** Se avete connesso più di un voice modem al vostro PC, scegliete quello che intendete utilizzare con EchoLink. Se questa opzione è disabilitata, ciò significa che EchoLink non ha rilevato sul pc alcun dispositivo compatibile. Leggete le Note per maggiori informazioni.

**Answer on** *n* **rings(rispondi dopo n squilli):** Determina dopo quanti trilli del telefono EchoLink risponderà alla chiamata.

**Timeout (tempo d'attesa)(sec):** Regola il tempo che Echolink attenderà in linea, prima di riagganciarla, dopo l'ultimo comando DTMF ricevuto, . (La maggior parte dei modem vocali riagganciano quasi subito la linea appena il chiamante chiude a sua volta.) Mettete il valore di timeout a zero (0) per lasciare aperta la linea fino a che il chiamante non riaggancia.

**Audio level(livello audio):** Regola il livello audio da EchoLink verso la linea telefonica. Muovete il cursore verso destra per aumentarne il livello.

**Audio Monitor:** Spuntatelo per permettere che l'audio del QSO venga anche ascoltato sulla linea telefonica mentre l'operatore e' connesso per il controllo. Non spuntatela se il vostro modem-voice non e' in grado di rivelare le cifre DTMF mentre contemporaneamente l'audio stà passando sulla linea telefonica.

**Passcode(codice d'accesso):** Predispone la sequenza DTMF che il chiamante dovrà digiatare prima di essere ammesso al controllo del link. Questo campo può essere lasciato bianco.

#### *Note:*

Questa caratteristica esige che sia installato un modem vocale compatibile-TAPI. Diversamente da un modem convenzionale, un modem vocale è capace di fare e di accettare chiamate a voce, ed è spesso usato con software per telefonare o con quello per segreteria telefonica. Il più comune (ed economico) tipo di modem a voce e' quello interno PCI del tipo cosiddetto "winmodem", anche se non tutti i winmodem sono anche modem vocali. Controllate sulla documentazione relativa per riferimenti a "segreteria telefonica" o simili per determinare se un modem particolare abbia o meno la possibilità di utilizzo a voce.

Sebbene EchoLink sia stato provato con svariate marche e tipi di modem di tipo vocale, non è possibile assicurarne la piena compatibilità con tutti i modelli. Installando il modem assicuratevi che vengano contemporaneamente installati tutti i relativi driver per modem-vocale. Gli utenti del Windows 95 dovrebbero anche essere sicuri di aver anche già installato gli aggiornamenti TAPI 1.4 e Unimodem/V, dal momento che non fanno parte dell'installazione di base del Win95.

Quando ci si collega via telefono ad EchoLink, esso, prenderà la linea, ed annuncera' "EchoLink <nominativo>" al chiamante. Se è stato previsto un codice d'accesso, il chiamante deve fornirne l'esatta sequenza di codice DTMF. Echolink annuncerà allora "Enabled"(abilitato). A questo punto è in grado di accettare i comandi DTMF, ed il chiamante udrà l'audio del link se vi è un QSO in atto e la casella Audio Monitor e' stata spuntata. Dal momento che non è possibile rilevare la portante audio sulla linea telefonica, aspettate 3 secondi dopo ogni sequenza DTMF perchè i comandi relativi siano riconosciuti, o usate il carattere cancelletto (#) come "fine comandi"

Se entrambi, linea telefonica e modem vocale , supportano la funzione "Caller ID, il nome del chiamante ed il numero di telefono verranno riportati nel "System log".

## **RF Info Tab (linguetta informazioni RF)**

Questa pagina serve a specificare le informazioni relative al vs. link, utili alle stazioni vicine, che vogliano localizzarlo sul territorio. EchoLink include una applicazione dell' AVRS ossia Automatic Voice Reporting System (sistema di report vocale automatico), che usa la rete APRS<sup>®</sup> ed i suoi protocolli per diffondere informazioni in tempo reale sui nodi VoIP come EchoLink. Questa caratteristica è stata sviluppata in collaborazione con Bob Bruninga, WB4ABR. Il programma fornisce inoltre un meccanismo per raccogliere e mostrare queste informazioni sul Web, in aggiunta all' APRS.

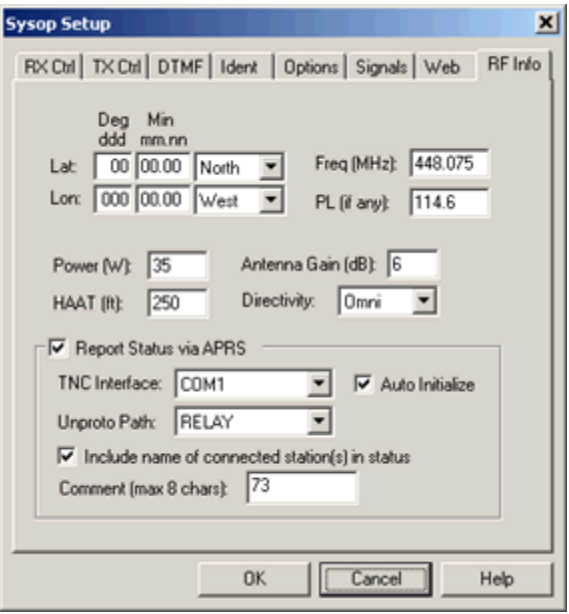

Se volete diffondere l'informazione base circa il vostro link simplex, o a quale ripetitore il vostro sistema sia collegato, potete inserirla quì. Di default, l'informazione è trasmessa ad una base dati centrale via Internet la prima volta quando lanciate il programma e poi ogni volta che una stazione si connette o si disconnette dal vostro link. Questa informazione sarà resa visibile e rintracciablile sul sito Web di EchoLink (www.echolink.org).

Se avete connesso un TNC per il packet al vs. computer, e avete abilitata l'opzione APRS, la stessa informazione verrà trasmessa periodicamente agli utenti locali che usano l' APRS. Le stazioni mobili equipaggiate per l' APRS spesso hanno display alfanumerici che mostreranno la posizione e lo stato del vostro nodo, se saranno nel campo raggiunto dalla vs.trasmissione APRS o nel raggio di copertura di un digipeater. E' possibile che un futuro software per l'APRS possa includere la capacità di poter inviare un query generico per ricavare informazioni sull'attività del link locale di EchoLink.

I campi info della pagina "RF Info" sono definiti dalle specifiche AVRS così come segue:

- **Lat:** latitudine della Stazione, in gradi e minuti decimali. per esempio, 41.1175 gradi sono 41 gradi e 07.05 minuti. Accertatevi di precisare se "East" (est) o "West" (ovest) .
- **Lon:** longitudine della Stazione, in gradi e minuti decimali. Accertatevi di indicare se "North" (nord) oppure "South" (sud).
- **Power (W):** Potenza del trasmettitore, misurata alla base dell'antenna (nota del traduttore..quindi sottratte le perdite della linea) .
- **HAAT (ft):** Altezza dell'antenna rispetto al suolo (medio) sottostante, in piedi. Notate che questa è l'altezza media rispetto al terreno , **e non** l'altezza rispetto al livello del mare.
- **Antenna gain (dB):** Guadagno dell'antenna verso la zona preferenziale, arrotondato al decibel più vicino.
- **Directivity:** Direzione principale, se ve ne è qualcuna, verso la quale i segnali sono favoriti dal diagramma d'irradiazione dell' antenna.
- **Freq (MHz)**: Frequenza sulla quale il link riceve. Se il link è agganciato ad un ripetitore questa è la frequenza d'uscita del ponte stesso.
- **PL (if any)(subtono se necessario):** frequenza CTCSS, se necessaria, per attivare il link (oppure per attivare il ripetitore al quale la stazione e' "linkata").

Se non volete fornire o diffondere una o piu' di queste informazioni, mettete 00 00.00 per la "Lat" e 000 00.00 per la "Lon".

I valori per alcuni di questi dati sono ristretti ad una scelta molto limitata, e ciò è dovuto al modo in cui i dati sono codificati nel protocollo dell' AVRS.

Sono inoltre disponibili le seguenti opzioni:

**Report Status via APRS:** Se usate un TNC per diffondere l'informazione sullo "stato" della stazione in APRS, spuntate questa casella e confermate i settaggi seguenti.

**TNC Interface:** Port seriale al quale è connesso il TNC per il packet. EchoLink si collegherà al TNC tramite questa porta a 9600 bps. Accertatevi che questa porta non sia già utilizzata da un altro programma. Comunque, se usate il programma UIView32, potete configurarlo in modo da comunicare direttamente con il TNC, e poi scegliere l'opzione interna a UIView32 per permettere a EchoLink di spartire il TNC stesso con UIView32. L'unica limitazione sarà che UIView32 non potrà usare il TNC in modalità KISS.

**Auto Initialize:** Spuntate la casella perche' EchoLink setti automaticamente alla partenza i parametri del TNC. Se abilitata, EchoLink tenterà di mettere il TNC in modalità "command", predisporre il path "UNPROTO", e poi rimettere il TNC in modo "converse". Altrimenti, EchoLink riterrà che tutte queste operazioni siano state eseguite manualmente prima che EchoLink stesso sia stato lanciato.

**Unproto Path:** Se è stato spuntato "Auto Initialize", scegliete uno dei percorsi da questa lista. Ciò influirà il modo in cui verranno indirizzati i pacchetti trasmessi, e se e come saranno accettati e ritrasmessi dai digipeaters. Il settaggio più comune è quello di RELAY.

**Include name(s) of connection stations in status:** Se spuntata, EchoLink includerà il nominativo della stazione connessa quando manda un report di "stato" via rete APRS. Altrimenti il rapporto indica solamente che il link è attualmente in uso.

**Comment:** Inserite fino a 8 caratteri (lettere, numeri, o spazi) per aggiungerli alla fine del report. Questa informazione apparirà assieme al report generale APRS dello stato della stazione, e sarà visibile sullo schermo di qualche stazione mobile.

Per informazioni più precise sul protocollo AVRS per favore andate a leggere: http://web.usna.navy.mil/~bruninga/avrs.html

APRS è un marchio registrato di Bob Bruninga, WB4APR.

# **Caratteristiche e Funzioni**

# **La schermata di EchoLink**

Lo schema seguente mostra le parti principali della schermata di EchoLink . Una descrizione di ciascuna parte è la seguente.

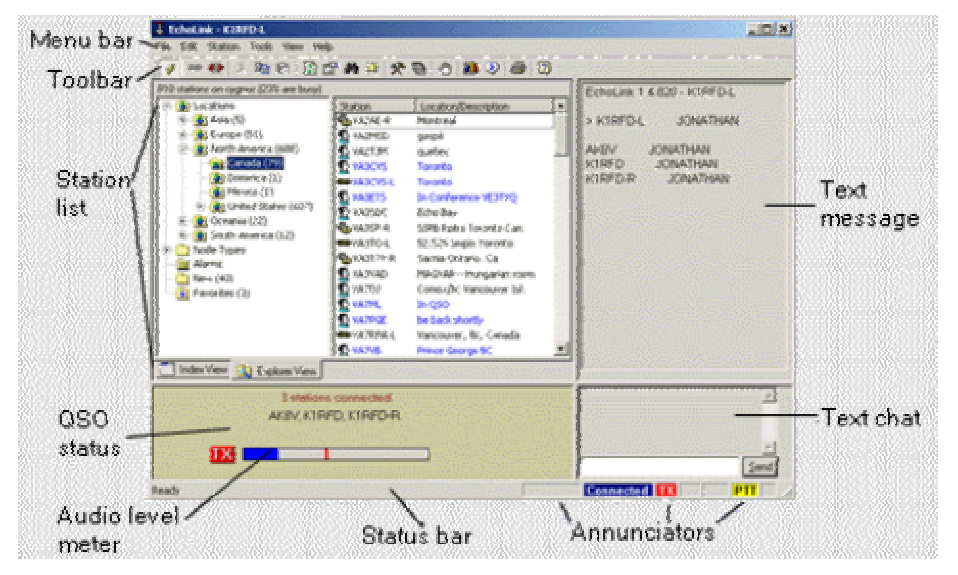

**Menu Bar and Toolbar(barra menu e attrezzi):** Quasi tutti i comandi di EchoLink sono disponibili nella Menu Bar. Molti dei comandi usati di solito, sono anche disponibili premendo un tasto o cliccando su una delle icone sulla Toolbar. Per maggiori dettagli leggete "Menus e Toolbars" (pag. 39). La toolbar può essere visibile o invisibile (per risparmiare spazio) scegliendo Toolbar dal Menu View.

**Station List(lista della stazioni):** La "Station List" mostra quelle stazioni che stanno al momento usando EchoLink, compreso il nominativo, lo stato, l'ora locale, il luogo, ed il numero di nodo. La lista si aggiorna periodicamente mentre EchoLink funziona. Sono disponibili due "views" (viste) della Station List selezionando le linguette al fondo: Index View (vista a indice) e (vista tipo Explorer) Explorer View. Entrambe le viste elencano le stesse stazioni, ma in formato differente. Per maggiori informazioni andate a "Station List "(pag. 46).

**QSO Status(stato del..):** La finestra "QSO Status" mostra le informazioni sulla stazione che è connessa al momento. Vengono mostrati il nominativo della stazione, paese, e indirizzo Internet (o nome-host) .

**Audio level meter(misuratore livello audio):** I livelli audio in ingresso ed in uscita, vengono mostrati su di un misuratore a barra, con zero a sinistra a massimo valore a destra. Una linea rossa segna il livello di picco momentaneo. Lo strumento è visibile solo quando EchoLink è connesso ad un' altra stazione, oppure quando è usato in modalità Sysop.

**Status Bar(barra di stato):** La status bar al fondo dello schermo riporta le descrizioni delle voci di menu, quando le selezionate. La barra di stato può essere visibile o nascosta (per risparmiare spazio) scegliendo " Status Bar" dal menu " View ".

**Annunciators(annunciatori):** Nove zone al fondo dello schermo indicano che certe funzioni sono attive. Da sinistra a destra questi annunciatori sono i seguenti:

**DTMF:** In modo Sysop, quest'area mostra i caratteri DTMF che vengono ricevuti.

**Connected(connesso):** Indica quando EchoLink e' connesso ad un'altra stazione via Internet.

**TX:** Indica quando EchoLink sta inviando audio ad una stazione via Internet.

**RX:** Indica quando una stazione sta' mandando audio ad EchoLink via Internet.

**SIG:** In modo Sysop, indica quando un segnale viene ricevuto attraverso il ricevitore locale.

<sup>1</sup>: Indicatore Busy(occupato). In modo Sysop, indica quando EchoLink ha determinato che la frequenza locale è in uso.

**PTT:** In modo Sysop, indica quando il tx locale è in trasmissione.

: Indicatore di bassa banda passante. Lampeggia quando la connessione Internet non è abbastanza veloce per mandare i dati vocali. (Vedere "Low-Bandwidth Indicator", pag. 64).

**Text Chat (Chiacchera via testo):** I commenti scritti alla tastiera dalla altre stazioni appaiono qui. Per inviare un commento, scrivetelo nella linea al fondo poi cliccate su "Send" (o premete il tasto Invio (Enter)). La Chat è disponibile solo quando si è connessi.

**Text Message(messaggio di testo):** Un messaggio di benvenuto dalla stazione alla quale siete connessi può comparire qui. Se fate parte di una conferenza, questa finestra elenca i nominativi di tutte le stazioni, con una piccola freccia che indica quale delle stazioni sta attualmente parlando.

## **Menu e Barra Attrezzi**

Come qualsiasi altra applicazione standard di Windows, EchoLink offre una serie di menu a tendina in una barra in alto , e, sotto, una barra attrezzi con icone cliccabili come scorciatoie verso quegli elementi dei menu che vengono usati piu' di frequente

### **The Toolbar (Barra attrezzi)**

La barra attrezzi di EchoLink è mostrata qui sotto. Per la descrizione di ogni funzione, leggete la descrizione del relativo menu qui appresso:.

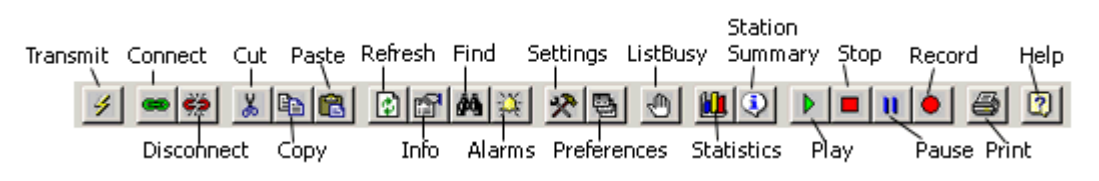

### **Menus (menu)**

Come qualsiasi altra applicazione standard di Windows, EchoLink comprende una riga di menu a tendina che costituisce la Barra dei Menu. Ogni menu viene descritto in dettaglio qui sotto.

### **File Menu**

**Print(stampa):** Stampa il contenuto corrente della Lista delle Stazioni "Station List".

**Print Preview(anteprima di stampa):** mostra come apparirebbe la stampa della Station List

**Print Setup(settaggi stampa):** Vi permette di scegliere una stampante e di settarne le opzioni per usarla con EchoLink.

**Profiles(profili):** Seleziona un nuovo profilo, o ne crea o ne cancella uno esistente. (Un profilo è un insieme di settaggi di EchoLink. Per maggiori informazioni leggere a pag.59 sotto a "Profiles".

**Exit(uscire):** Stacca il sistema e termina il programma. Questo equivale a cliccare l'icona "Close " (la X nell'angolo piu' in alto a destra).

### **Edit Menu (menu di revisione)**

**Cut(taglia):** Copia la selezione corrente nel "Blocco Appunti" e la cancella (contr.X).

**Copy(copia):** Copia la selezione corrente nel "Blocco Appunti" .(contr. C)

**Paste(incolla) :** Piazza il contenuto del blocco appunti nello spazio selezionato (contr.V).

**Delete(cancella):** Cancella la selezione corrente (del oppure canc).

Le suddette voci del menu di "Edit" si applicano alla finestra corrente di EchoLink che in quel momento è in "focus"(primo piano). Questa potrebbe essere la finestra "Index View", l'"Explorer View", la "Text Message ", la "Text Chat", opppure il riquadro "Text Chat Send". Per mettere in primo piano una finestra diversa, cliccatele sopra oppure digitate via tastiera uno dei comandi elencati in "Keyboard Shortcuts" (scorciatoie da tastiera a pag. 44).

### **Station Menu (menu stazione)**

**Transmit(trasmetti):** Questa voce diventa attiva quando siete connessi ad un'altra stazione. Spuntatela per "trasmettere" (parlare alla stazione remota), e togliete la spunta per finire la trasmissione. Cio' equivale a cliccare sull'icona "Transmit" sulla barra degli attrezzi, o battere la barra spaziatrice sulla tastiera.

**Connect(connetti):** Questa voce diventa attiva quando selezionate un nominativo dall'area della "Station List" (cliccandogli sopra). La scelta di "Connect" porterà al tentativo di stabilire una connessione con quella stazione. E' la stessa cosa che fare un doppio click sul nominativo di una stazione o di selezionare una stazione e poi battere il tasto Invio (enter) sulla tastiera.

**Connect To(connetti a):** Apre il dialogo "Connect To", che vi permette di inserire o il nominativo od il numero di nodo di quella stazione a cui volete connettervi. EchoLink cercherà di connettersi a quella stazione ma solo se in quel momento compare nell'elenco delle stazioni "Station List".

**Connect To Test Server(connetti al server di prova):** Si connette ad un server speciale di conferenza chiamato \*ECHOTEST\*, che semplicemente registra e poi ritrasmette ogni trasmissione ricevuta. Ciò è utile per prove generali del sistema e per regolare i livelli audio. (Non potrete connettervi a \*ECHOTEST\* se vi è già connessa un'altra conferenza.)

**Reconnect(riconnetti) :** Vi ri-connette al'ultima stazione dalla quale vi siete disconnessi. Questo diventa specialmente utile quando la vostra connessione viene interrrotta a causa di un timeout o ad un problema di rete.

**Disconnect(disconnetti):** Vi disconnette dalla stazione corrente. Se piu' di una stazione fosse connessa (in modalità Conference), vi verrà richiesto di sconnettere una stazione specifica oppure di disconnettere una stazione alla volta.

**Request Version(chiedi la versione):** Manda un comando speciale ad ogni stazione connessa per avere, in risposta, il numero della versione del programma. Il risultato appare nella finestra"Chat ".

**Info:** Apre una finestra che mostra le informazioni basilari sulla stazione selezionata.

**Find(trova):** Apre una finestrina di ricerca, che attende l'inserimento (anche parziale) di un nominativo o di una localita'. Ne verrà quindi ricercata la presenza nella "Station List", e mostrato il risultato. La finestrina rimarrà aperta per proporre la stessa ricerca o iniziarne una nuova.

**Refresh List (aggiorna la lista):** Aggiorna immediatamente la "Station List".

### **Tools Menu (menu attrezzi)**

**Alarms (allarmi):** Apre la finestra "Alarms", che vi permette di gestire una lista di nominativi per i quali predisporre un "allarme". Se una di queste stazioni viene in rete (o cambia stato da "Free" a "Busy", o vice versa), EchoLink suona un allarme ed annota l'evento in grassetto proprio sotto la Station List. Puo' essere inserito qualsiasi numero di stazioni. Le stazioni "in allarme" sono anche elencate in una cartella speciale visibile in "Explorer View". Potete anche predisporre la "Index View" per vedere solo le stazioni della lista allarmi. Per maggiori informazioni leggete "Preferences" (a pag. 16).

**List Me as Busy(elancami come occupato):** Se non siete attualmente connesso, cambia lo stato della vs, stazione,in elenco, da On a Busy. Questo e' utile per distogliere le altre stazioni dal provare a connettersi alla vs. stazione quando volete usare EchoLink ma non volete accettare le connessioni in arrivo.

**Disable Link(doppio..):** In modo Sysop, abilta o disabilita il programma. Quando EchoLink è disabilitato, il vostro nominativo non appare più nella Station List, e non verranno accettate le richieste di connessione. Scegliete nuovamente questa voce per riabilitare il link.

**Listen-Only Mode(modo solo ascolto):** In modo Sysop, impedisce a tutte le trasmissioni ricevute sul link RF link di essere mandate via Internet alla stazioni remote. Cio' sarà utile per monitorizzare una conferenza, con la certezza che qualsiasi attività locale RF (ID, coda squelch, etc.) non la interrompa inavvertitamente. Selezionate questa voce di nuovo per azzerare il modo "solo ascolto" e per ritornare al funzionamento normale. EchoLink ritornera' automaticamente anche in modo normale quando la connessione corrente viene chiusa.

**Setup(settaggi):** Apre una finestra di settaggi, che permette l'accesso alla configurazione di base di EchoLink. Per maggiori informazioni andate a pag. 10 "Setup".

**Preferences(preferenze):** Apre la finestra Preferences, che dà accesso alle opzioni personali dell'utente. Per maggiori informazioni leggete a pag.16 "Preferences".

**Sysop Settings(settaggio...):** Questa voce sarà disponibile solo se EchoLink funziona in modo Sysop. Aprirà la finestra Sysop setup, che dà accesso a caratteristiche speciali che si applicano solo in modalità Sysop. Per informazioni ulteriori andate a pag. 23 sotto "Sysop Settings".

**Link Setup Wizard(settaggio facilitato):** Apre una procedura per settare facilmente il modo "Sysop" rispondendo a poche domande che verranno proposte sul vs.link. Questa procedura semplificativa e' utile ai nuovi utenti che hanno un transceiver connesso al PC per l'uso base del link.

**Adjust Volume(regola il volume):** Apre il pannello di controllo audio di Windows per regolare i livelli di ascolto o di registrazione. (In Windows 95 ed in Windows NT 4.0, sono disponibili, da questo menu, solo i livelli di Riproduzione.)

**Tone Generator(generatore di nota):** In modo Sysop , manda in trasmissione il tx locale e invia un signale sinusoidale con la frequenza e l'ampiezza specificate. Ciò è utile per prove e per le regolazioni.

**Start Recording(comincia a registrare):** Inizia a registrare il QSO in corso. Mentre Echolink si trova in modo Registrazione, creerà uno o più file WAV che conterranno l'audio ricevuto e quello trasmesso. Per maggiori nformazioni leggete "Recording setting" nelle linguetta "Audio" alle voci Setup per Record e Playback a pag. 57

**Play Sound File(suona un file audio):** Apre e riproduce un file audio WAV o MP3, mandandone il il contenuto alla(e) stazione(i) connessa(e). Se il vs. sistema ha una scheda audio full-duplex, il segnale sarà anche udibile attraverso gli altoparlanti del PC e sarà trasmesso anche in RF se siete settati ed operativi in modo Sysop.

**Stop(ferma)**: Mentre si stà riproducendo un file audio, lo ferma, lo chiude e ferma la trasmissione in RF. Se si è in registrazione la ferma e chiude il file.

**Pause Playback(pausa riproduzione):** Se si sta riproducendo un file audio, lo sospende temporaneamente a sospende anche la trasmissione del TX.

### **View Menu (menu viste)**

**Toolbar(barra attrezzi):** Quando spuntata, fa vedere la "Toolbar" vicina al bordo superiore dello schermo, appena sotto la barra dei menu. La "Toolbar" fornisce accesso veloce con un solo click a molte voci del menu di uso frequente. Togliete la spunta se volete nasconderla e permettere ad EchoLink di occupare quindi meno spazio sulla schermo.

**Status Bar(barra di stato):** Quando spuntata, mostra la "Status bar" sul fondo dello schermo. La barra di stato include degli indicatori che mostrano lo stato di tramissione/ricezione/connessione e descrizioni delle voci di menu e della "toolbar". Toglietele la spunta se volete nascondere la barra di stato.

**Large Font(caratteri grandi):** Abilita e disabilita l'opzione "Large Font". Quando l'opzione è abilitata, verrà utilizzato, per mostare le stazioni in "Index View", un carattere più grande e cio' a beneficio di chi ha difficoltà di vista. (la "Explorer View" non viene modificata.) Se abilitata, tutte le voci in "Index View" appariranno come testo nero. Scegliete di nuovo questa opzione per ritornare alla dimensione normale dei caratteri. Dopo aver fatto un cambiamento, il programma dovrà essere fatto ripartire perchè esso abbia effetto.

**Connection Statistics(statistiche di connessione):** Quando spuntata,mostra la finestra delle "Connection statistics". Questa finestra è "mobile" sopra lo schermo di EchoLink, e può essere mossa o chiusa quando si vuole. La finestra "The Connection Statistics" mostra informazioni dettagliate circa la connessione in corso, se ve ne è una. Per maggiori info. leggere a pag.50 "Connection Statistics"

**Station Summary(sommario stazione):** Quando spuntata mostra la finestra "Station Summary" Questa finestra è "mobile" sopra lo schermo di EchoLink, e può essere mossa o chiusa quando lo si desidera. La finestra "Station Summary" mostra un sommario dei totali delle stazioni della "Station List", raggruppati per tipo,stato e nazione. Per maggiori informazioni leggete sotto a "Station Summary" (pag. 51).

**Alarm Log(registro allarmi):** Quando spuntata, mostra la finestra "Alarm Log". Questa finestra è "mobile" sopra lo schermo di EchoLink, e può essere mossa o chiusa a piacimento. L' "Alarm Log" mostra la lista della stazioni in "Allarme" che hanno cambiato stato dal momento in cui il programma è cominciato. Se si spunta "Show Alarms in pop-up window" (vedi Preferences a pag. 16), la finestra "Alarm Log" si apre automaticamente quando viene suonato un Allarme. Notate che potete chiudere e riaprire la finestra "Alarm Log" in ogni momento senza perdere le informazioni in essa contenute.

**DTMF Pad(tastierina..):** Quando spuntata, mostra la tastiera di codifica DTMF. Questa è una utilità che permette di mandare segnali DTMF via Internet alla stazione connessa, e ciò può venir utile per certe funzioni di controllo da remoto che l'altra stazione possa aver reso disponibili. La tastiera DTMF non è disponibile a meno che EchoLink non sia connesso ad una stazione che l'abbia specificatamente permesso. (vedere "Sysop Settings" a pag. 26). Non è anche disponibile se l'una o l'altra delle stazioni partecipa ad una conferenza. La tastiera DTMF si chiude automaticamente quando la stazione si disconnette.

**Server Message(messaggio del server):** Mostra ogni messaggio informativo che possa essere stato inviato dal server l'ultima volta che sia stata aggiornata la "Station List". Controllate questo messaggio se sospettate che la zona relativa alla "Station List" non lavori correttamente.

**System Log(registro di sistema):** Offre l'opzione di Vedere o Correggere il file corrente di "System log". Scegliendo "View" si apre il log usando un programma di sola lettura interno; scegliendo "Edit", si apirirà il file con un editor di testi di Windows, come p. es. il "Blocco Note". Questo file di log (chiamato QSOLog.txt) conserva informazioni dettagliate su ogni stazione che sia connessa o disconnessa e di altri eventi avvenuti sul sistema.

**Callsign Log(registro nominativi):** Offre l'opzione di Vedere o Correggere il file corrente "Callsign log". Scegliendo "View" si apre il log usando un programma di sola lettura interno; scegliendo "Edit", si apirirà il file con un editor di testi di Windows, come p. es. il "Blocco Note". Questo file di log (chiamato CallLog.txt) registra una riga per ogni stazione contattata, alla conclusione del QSO, con la data con la data e l'ora di quando il contatto è iniziato ed è finito, ed il nominativo ed il nome della stazione corrispondente.

# **Help Menu (menu d'aiuto)**

**Contents(contenuti):** Apre il menu principale d'aiuto. (Se la finestra Help di window non si apre accertatevi d' avere installato sul vs. sistema i controlli piu' recenti HTML di Help di Windows )

**Search(cerca):** Apre il sistema d'aiuto e vi permette di cercare secondo una parola chiave.

**Index(indice):** Apre il sistema d'aiuto, e mostra l'indice della voci d'aiuto stesso..

**EchoLink Web Site(Sito Web di..):** Indirizza il vostro browser Web alla pagina principale del sito di EchoLink.

**Help on the Web(Aiuto sul Web):** Vi porta ad un sito Web che contiene argomenti d'aiuto dettagliati ed aggiornati. Scegliendo questa voce il vostro Browser di default si aprira' e vi porterà alla pagina di Help di EchoLink.

**Software Updates(aggiornamenti di..):** Apre una finestra che vi dà la opportunità di controllare automaticamente il sito di EchoLink Web per vedere se sia disponibile una nuova versione del programma.

**About EchoLink(circa ..) :** Mostra il numero della versione corrente di EchoLink's e informazioni sul copyright (diritti d'autore).

# **Keyboard Shortcuts (scorciatoie da tastiera)**

In alternativa all'uso di EchoLink con il mouse, i comandi seguenti possono anche essere digitati da tastiera:

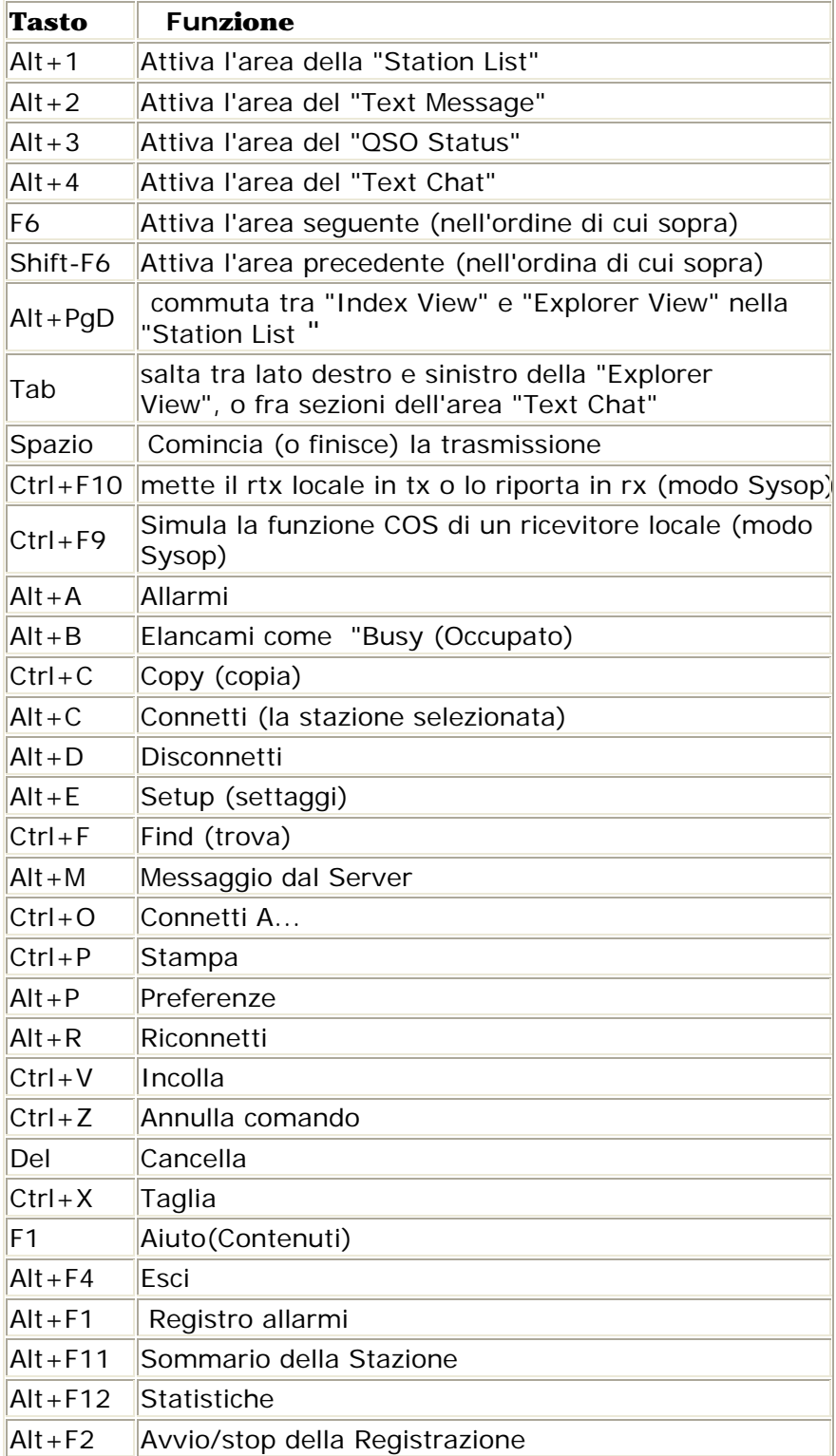

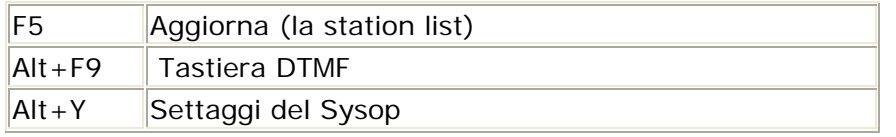

# **Explorer View Shortcuts(scorciatoie per la ...)**

I seguenti comandi da tastiera sono disponibili quando è attiva la "Explorer View":

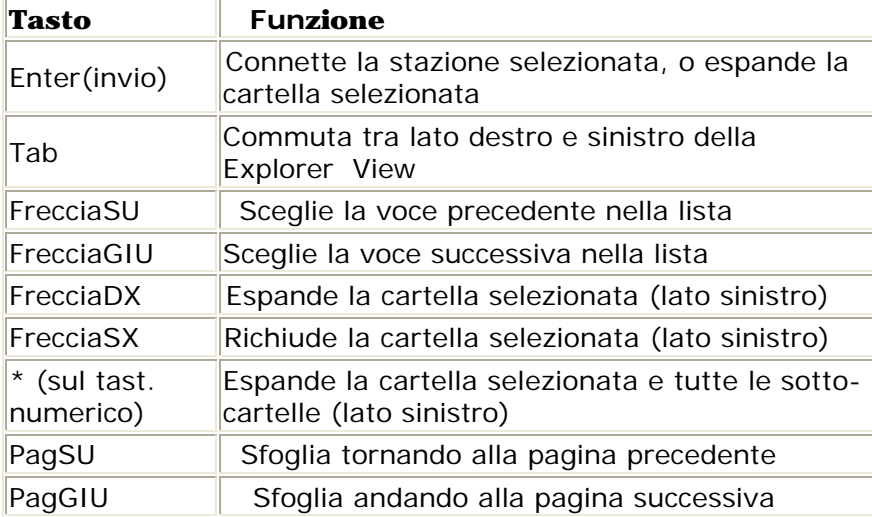

# **Station List (Lista delle stazioni)**

L'area "Station List" dello schermo mostra ogni stazione attualmente presente sul Sistema ed il relativo stato corrente.

Le stazioni si aggiungono e lasciano di frequente il Sistema oppure cambiano il loro stato da "On" (libera per un QSO) a "Busy" (attualmente in QSO). Comunque, la "Station List" si auto-aggiorna periodicamente, così da riportare sempre le informazioni più recenti.

Sono disponibili due tipi di "views"(viste)della "Station List ": la Index View (a elenco) e la "Explorer View"(a cartelle). Potete passare in ogni momento dall'una all'altra selezionando una delle linguette a fondo pagina della Station List, oppure digitando sulla tastiera Alt-PagGIU.

Sebbene entrambe le viste mostrino la stessa lista di stazioni in attività, la "Index View"mostra tutte le stazioni in una unica lista, mentre la "Explorer View" organizza le stazioni in varie cartelle e sottocartelle, in modo simile al Windows Explorer della Microsoft. Molti operatori preferiscono la Explorer View, in modo particolare quando siano attive molte stazioni contemporaneamente. Ogni vista è descritta in dettaglio quì di seguito.

### **Index View (Vista a elenco)**

In "Index View", tutte le stazioni attive sul sistema sono elencate come una lista da sfogliare.

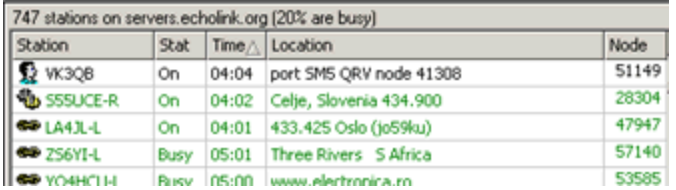

L'intestazione sopra la lista riporta il numero delle stazioni attualmente attive sul sistema e la percentuale di quelle il cui stato è , al momento, "busy" (occupate in qso).

Le colonne della lista mostrano tipo,nominativo,stato,ora locale,località e numero di nodo delle stazioni. Queste colonne sono descritte quì sotto in dettaglio.

**Station(stazione):** Riporta il nominativo ed una icona che indica il tipo di stazione. I tipi di stazioni sono i ripetitori, i link, gli utenti,ed i server per conferenze. Notate che i link ripetitori hanno un suffisso -R dopo il nominativo, mentre i link in simplex hanno un suffisso -L . Ogni tipo di stazione mostra anche un colore differente; le stazioni che sono nelle vostra lista Alllarmi sono evidenziate in rosso. Usate la tastiera od il mouse per sfogliare o per selezionare una stazione nella lista. Per connettere una stazione fate un doppio-click su di essa oppure selezionatela e poi premete "Enter" (Invio).

**Status(stato):** Indica se la stazione è disponibile per un QSO. "On" indica che quella stazione è libera o pronta. "Busy" (occupata) indicache la stazione è già impegnata in un QSO o altrimenti non vuole accettare connessioni.

**Time(ora):** Mostra l'ora locale, così come comunicato da ogni stazione. Questo è utile per capire le differenze di ora tra le varie stazioni intorno al mondo. Dato che questa ora è quella segnata dal'orologio del PC di stazione, potreste notare alcuni errori dovuti al fatto che alcuni PC hanno l'ora impostata in modo erroneo. Un errore comune è confondere le ore antimeridiane (AM) con quelle pomeridiane (PM).

**Location(qth):** Mostra la località della stazione o una descrizione, così come comuncato dall'operatore. Se l'operatore ha immesso l'informazione in maiuscolo, essa verrà mostrata

quì con caratteri misti per risparmiare spazio. Gli operatori talvolta usano questo campo per inserire commenti sul loro attuale stato . Il numero tra parentesi generalmente indica il numero delle altra stazioni attualmente connesse.

**Node(nodo):** Mostra il numero di nodo della stazione. I numeri di nodo sono attribuiti in modo univoco. Conoscere il numero di nodo di una stazione è utile se volete connettervi ad essa usando i comandi DTMF tramite un link in simplex oppure un ripetitore.

La lista può essere ordinata in svariati modi. Di default, la lista è ordinata secondo la colonna "Station" (tipo di stazione e nominativo). Vengono indicati per primi i link-ripetitore, seguiti dai link in simplex, poi gli utenti singoli, e per ultimi i server di conferenze. All'interno di ogni tipo di stazione, le stazioni sono messe in ordine alfabetico di nominativo.

Per ordinare secondo una colonna diversa, cliccate in alto l'intestazione di quella colonna. Se cliccate la stessa una second volta, la lista verrà elencata in ordine inverso.

La "Index View" puo' anche essere esaminata con la tastiera. (Per dettagli leggete "Keyboard Shortcuts" (scorciatoie da tastiera) a pag. 44).

Le stazioni che si sono appena aggiunte dall'ultimo aggiornamento sono evidenziate in giallo. Le stazioni il cui stato è cambiato (da "free" a "busy", o vice versa) dall'ultimo aggiornamento sono mostrate con la loro colonna di stato evidenziata in giallo. Le stazioni che voi avete aggiunto nella vostra lista degli allarmi "Alarms" appaiono in rosso.

EchoLink fornisce diverse opzioni per filtrare le voci mostrate nella "Index View". Queste opzioni sono disponibili scegliendo il menu "Preferences" e poi la linguetta "Listing". Per dettagli andate a "Listing Tab" (pag. 16).

### **Explorer View (Vista tipo Windows Explorer)**

In "Explorer View", tutte le stazioni attive sul sistema sono mostrate all'interno di ciascun gruppo di cartelle e sottocartelle. Questa modalità visiva e' famigliare per gli utenti di Windows Explorer della Microsoft , sebbbene l'informazione riguardi le stazioni invece dei files.

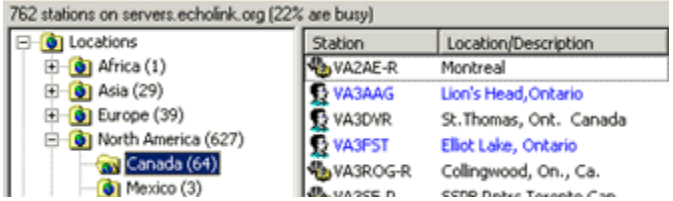

Molte cartelle contengono delle sotto-cartelle. Per vedere la lista delle sotto-cartelle cliccate sul piccolo segno più alla sinista della lista delle cartelle. Se fate un doppio click direttamente su di una cartella, il suo contenuto verrà mostrato nella parte destra del riquadro. Una cartella può contenere stazioni, sotto-cartelle od entrambe. Il numero tra parentesi dopo la cartella indica il numero totale di stazioni contenute, ivi comprese anche quelle contenute in tutte le sotto-cartelle.

All'interno di ogni cartella le stazioni sono elencate in ordine alfabetico. Una icona indica se la stazione è un link ripetitore, un link simplex, un server di conferenza, od un utente singolo. Le stazioni "Busy" (occupate) sono mostrate in blu. Muovendo il mouse sopra il nome della stazione verranno mostrate informazioni aggiuntive sulla stazione stessa.

Per localizzare e connettere una stazione, aprite la cartella opportuna per vederne il nome nella lista elencata nella parte destra del riquadro e poi fate un doppio click sul nominativo della stazione per connetterla.

La "Explorer View" può anche essere utilizzata tramite la tastiera. Per dettagli andate a "Keyboard Shortcuts" (scorciatoie da tastiera) (pag. 44).

La Explorer View comprende anche cartelle speciali per gli "Alarms"(allarmi), i "Favorites" (preferiti), e "New stations" (nuove stazioni) che contengono informazioni non disponibili in "Index View". Ogni tipo di cartella viene descritta quì di seguito.

#### **Locations(ubicazioni)**

Questa cartella contiene la stazioni attualmente presenti sul sistema organizzate secondo il continente e la Nazione. Dato il grande numero delle stazioni negli U.S.A. la stesse sono ulteriormente suddivise per numero di Area .

*Nota: L'informazione "Location" è basata esclusivamente sul prefisso ITU del nominativo, e non secondo altre categorie come p.es. le entità del DXCC. Per questa ragione le stazioni in territori "off-shore" appaiono nella stessa cartella della Nazione cui appartengono, anche se possono essere situati in una parte differente del mondo.*

#### **Node Types (Tipi di nodo)**

Questa cartella contiene delle sotto-cartelle per ognuno dei quattro tipi di nodo. Ogni stazione contenuta nella cartella "Locations" viene anche elencata in questa.

#### **New(nuove)**

Questa cartella contiene quelle stazioni che si sono aggiunte al servizio di EchoLink dall'ultima volta che la lista è stata "aggiornata". Normalmente la lista si aggiorna da sola ogni 5 minuti. Potetete anche aggiornarla premendo F5, o cliccando l'icona "Refresh" nella "toolbar". Ogni volta che la lista viene aggirnata, il contenuto della cartella "New" viene cancellato e aggiornato. Le stazioni nella cartella "New" appaiono anche nelle cartella "Locations" e in quella "Node Types".

#### **Alarms(allarmi)**

Questa cartella contiene le stazioni che avete aggiunto alla vostra "Alarms list"(lista allarmi). Queste stazioni possono essere o no attualmente attive. Se una stazione è inattiva, il suo nominativo appare in testo grigio invece che nero o blu e la sua icona è in ombra. Un allarme suonerà quando EchoLink riconosce che una stazione qualunque compresa nella lista, si attiva, si disattiva o cambia di stato. (Questa notifica non è immediata dal momento che dipende dagli aggiornamenti periodici della "Station List".)

#### **Favorites(preferiti)**

Questa cartella contiene le stazioni che avete messo lì per riferimenti futuri. Ciò renderà facile ritrovare certe stazioni "preferite" , anche quando molte stazioni siano attive sul sistema. Potete creare voi stessi delle sotto-cartelle nei "Favorites" per ordinare le stazioni in gruppi. Potete anche fare in modo che ogni nuovo QSO venga aggiunto in "Favorites " automaticamente. Leggete sotto a "Preferences" (pag. 16).

#### **Adding Stations to Alarms or Favorites(aggiungere stazioni in Allarmi o Preferiti)**

Potete aggiungere una stazione agli "Alarms" od ai "Favorites" in diversi modi:

- Click con tasto-destro sul nominativo della stazione (in qualsiasi altra cartella), e scegliete "Add to Alarms" o "Add to Favorites". Se la stazione è già in una di queste cartelle, la scelta corrispondente risulterà offuscata.
- Usare il mouse per "trascinare" una stazione (o diverse stazioni) da una lista dal lato destro nella cartella "Favorites" od in quella "Alarms" sul lato sinistro dello schermo, e poi rilasciare il bottone del mouse per "inserirla" in essa. Potete anche trascinare e inserire

un intera cartella per aggiungere molte stazioni in una volta sola. Trascinare una cartella in "Alarms" aggiungera' tutte le sue stazioni negli allarmi, mentre trascinare una cartella in "Favorites" copierà la(le) stessa(e) all'interno dei preferiti.

- Usare "Copy and Paste" (copia-incolla). Queste scelte sono disponibili sia dal menu di Edit , sia tramite il tasto destro del mouse.
- Aprire la cartella "Alarms" o "Favorites", fare click con il tasto destro ovunque nel lato destro, scegliere "New", e scrivere il nominativo di una stazione. Questo è il modo per inserire una stazione che può non essere attualmente attiva sul sistema.
- Scegliere "Alarms" dal menu "Tools" per aggiungere manualmente una stazione alla lista degli allarmi.

#### **Deleting Stations from Alarms or Favorites(cancellare da...)**

Per cancellare una stazione da "Alarms" o da "Favorites", selezionate la(e) stazione(i) e premete il tasto Del (Canc), o fate click con il tasto destro e scegliete "Delete".

#### **Saved Favorites(preferiti salvati)**

I vostri preferiti sono conservati in un file di testo chiamto "favorite.txt" nella stessa cartella dove si trova EchoLink.exe(principale) . Potete modificare direttamente il file se lo ritenete utile.

*Nota: Fuori degli U.S.A., "Favorites" appare come "Favourites".*

# **Connection Statistics Window( statistiche connessioni)**

La finestra "Connection Statistics" mostra informazioni dettagliate sulla(e) stazione(i) attualmente connessa(e). Questa finestra è utile in modalità Conferenza, quando più di una stazione è connessa o per un aiuto nella diagnostica dei problemi connessi alla rete.

Per mostrare la finestra "Connection Statistics", scegliete la voce Connection Statistics dal menu " View ". La finestra è "mobile" sulla schermata di EchoLink e può essere trascinata come si desidera puntandone la barra del titolo e tenedo premuto il tasto sinistro del mouse.

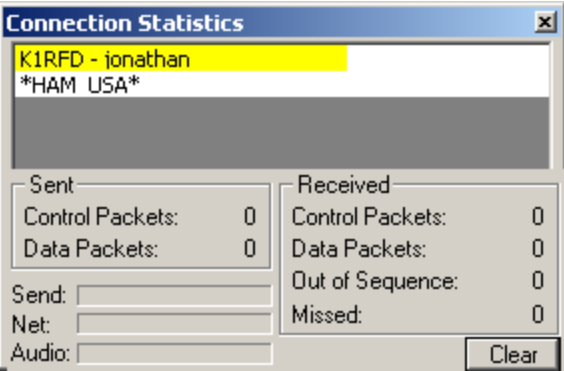

La metà superiore della finestra mostra le stazioni attualmente connesse (con nominativo e nome), complete del loro nome-host o indirizzo IP . Se una delle stazioni in connessione sta anche trasmettendo, il suo nominativo è evidenziato in giallo. Facendo click con tasto destro su qualunque nominativo verrà mostrato un menu che contiene le seguenti opzioni:

**Disconnect(disconnette):** Disconnette quella stazione. Ciò è molto utile quando è in svolgimento una conferenza, e volete disconnettere solo una delle stazioni dalla conferenza stessa.

**Station Info(info di stazone):** Mostra il file informativo della stazione, che è visto normalmente sulla schermata principale di EchoLink, eccetto quando una conferenza è in atto. Ciò è un modo utile per leggere il file d'informazioni di stazione mentre una conferenza si sta svolgendo.

La parte inferiore della finestra visualizza i conteggi dei "paccheti" mandati e ricevuti durante la connessione corrente (o dal momento della prima connessione se sono connesse più di una stazione). La voce "Compensation" segna il numero dei pacchetti aggiunti o scartati per compensare gli errori di campionamento audio , se si era abilitata l'opzione" Auto Sample Rate Compensation" Premete "Clear" per riportare a zero tutti questi contatori.

Tre "barre avanzamento" mostrano la dimensione di alcuni accumulatori interni usati da EchoLink.

La barra "Send" indica il numero del pacchetti in coda e che attendono di essere trasmessi via Internet; con una buona connessione Internet, questa barra dovrebbe essere vicina a zero. Se cresce verso destra, potrebbe esservi un problema temporaneo di banda passante sulla connessione verso Internet.

La barra "Net" mostra il numero di pacchetti ricevuti da Internet che aspettano di essere elaborati da EchoLink. Normalmente, mentre si riceve un segnale da un' altra stazione, questa barra dovrebbe raggiungere normalmente il valore di metà scala.

La barra "Audio " mostra il numero dei blocchi audio in attesa di essere digitalizzati dalla scheda sonora del PC.

# **Station Summary Window(sommario di stazione)**

La finestra "Station Summary" evidenzia le statistiche circa le stazioni contenute nella "Station List", divise per tipo,stato e paese d'origine. Per mostrare la finestra "Station Summary", scegliete la voce Station Summary dal menu "View". La finestra "galleggia" sopra la schermata di EchoLink e può essere mossa a piacere, sullo schermo stesso, puntando e trascinandola per mezzo della barra del titolo.

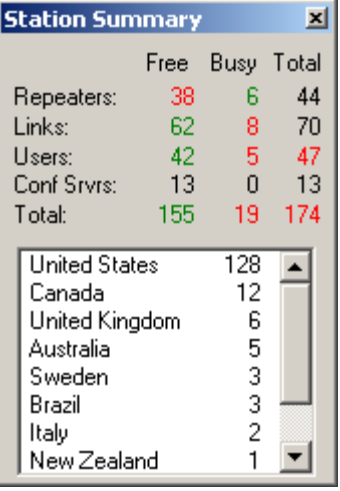

Le statistiche visualizzate sono aggiornate ogni volta che si "rinfresca" la "Station List". I numeri sono la somma delle stazioni in ogni categoria. I conteggi che sono aumentati, rispetto all'ultimo aggiornamento, sono evidenziati in verde; quelli che sono diminuiti sono riportati in rosso. Tutti quelli che sono rimasti uguali a prima vengono scritti in nero.

La parte inferiore della finestra mostra i conteggi, in ordine decrescente, delle stazioni divise per paese basandosi sul prefisso del nominativo. I nomi delle Nazioni e le derivazioni degli stessi tramite i prefissi dei nominativi sono tratti dalla lista dei prefissi della ITU, cosicche' non riflette necessariamente le singole entità previste nella lista del DXCC.

# **DTMF Functions (funzioni DTMF)**

In modo Sysop, EchoLink può essere configurarato in modo da accettare dei comandi, tramite un ricevitore locale, usando toni DTMF (TouchTones). Questi comandi sono usati per abilitare o disabiltare il link, o per connettere o disconnettere una stazione tramite Internet.

Ogni comando consiste in una sequenza di cifre (o di tasti speciali  $*$ ,  $#$ , e da A a D). Sebbene sia gia' stata assegnata ad ogni funzione una sequenza di default, ognuna di esse puo' essere personalizzata (vedi a pag.26) tramite la liguetta DTMF nella pagina "Sysop Settings"

La tabella seguente elenca i comandi DTMF.

*Nota:* Se avete aggiornato il vostro Echolink rispetto una versione più vecchia, potreste aver bisogno di scegliere "Reset to Defaults," perche' tutti i comandi seguenti siano disponibili.

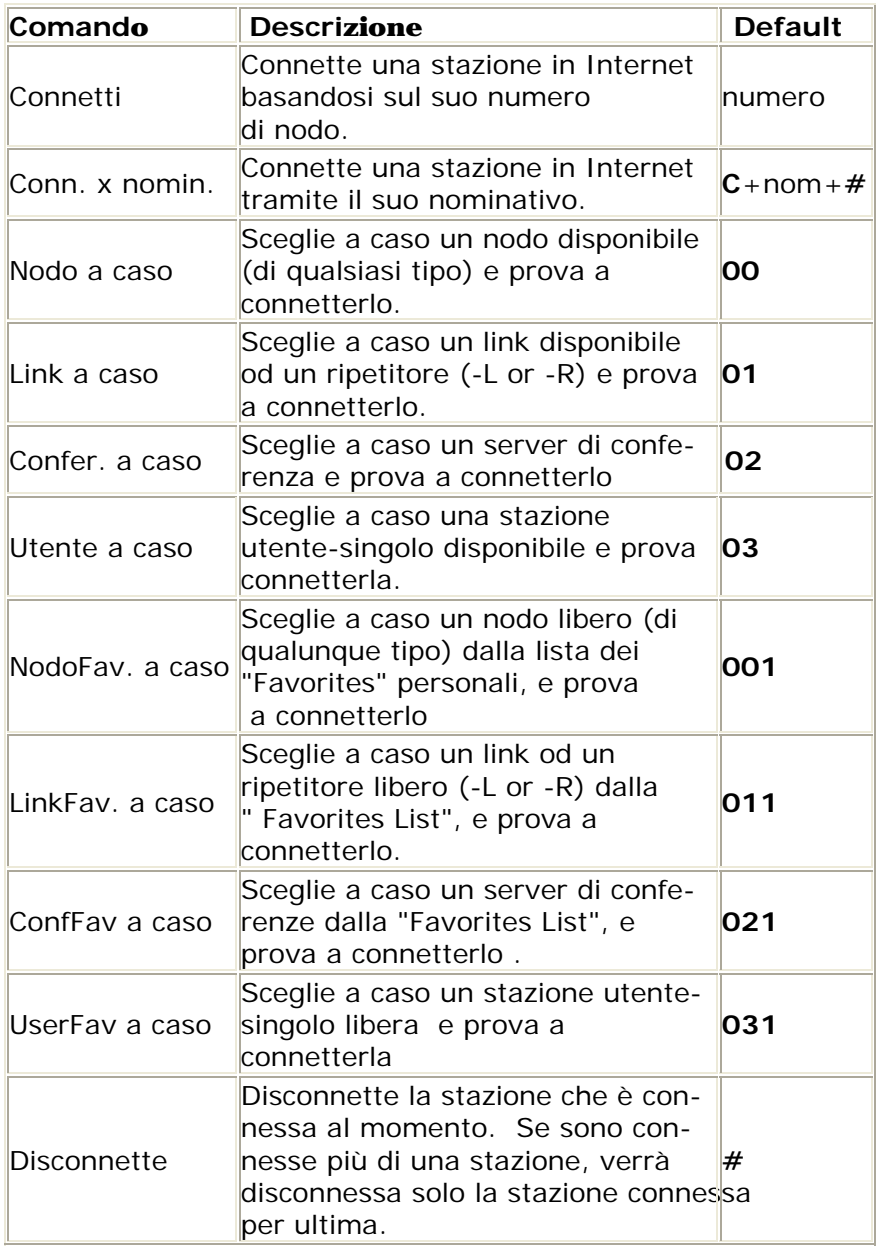

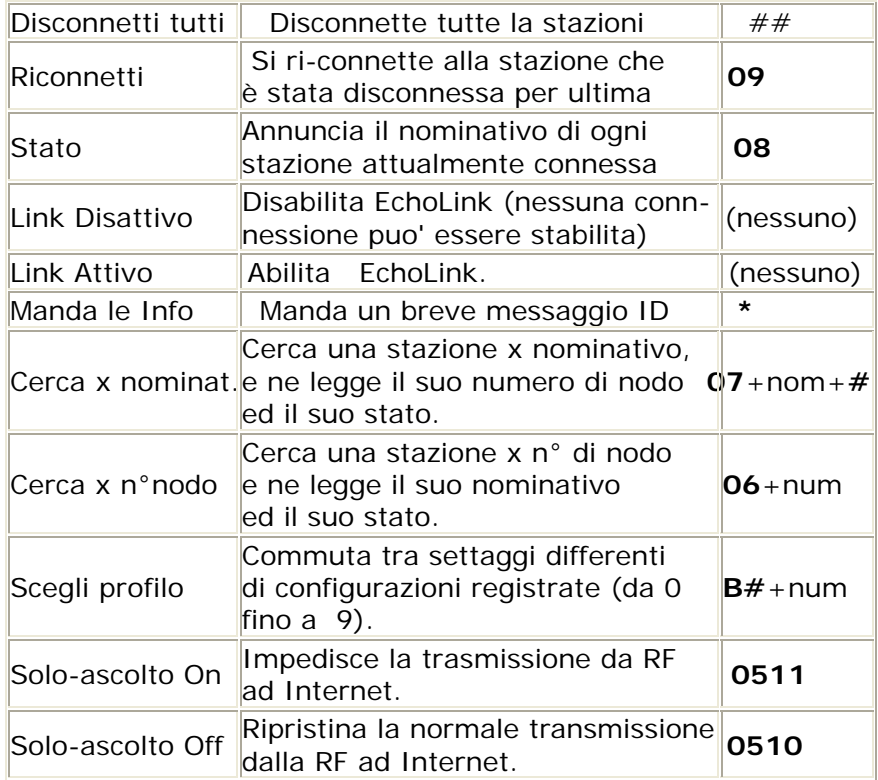

#### **Connect (connetti)**

Il comando di default per la connessione e' semplicemente digitare il numero di 4- 5-, o 6 cifre del nodo cui volete connettervi. Per evitare comunque interferenze indesiderate con altre funzioni DTMF, potrebbe venir utile utilizzare prefissi speciali come A oppure 99.

#### **Link Up and Link Down (Link attivo e link disattivo)**

Non sono previsti default per queste funzioni. Per attivarle scegliete voi una sequenza DTMF per ciascuna di esse, aprendo la linguetta DTMF attivabile dal menu " Sysop Settings".

#### **Profile Select (Scelta di un profilo)**

I profili sono numerati da zero fino ad un numero di meno del numero dei profili mostrati sotto a "File->Profiles" . Il Profilo 0 è sempre il "MAIN" (principale).

#### **Station Shortcuts(scorciatoie x stazioni)**

Possono essere creati comandi DTMF personalizzati per connettere stazioni specifiche. Questi comandi sono definiti "Station Shortcuts", e non sono mostrati nella tabella precedente. Per gestire le "vostre" scorciatoie per stazioni, cliccate sul bottone "Station Shortcuts" nella linguetta DTMF attivabile dal menu "Sysop Settings".

#### **Entering Node Numbers(digitare i numeri di nodo)**

Pe introdurre un numero di nodo, (per i comandi Connessione o di Cerca x nodo), digitate il numero di nodo composto da 4, 5, o 6 cifre. Se il nodo ricercato non è tra le stazioni attualmente attive sul Sistema, EchoLink dirà, "NOT FOUND"(non trovato).

#### **Entering Callsigns(digitare i nominativi)**

Per introdurre un nominativo (per i comandi di Connetti o Cerca x nominativo) , dovrete usare tasti per ogni lettera e/o numero contenuto nel nominativo stesso. La prima cifra corrisponde al tasto

su cui la lettera appare (usando l' 1 per la Q e la Z), e la seconda cifra è 1, 2, o 3, per specificare quale delle lettere è da considerasi. Per introdurre un numero premetene il tasto facendolo seguire da 0 (zero) e quando avte finito battete il tasto cancelletto (#).

Per esempio, la lettera "K" verrà introdotta come "52", la lettera "Q" come "11", e la cifra "7" verrà digitata come "70". (nota esaminate la tastiera di un telefono per capire le posizioni )

I nominativi potranno anche non essere digitati per intero. Se viene introdotta una parte di un nominativo, EchoLink cercherà la prima ricorrenza nella lista della stazioni attive. Se non si trova alcuna accoppiamento possibile, EchoLink dirà "NOT FOUND"(non trovato).

#### **Examples(esempi)**

(Questi esempi presumono che siano stati configurati i codici DTMF di default).

Per connettere in nodo numero 9999:

Digitate: **9 9 9 9**

EchoLink risponderà con:

"CONNECTING TO CONFERENCE E-C-H-O-T-E-S-T"(mi stò connettendo con la conferenza E....)

seguito da

"CONNECTED"(connesso)

poichè 9999 è il numero di nodo del server di conferenze "\*ECHOTEST\*".

Per conoscere quale sia lo stato di K1RFD:

#### Digitate: **0 7 5 2 1 0 7 2 3 3 3 1 #**

EchoLink risponderà con:

"K-1-R-F-D 1-3-6-4-4 BUSY" (k1rfd13644-occupato)

perchè 13644 è il numero di nodo della stazione K1RFD, e K1RFD e', al momento, occupato.

Per connettere a caso un link od un ripetitore:

Digitate: **0 1**

EchoLink risponde con:

"CONNECTING TO K-1-O-F REPEATER"(mi stò connettendo con il ripetitore ...)

seguito da

"CONNECTED"(connesso)

perchè K1OF-R è stato scelto in modo casuale.

# **Signals(segnali)**

EchoLink può riprodurre suoni detti "signals", quando avvengono particolari fatti. Sono usati due differenti insiemi di segnali. Il primo e' usato quando EchoLink funziona in modalità singolo-utente; l'altro viene impiegato quando EchoLink è predisposto in modo Sysop.

### **Single-User Mode (modo singolo-utente)**

In modo "single-user", i segnali di default sono dei suoni riprodotti attraverso gli altoparlanti del PC Dalla pagina "Preferences", usando la linguetta "Signals", potrete disabilitare ciascuno dei suddetti suoni-segnale o sostituirli con dei file WAV a vostra scelta. Sono definiti i seguenti segnali:

**Connected(connesso):** Una stazione si appena connessa via Internet, sia per vostra richiesta sia per sua.

**Disconnected(disconnesso):** La stazione con la quale eravate connessi si è disconnessa sia in seguito a sua che a vostra richiesta oppure a causa di un "timeout".

**Alarm(allarme):** Un nominativo della lista "Alarms" si è attivato, disattivato o ha cambiato stato

**Over(cambio):** L'altra stazione ha finito di trasmettere e vi ha ripassato il "microfono".

**Text Msg(messaggio di testo):** L'altra stazione ha digitato un messaggio di "chat", che è appena apparso sul vostro schermo.

### **Sysop Mode (modalità Sysop)**

In modo Sysop, i segnali sono parole o frasi pre-registrate che verranno invate via RF usando il trasmettitore locale. Alcuni segnali includono il numero di nodo od il nominativo, che vengono inseriti nella testo della frase "leggendo" una sequenza di lettere e/o numeri. Sono definiti i segnali seguenti:

**CONNECTED(connesso)**: Una stazione si appena connessa via Internet, sia per vostra richiesta sia per sua. Se era stata abilitata l'opzione "Announce stations on connect", al segnale verrà aggiunto il nominativo della stazione che si è connessa.

**DISCONNECTED(disconnesso)**: La stazione con la quale eravate connessi si è disconnessa sia in seguito a sua che a vostra richiesta oppure a causa di un "timeout". Controllate il System Log quando volete ricercare maggiori informazioni.

**NOT CONNECTED(non connesso):** E' stata richiesta una disconnessione, ma non vi era,al momento, alcuna stazione connessa.

**NOT FOUND(non trovato):** La stazione richiesta, al momento, non è attiva. Questo segnale viene inviato in risposta ad ognuna delle diverse funzioni DTMF che ricercano un nominativo particolare od uno specifico numero di nodo.

**BUSY(occupato):** La stazione richiesta è elencata come "busy". Questo segnale è incluso nelle risposte sia di richiesta di connessione sia di interrogazione di stato.

**ENABLED(abilitato):** E' stato ricevuto un comando Attiva-Link e EchoLink è adesso disponibile per le connessioni.

**DISABLED:** E' stato ricevuto un comando Disattiva-Link e EchoLink non è piu' disponibile per le richieste di connessione.

**ALREADY IN CONFERENCE(già in conferenza):** EchoLink sta già partecipando ad una conferenza e quindi non può ospitarne un'altra. Per dettagli leggete il paragrafo "Conferencing" (pag. 60).

**NOT AVAILABLE(non disponibile):** Non si riesce a stabilire una connessione con la stazione richiesta. La stazione è "busy", oppure nega l'accesso dall'esterno tramite i propri settaggi interni o oppure sono i vostri settaggi verso l'esterno che lo rendono impossibile.

**TIMEOUT(tempo scaduto):** La stazione è stata disconnessa in seguito a una temporizzazione predisposta oppure la connessione è fallita perchè la stazione non risponde entro un certo lasso di tempo. Vi sono diversi tipi di timeout; controllate il "System Log" per determinarne l'esatta causa.

# **Record and Playback(registrazione e riproduzione)**

EchoLink ha delle funzioni interne per registrare un QSO come file WAV, o per riprodurre un file WAV or MP3, registrato in precedenza, durante un QSO. Queste funzioni sono descritte quì di seguito.

### **Recording Mode (modalità registrazione)**

EchoLink può registrare automaticamente i QSO quando cominciano e fermare la registrazione quando terminano. Ciò sarà particolarmente utile per i nodi Sysop che desiderino tenere traccia dettagliata di tutta l'attività.

Per abilitare questa opzione, scegliete la modalità di registrazione desiderata dalla linguetta "Audio" della finestra principale di "Setup" . The available modes are as follows:

**No recording(nessuna registrazione):** I QSO non sono registrati automaticamente. Comunque potete iniziare a registare un QSO in atto scegliendo "Start Recording" dal menu "Tools".

**Record by QSO(registra x qso):** I QSO sono registrati automaticamente. Ogni QSO è salvato come singolo file WAV, con nome derivato dalla data e ora in cui il QSO è cominciato.

**Record by Callsign(registra x nominativo):** I QSO sono registrati automaticamente. Ogni trasmissione durante il QSO è salvata in un file WAV separato, con nome derivato dal nominativo della stazione che stava trasmettendo e con la relativa data e ora.

EchoLink creerà tutti file WAV in una unica cartella. Di default, questa è una cartella chiamata "wav" all'interno della cartella principale in cui è stato installato il programma EchoLink . Per cambiarla,scegliete "Setup" dal menu "Tools" , fate click salla linguetta "Audio", e poi cliccate sul bottone "Folder".

*Nota:* I file WAV files richiedono circa 27 MB di spazio sull'hard-disk per ogni ora di registrazione. Per risparmiare spazio sul disco, vengono rimosse, dai file WAV prodotti da EchoLink, le pause di silenzio tra le trasmissioni . Comunque, prima di registrare, controllate periodicamente lo spazio libero sul vostro hard disk per evitare di saturarlo.

### **Record and Playback Controls(controlli di registrazione e riproduzione)**

I controlli "Record" e "playback" sono attivabili sia tramite il menu "Tools", sia via un'icona sulla "toolbar". Questi controlli sono disponibili solo quando vi sia in atto un QSO (cioè, solo mentre una stazione è connessa).

**Start Recording(comincia a registrare):** Comincia a registrare il QSO come singolo file WAV. Un indicatore rosso lampeggiante appare sulla barra di stato per ricordarvi l'operazione in atto.

**Stop Recording(ferma la registrazione):** Ferma l'operazione e chiude il file WAV. (Il file verrà automaticamente cancellato se non si è registrato altro che silenzio.)

**Play Sound File(riproduci un file):** Apre una finestra di dialogo che vi permette di scegliere tra riprodurre un file WAV o MP3. Se scegliete file WAV, esso DEVE esere in formato 8-bit, PCM, 8000 Hz, mono. Subito dopo la selezione, EchoLink trasmette e comincia a riprodurre il file. Mentre lo fà, l' audio verrà udito da tutte le stazioni connesse. Anche voi lo sentirete tramite gli altoparlanti del PC se il vs. computer ha un dispositovo audio di tipo full-duplex. (In modo Sysop, l'audio è anche trasmesso in RF sul link locale.) Una freccia verde lampeggiante appare nella "status bar" per ricordarvi che e' in svolgimento una riproduzione audio.

**Stop(ferma):** Ferma una registrazione o una riproduzione. (Se si stava registrando ma la registrazione comprende solo silenzio, il file verrà cancellato automaticamente.)

**Pause Playback(pausa di riproduzione):** Sospende temporaneamente la riproduzione di un file audio e ferma anche la trasmissione. Ri-scegliete il comando per riprendere l'operazione. Durante le pause di riproduzione la freccia verde lampeggiante nella "status bar" continua ad essere presente per ricordarvi che il file in riproduzione è stato messo in attesa.

# **Advanced Topics (argomenti speciali)**

# **Profiles (Profili)**

I cambiamenti fatti a qualunque settaggio di EchoLink, sono registrati sull'hard-disk del computer e sono letti e ripristinati ogni volta che il programma viene lanciato.

Per utilità, EchoLink permette anche di immagazzinare, in modo separato, qualsiasi numero di combinazioni di settaggi differenti , e di dare a ciascuno di loro un nome descrittivo. Ciò diventa utile se volete poter scegliere velocemente, avanti e indietro, fra due (o più) settaggi d'uso comune così come p. es. tra due nominativi di marito e moglie che vogliono utilizzare lo stesso computer.

Per usare questa possibilità, scegliete "Profiles" dal menu "File". Viene mostrata la lista dei profili definiti sino a quel momento; di default, è definito solo il profilo detto "MAIN" (principale). (Il profilo MAIN NON può essere cancellato o ri-nominato).

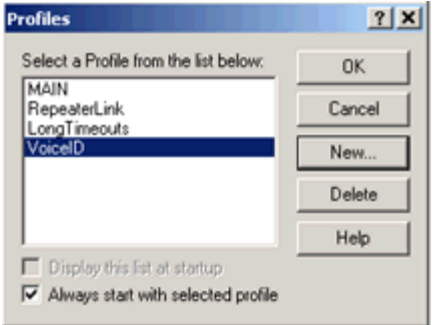

Per creare un nuovo profilo, scegliete "New", e poi scrivete il nome dello stesso. Scegliete se volete che il nuovo profilo contenga inizialmente tutti i settaggi correnti, oppure che cominci con i settaggi di default. (Se scegliete i settaggi di default, vi apparira' il "Setup Wizard" la prima volta che richiamerete quel profilo). EchoLink creerà un collegamento, per il nuovo profilo, nella sezione Programmi del menu di partenza di Windows, e, se lo volete, creerà anche un collegamento sulla vostra Scrivania di Windows. Potete usare entrambi i collegamenti per lanciare direttamente EchoLink con qualunque settaggio abbiate predefinito.

Per saltare da un profilo all'altro, fate doppio-click sul nome del profilo desiderato nella lista dei profili disponibili. Avete anche l'opzione di poter scegliere se ricevere una richiesta di scelta di un profilo ogni volta che si lancia EchoLink, oppure di lanciarlo automaticamente con un profilo specifico. (Di default, EchoLink parte sempre con il profilo MAIN (principale)). Se state utilizzando il modo Sysop , potete anche usare, da remoto, il comando DTMF "ProfileSelect" per saltare ad un altro profilo.

Se è stato scelto un profilo diverso da MAIN, il nome relativo apparirà nella barra del titolo del programma. Qualsiasi cambiamento fatta ai settaggi del programma, verrà automaticamente registrato nel profilo selezionato; gli altri profili non saranno modificati. Se volete applicare uno stesso settaggio a tutti i profili, dovrete commutare separatamente ciascun profilo e fare gli stessi cambiamenti ad ognuno di essi.

I Profili, e tutti gli altri settaggi di EchoLink , vengono scritti nella sezione Current User del Registro di Windows. Se state usando l'opzione di "Profilo Utenti diversi" di Windows, con la quale ciascun utente del PC fa il suo "log" a Windows alla partenza, ricordate che i cambiamenti fatti ai settaggi di EchoLink da un utente NON si applicano agli altri.

EchoLink accetterà anche un nome di un profilo come argomento della linea-comando quando il programma comincia. Il formato di questo argomento è "-p" seguito dal nome del profilo scelto, senza nessuno spazio intermedio. Per esempio per partire con il profilo denominato "PIPPO", use "echolink.exe -pPIPPO". Questo vi permette di creare un insieme di collegamenti per lanciare EchoLink con differenti profili, direttamente dalla vostra scrivania di Windows.

In modo Sysop, è disponibile un comando DTMF (ProfileSelect) che commuterà il sistema, da remoto, da un profilo all'altro. Di default, questo comando è B#n, dove n è il numero del profilo desiderato. Il profilo MAIN è sempre 0, e gli altri profili vengono numerati secondo l' ordine dell'elenco visibile nella finestra Profiles, cominciando con 1. Usate questo comando con precauzione, dato che potreste scegliere un profilo che commuti EchoLink in modalità singolo-utente, nella quale non sono più accettati i comandi DTMF per poter ritornare indietro alla configurazione precedente.

# **Conferencing With EchoLink (conferenze con...)**

*Modo conferenze* si riferisce alla capacità di EchoLink di essere connesso a più di una sola stazione alla volta via Internet. Ognuna delle stazioni diventa partecipe ad una "*conference"*. E' cosa convenzionale che i partecipanti ad una conferenza trasmettano a turno, con il sistema della "tavola rotonda". Quando si è connessi in questo modo, ogni membro della conferenza può ascoltare i commenti di ciascun altro partecipante. Anche i messaggi "Text Chat" sono inviati a tutti i singoli partecipanti.

EchoLink prevede la modalità conferenza come opzione, sia in modo singolo-utente che in quella Sysop. "Conferencing" e' disabilitato di default. Per abilitare le conferenze, cambiate il settaggio dalla finestra "Preferences" tramite la linguetta "Connections". Per maggiori informazioni, andate a "Preferences" (pag. 17).

Il modo conferenze non è raccomandabile se siete collegati ad Internet con una connessione lenta come per esempio un modem telefonico. Anche con le connessioni veloci, siate oculati nel settare un limite al numero max. di connessioni, dato che ogni singola stazione aggiunta alla conferenza richiede circa 17 kb/sec di banda passante in *uscita*. Per esempio, una connessione "cable-modem" garantisce solo una banda passante in uscita di 128kb/s, che sopporterà un massimo di circa 7 o 8 stazioni per conferenza. Per maggiori dettagli andate a "Low-Bandwidth Indicator" (pag. 64).(... con ADSL a 256 Kb/s i valori saranno circa il doppio)

Notate che quando avete abilitato "conferencing", potrete costruire una conferenza stabilendo voi stessi le connessioni alle altre stazioni, oppure aspettare che gli altri si connettano a voi. Una caratteristica interessante di EchoLink in modalità Sysop è l' abilità di costruire una conferenza immettendo dei comandi nel Web server contenuto nel programma stesso, da qualche località remota, via Internet.

Per favore siate discreti nell'assemblare una conferenza. E' considerato maleducato introdurre direttamente una stazione in una conferenza in atto, senza essere certi che questa nuova stazione sia d'accordo e ne apprezzi il fatto.

#### **Multi-Conferencing(multi-conferenze)**

*Il Multi-conferencing* è la connessione di una conferenza ad un'altra. Le versioni precedenti di EchoLink includevano salvaguardie per evitare le multi-conferenze, dato che non vi era un modo affidabile per rilevare e prevenire i "*conference loops"* , e cioè quando vengono creati più percorsi colleganti la(e) stessa(e) conferenza(e).

Adesso è disponibile un aiuto per la "multi-conferenza", tramite un'opzione in EchoLink versione 1.7 e successive. La multi-conferenza è disabilitata di default. Per abiltarla, spuntate il riquadro "**Allow multi-conferencing"** nella finestra "Preferences" sotto la linguetta "Connections".

Quando la multi-conferenza è *abilitata*, il software vi permetterà di ospitare una conferenza composta da qualsiasi tipo di stazione, comprese le conferenze ed i server di conferenze.

Quando la multi-conferenza e' *disabilitata*, EchoLink seguirà le seguenti regole:

- 1. Se una stazione è già connessa, EchoLink NON si connetterà ad un server di conferenze.
- 2. Se una stazione è già connessa, EchoLink NON si connetterà ad un stazione di EchoLink alla quale sia già connessa una stazione (se entrambe le stazioni stanno usando EchoLink versione 1.1 o superiore).
- 3. Se si è già connessi ad un server di conferenze, NON potranno essere connesse ulteriori stazioni.
- 4. Se EchoLink è già connesso ad una conferenza di EchoLink che stà utilizzando EchoLink versione 1.1 o superiore, NON si potranno aggiungere altre stazioni.

# **Repeater Linking Tips(Consigli per il "linkaggio" ripetitori)**

Uno dei punti di forza di EchoLink è la sua capacità di "linkare" l'un l'altro un numero qualsiasi di ripetitori o anche a stazioni in simplex. Qui seguono alcuni consigli per settare e configurare EchoLink per usarlo come "link" (agganciandolo) ad un ripetitore locale.

### **Remote or Hard-Wired?(Da remoto o collegamento diretto ?)**

Vi sono due modi con i quali un ripetitore può essere collegato ad EchoLink.

Con l'approccio "hard-wired" (coll. diretto), il PC sul quale funziona EchoLink e' fisicamente vicino al ripetitore ed è interfacciato direttamente al controller dello stesso senza ulteriori apparati RF. Ciò permette un controllo certo del rilevamento della portante e del PTT tra il ripetitore ed EchoLink, ed elimina "traslazioni" extra nella catena audio. Elimina anche la necessità di Identificazione del TX del link. Uno svantaggio di questa tecnica, comunque, è che essa richiede una connessione affidabile ad Internet nel luogo stesso che ospita il ripetitore e, sovente, questo viene collocato in luoghi difficilmente accessibili e/o privi di collegamento alla linea telefonica.

Con l'approccio "remote-link" (link remoto), un ricetrans FM, sintonizzato sulla coppia di frequenze di un ripetitore locale che sia facilmente collegabile , viene connesso ad un PC su cui gira Echolink In questa configurazione il transceiver si comporta allo stesso modo di un qualsiasi altro utente locale del ripetitore, trasmettendo sulla frequenza d'ingresso del ripetitore stesso(come farebbero gli utilizzatori di EchoLink in RF) e ricevendo sulla frequenza d'uscita del ponte suddetto. Mentre questa scelta permette agli apparati di EchoLink di essere collocati in un luogo più agevole, presenta, però, qualche problema in più nel controllo del ricevitore.

Con entrambe le soluzioni EchoLink dovrebbe essere configurato con un nominativo seguito da un suffisso -R per indicare che il nodo e' un ingresso verso un ripetitore, invece che essere un nodo linkato su una frequenza simplex. Se si usa un link remoto, il programma dovrebbe essere configurato per identificarsi via RF con lo stesso nominativo della stazione ospite, che non è necessariamente lo stesso nominativo di EchoLink (o lo stesso nominativo del ripetitore) Dal momento che il link stesso non è un ripetitore, un suffisso come /R nell' identificativo NON è generalmente appropriato (almeno per il regolamento USA.

### **Carrier Detect (rilevazione della portante)**

Una delle piu' importanti cosiderazioni relative ad un nodo-ripetitore per EchoLink è il metodo di rilevare la presenza di un segnale RF locale. Sebbene l'approccio migliore sia usare normalmente un collegamento diretto del segnale COS ad una porta COM del PC, è spesso necessario (o preferibile) usare invece il VOX . Diverse tecniche vengono descritte quì di seguito.

**COS dal Ricevitore del Ripetitore:** Se il nodo è connesso direttamente al controller del ripetitore, la miglior fonte di rivelazione-portante è l'uscita diretta COS dal ricevitore stesso del ripetitore - od un segnale equivalente dal controller del ponte. Questo garantisce che EchoLink trasmetta via Internet solo quando un segnale sia effettivamente presente al suo ingresso. Inoltre, il collegamento audio alla scheda suono del PC dovrebbe essere fatto direttamente con l'uscita del ricevitore piuttosto che al percorso audio del trasmettitore del ponte.

**COS dal Transceiver Linkato:** Se il nodo è collocato lontano, può venir comodo utilizzare il segnale COS proveniente dal transceiver del link---ma solo se la "coda" del ponte cui è linkato è cortissima. Altrimenti, EchoLink continuerà a trasmettere ancora via Internet per 5 ~ 10 secondi dopo che l'utente locale ha finito di parlare , interrompendo in modo deciso il regolare svolgimento del QSO. Alcuni operatori di nodi-ripetitore hanno incorporato con successo dei toni DTMF nei loro annunci personalizzati Connect e Disconnect per accorciare automaticamente

la "coda" del ripetitore mentre una stazione di EchoLink è connessa, su quei ponti che prevedono questo tipo di comando da remoto.

**VOX:** Se il nodo è fisicamente lontano ma la "coda" del ripetitore non può essere accorciata, si può usare il VOX. Quando è regolato correttamente, EchoLink rileverà i segnali vocali che passano sul ripetitore, ma ignorerà gli altri rumori come le "code" , i toni di apertura ed i "roger-bip" finali e così anche i rumori finali dovuti agli squelch . Questo è molto importante, quando vengono linkati assieme due ripetitori, per prevenire un ping-pong senza fine,iniziato da uno dei due, e che continua con l'altro. Quì vegono riportati alcuni consigli per regolare il VOX per l'uso con un ripetitore:

- 1. Regolate con cura il "**VOX threshold" (soglia)** . (Questa è il cursore orizzontale sotto l'indicatore del livello audio.) La soglia del VOX dovrebbe esser regolata appena oltre il livello audio della portante muta del ripetitore, così che "agganci" se vi sono conversazioni, ma non lo faccia con la "coda" del ripetitore. Guardate l'icona viola "SIG" mentre regolate la soglia del VOX .
- 2. Se necessario, regolate il "**VOX delay"(ritardo)**. Il valore di default di 1200 ms è appropriato per la maggior parte delle situazioni. (Se decidete di cambiarne il valore, immettelo direttamente da tastiera , invece di usare i bottoncini sù e giù)
- 3. Usate l'opzione **"Smart VOX"(furba)**. Spuntando la casella "Squelch Crash Anti-Trip" dalla linguetta "RX Ctrl", la si abilita. Quando sia attiva questa caratteristica, il VOX di EchoLink ignorerà i brevi rumori come i toni di apertura dei ripetitori ed i rumori dovuti agli squelch quando cadono le portanti dei ripetori stessi. Settate la costante di tempo ad un valore leggermente più alto dell'intervallo più lungo dei due segnali suddetti. Valori tipici sono 250 ms per un ripetitore con tono (corto) d'apertura, o 80 ms per un ripetitore senza toni d'apertura. Notate che l'opzione Smart VOX non necessariamente sopprimerà questi segnali nel loro percorso audio; semplicemente eviterà che questi possano agganciare (o tener aperto) il VOX.
- 4. **Anti-Thump(anti-tonfo):** Usate la opzione "Anti-Thump" se il rumore dello squelch, che viene ascoltata sul ripetitore quando il vostro transceiver smette di trasmettere, sembra agganciare il VOX. Incominciate con un valore basso e aumentatelo gradualmente finchè l'indicatore "SIG" non appare più quando il vostro link cessa la trasmissione.

Per sapere se il VOX è regolato bene, la "prova del fuoco" consiste nel connettere il link al server di di conferenze \*ECHOTEST\*. Dopo aver ascoltato il messaggio iniziale di benvenuto dal server di controllo, il ripetitore dovrebbe chiudere la trasmissione e rimanere in "inattività" (rx) normale . Se il ponte continua ad essere rimesso in trasmissione dal test server (Echotest) , tornate a controllare tutti i settaggi suddetti.

Quando le regolazioni sono corrette per entrambi i lati di un link ripetitore-ripetitore, tutti e due i ripetitori dovrebbero rimanere in stand-by eccetto quando è in atto un QSO, o quando l'uno o l'altro ripetitore trasmette il proprio beacon identificativo.

**CTCSS Control(controllo a sub-toni):** Se il nodo è collocato distante dal link, questa potrebbe essere la tecnica preferibile ma richiede collaborazione da parte del ripetitore. In questo settaggio il ripetitore trasmette il sub-tono continuo solo quando il COS del ricevitore è attivo; cioè solo, quando una stazione stà trasmettendo. Il ricetrans di EchoLink è configurato per attivarsi solo quando riceve questo sub-tono. Il vantaggio del sistema è che EchoLink si commuta in attività solo sotto un segnale vero e ignora ogni accidente come toni d'apertura e le emissioni identificative sia a voce che in CW. Lo svantaggio è che la maggior parte dei ripetitori con guardia a sub-tono trasmettono lo stesso anche quando nessun segnale è presente al loro ingresso, così che si rende necessario qualche cambiamento di cofigurazione sul ponte stesso. (Notate che questa tecnica puo' usarsi sia che il ponte richieda lui stesso oppure no l'apertura tramite un subtono.)

# **Low-Bandwidth Indicator(indice di banda-passante scarsa)**

Il programma comprende un caratteristica che mostra in indicatore d'avviso ogni volta che la banda passante di Internet non è sufficiente a trattare la quantità di dati trasmessi tramite Echolink. Tipicamente ciò può capitare quando viene attivata la "Conferencing", e il collegamento in Internet non ha abbastanza capacità per reggere il numero di conferenze alle quali si intende connettersi. Questo può verificarsi di frequente sotto le connessioni telefoniche tradizionali se due o più stazioni si aggiungono alla conferenza. (Per questa ragione non è consigliato, se si usa un modem tradizionale (56kbs) abilitare il "Conferencing" su Echolink.)

Ricordate che, ogni stazione aggiunta ad una conferenza comporta, per la stazione ospitante, una aumento di circa 17 kb/s della banda passante IN USCITA verso Internet. Se due stazioni si sono aggiunte ad una conferenza, ogni trasmissione che esce dalla stazione ospitante deve essere inviata ad entrambe le conferenze, richiedendo un minimo di 34 kb/s. Nonostante il suo nome, una connessione telefonica perfetta a "56k" fornisce solo un flusso in uscita di circa 33.6 kb/s che è insufficiente per le conferenze.

Una situazione di bassa banda passante puo' anche verificarsi in una connessione normale tra due stazioni singole in Internet quando si utilizzi una banda passante inferiore ai 28.8 kb/s. per es. quando viene usato un modem telefonico del tipo a 14.4 kb/sec.

Un indicatore "low bandwidth indicator" apparirà nell'angolo in basso a destra dello schermo quando sia disponibile una banda insufficiente in Internet . L'indicatore è un triangolo giallo con un punto esclamativo:  $\mathbf{L}$ . Quando questo accade. il programma continua a funzionare normalmente, ma le stazioni corrispondenti probabilmente ascolteranno buchi e sganci nell'audio della trasmissione. L'indicatore scompare non appena viene rilevata una banda passante sufficiente.

# **Programming Interface(interfaccia di programmazione)**

Gli utilizzatori di EchoLink che abbiano familiarità con la programmazione possono essere interessati alla interfaccia programmativa di EchoLink, che permette l'interazione di programmi esterni con EchoLink per implementarvi opzioni aggiuntive. Per esempio "scripts" o programmi in Visual Basic potranno essere scritti per trasmettere comandi ad EchoLink, ed a reagire ad eventi particolari come per esempio in seguito a connessioni di stazioni od a comandi particolari DTMF ricevuti.

L' interfaccia di programmazione è entrocontenuta nel programmag EchoLink stesso, ed è implementata come un "server Automation COM " . Una documementazione completa è disponibile via un download separato. Per dettagli, per favore visitate il sito Web di EchoLink (www.echolink.org)

# **Troubleshooting(risoluzione di problemi)**

# **Firewall and Router Issues (relativi ai firewall e router)**

## **Background(.....definizioni di fondo)**

Un *firewall* è un sistema che isola il vostro computer da Internet, generalmente per ragioni di sicurezza. Un firewall aiuta a prevenire accessi non autorizzati al vostro computer da parte di altri utenti di Internet. Un firewall può essere costituito da un programma che funziona sul vostro computer (come ZoneAlarm), oppure da un apparato hardware esterno come per esempio un router.

Un *router* (quello che si usa in casa) è un dispositivo che permette a più di un computer di comunicare attraverso un'unica connessione, come, per esempio, un collegamento in Internet. I Router si utilizzano frequentemente nelle case in cui vengano installate reti domestiche e per le connessioni ad alta velocità come l'ADSL, quando sono diventate più comuni. Tipicamente i provider ADSL o via Cavo forniscono un unico indirizzo di accesso ad Internet per l' intera casa entro la quale possono essere installati diversi computer. Il router deve decidere quale dei diversi computer deve ricevere il proprio pacchetto di dati in arrivo da Internet.

### **Using Firewalls and Routers with EchoLink (usare i.. con ...)**

I Firewall sono configurati, di solito, in modo da permettere al vs. computer di fare richieste ovunque in Internet, e di riceverne le risposte. Alcuni programmi, comunque, devono essere in grado di ricevere da Internet anche dei dati non espressamente richiesti . EchoLink è un esempio di quel tipo di programma. Quando siete connessi ad un'altra stazione usando EchoLink, voi e l'altra stazione a turno vi scambiate dati l'un l'altro, cosicchè ogni PC di stazione deve essere in grado di ricevere dati senza averli richiesti.

Il protocollo per questo tipo di scambio è detto UDP, ossia User Datagram Protocol. Se state usando un firewall e/o un router per connettervi ad Internet, probabilmente sarà necessario configurarlo(i) in modo che siano in grado di ricevere l'informazione UDP su specifici "*port"*. (Un port è un indirizzo interno speciale.)

EchoLink usa i port UDP 5198 e 5199. Per usare EchoLink, dovete configurare il vostro router in modo che esso indirizzi tutti dati verso questi due port dello specifico computer sul quale avete installato EchoLink. Tipicamente vi sono due modi per farlo:

- **Forwarding(inoltramento) .** La maggior parte dei routers permettono di "instradare" verso specifici computer i dati in transito su specifiche porte. Se usate EchoLink su di un unico PC, configurate il vs. router perchè "forwardi" i port UDP 5198 e 5199 verso quel computer.
- **Port triggering(a richiesta di port).** Alcuni router prevedono uno schema "furbo" di instradamento tale da dirigere i dati verso quel PC che più probabilmente li userà, basandosi sulle richieste che ciascun computer ha fatto di recente. Se pensate di usare EchoLink su svariati PC ed in tempi differenti, potreste voler utilizzare questa opzione. Configurate il vostro router in modo da aprire i propri port 5198 e 5199 verso qualsiasi computer che faccia richieste di dati, puntando verso i port UDP 5198 oppure 5199, e anche verso il port TCP 5200.

EchoLink usa anche il port TCP 5200. La maggior parte dei router tratteranno queste richieste in modo giusto in quanto EchoLink le inizia sempre dal computer locale. Se state usando un

software di firewall , comunque, forse sarete costretti anche ad "aprire" queste porte alle connessioni esterne. (EchoLink non usa il protocollo TCP per le connessioni in arrivo.)

Vi sono molte marche di router e di firewall, ed ognuna ha previsto un proprio insieme personalizzato di istruzioni per la configurazione. Alcuni modem moderni ADSL hanno già prevista al loro interno le funzioni di "routing" e/o di "firewalling". Per maggiori dettagli su come configuarare il vs. router o il firewall, consultatene la specifica documentazione di corredo oppure il sito Web della Ditta che li produce.

Per maggiori informazioni, compreso soluzioni passo-passo, per i piu' comuni router e firewall commerciali, andate alla pagina "Firewall Solutions " sul sito Web di EchoLink (www.echolink.org).

# **Sound Card Adjustment(Regolazioni scheda audio)**

I PC moderni sono forniti, di solito, di una "scheda audio", che permette di catturare e di riprodurre i suoni tramite il computer. EchoLink si basa su tale scheda (od un dispositivo entrocontenuto equivalente) per scambiare dati audio con le altre stazioni in Internet.

La configurazione più comune di EchoLink consiste nel connettere un paio di altoparlanti amplificati alla presa "speaker out" del vs. computer, e di inserire un microfono nella presa "mic in" . Molti altri programmi di tipo multimediale funzionano con la medesima configurazione.

### **Playback Volume (volume di ascolto)**

Il sistema oprativo Windows comprende un programma d'utilità per regolare i livelli, ossia il volume, del suono che entra e/o esce dalla scheda audio. Potete lanciare questa utilità, detta Controllo di Volume di Windows, facendo doppio-click sulla piccola icona altoparlante vicino al angolo in basso a destra del vostro schermo. Vedrete un insieme di regolazioni a "cursore" simile alla figura quì sotto:

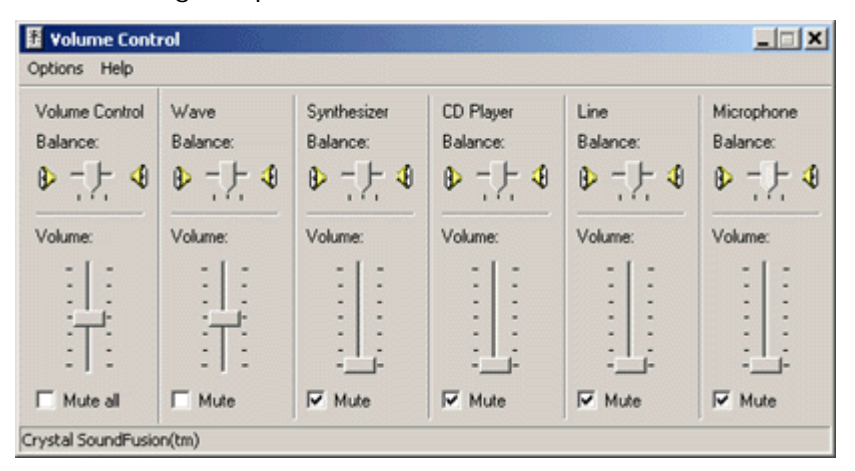

Accertatevi che i cursori "Volume Control" e "Wave" siano circa a metà corsa, e le relativa caselle "Disattiva" siano vuote per entrambi. Forse vi verrà utile spuntare "Disattiva" per tutti gli altri cursori. oppure regolarli al minimo (Basso) per evitare interferenze e fischi .

Il vs. sistema potrebbe usare nomi simili per definire i suddetti controlli di Volume e di Wave Per esempio Playback Control e Wave Out oppure Wave/Mp3 ecc..

### **Recording Volume (volume di registrazione)**

Una altra maschera di controlli regola il livello (o volume) del microfono. Per accedervi seguite gli stessi passi precedentemente detti per il Volume di Playback , e poi procedete con i seguenti:

- 1. Dal menu "Opzioni", scegliete "Proprietà"
- 2. Nella pagina denominata "Regola il volume di", scegliete "Registrazione".
- 3. Premete OK.

Vedrete una schermata simile alla precedente ma con cursori differenti e analoga alla seguente :

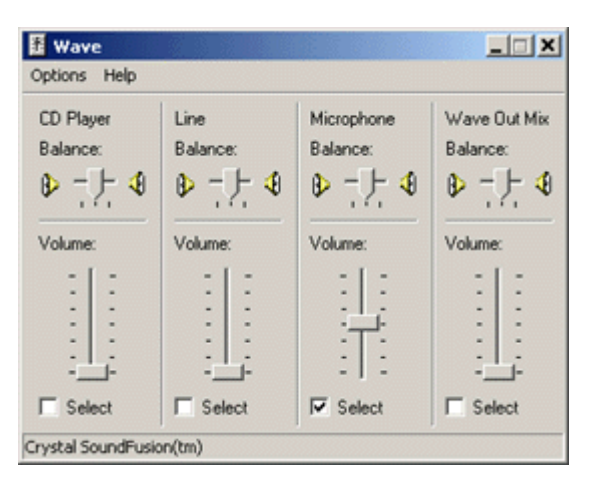

I controlli del volume di Registrazione variano molto da computer a computer. Nell'esempio quì sopra, vi sono controlli separati per l'ingresso di Linea a per il Microfono. Se avete connesso un micro al jack Mike del computer, regolate il cursore "Microphone" a circa metà corsa e spuntatene la relativa casella "Seleziona". Il vostro computer potrebbe anche avere un cursore "principale" di registrazione; se è così, regolatelo a metà corsa. Regolate tuttti gli altri cursori al minimo verso il basso per prevenire eventuali interferenze.

Se state usando EchoLink in modalità Sysop, probabilmente avrete connesso l'audio proveniente dal vs. ricevitore al jack "line-in" del PC invece che al "mike-in". Se è così, alzate il cursore "Line" e abbassate al minimo (o de-selezionate) il cursore del Microfono.

### **Monitoring Your Levels (sorvegliare i livelli)**

Mentre state parlando ad un'altra stazione usando EchoLink, controllate, mentre parlate, il misuratore di Livello Audio vicino al fondo dello schermo. Il cursore blu dovrebbe raggiungere l'area gialla sui picchi della voce ma non dovrebbe mai raggiungere il fondo scala. Regolate il cursore del Microfono (come detto prima), qualora sia necessario.

# **Online Support (aiuto via Web)**

EchoLink viene offerto gratis alla comunità Radio Amatoriale, ed e' supportato da una rete di volontari.

L'esperienza dimostra che molte domande circa EchoLink sono simili, e le rispettive risposte possono essere trovate leggendo la documentazione d'aiuto od anche la sezione delle FAQ (Domande cui si risponde di frequente) sul Web. Quasi certamente troverete che la vostra domanda o problema particolare hanno già avuto risposta o soluzione.

Per una lista completa delle FAQ e per altre informazioni d'aiuto, andate alla pagina sul sito Web di EchoLink:

http://www.echolink.org/ support.htm
## **Technical Credits (Meriti tecnici)**

Si riconosce un merito particolare alle seguenti persone ed organizzazioni:

- Graeme Barnes, M0CSH, lo sviluppatore di iLINK.
- Funzioni di compressione Audio sviluppate da Jutta Degener and Carsten Bormann, della Technische Universitaet Berlin.
- Controllo di griglia sviluppato da Chris Maunder e da Joe Willcoxson.
- Funzioni DSP fornite dalla Intel.
- Supporto per i menù a tendina forniti da Brent Corkum.

## **Legal Notices (Diritti Legali)**

EchoLink è un marchio registrato della Synergenics, LLC.

Windows è un marchio registrato della Microsoft Corporation. ZoneAlarm è un marchio registrato della Zone Labs, Inc. Tutti gli altri Marchi sono proprietà dei loro rispettivi titolari

Tutti i contenuti di questo documento sono © 2002-2004 Synergenics, LLC. Si riservano tutti i diritti.